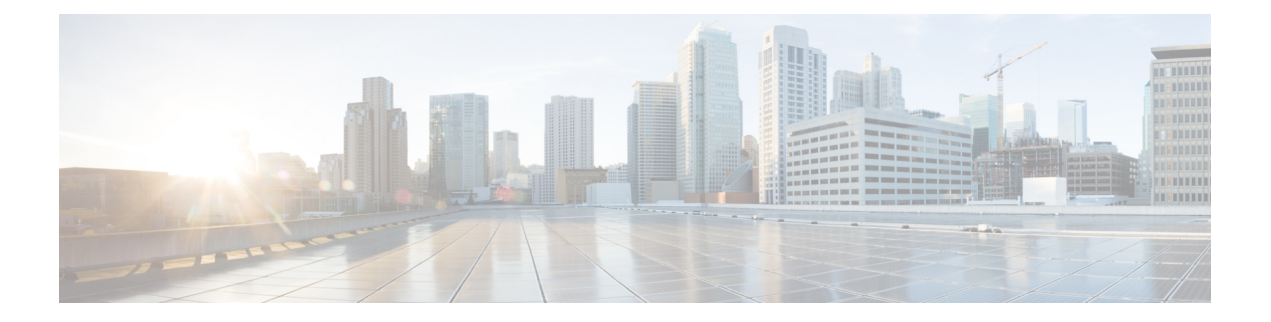

# **Configure Devices**

This chapter provides the following topics:

- Ways to Configure Devices Using Cisco Evolved [Programmable](#page-1-0) Network Manager, page 2
- Which Devices Support the [Configuration](#page-1-1) Operations?, page 2
- Identify the Commands Used In a CLI [Configuration](#page-2-0) Template, page 3
- Save Your Device [Changes,](#page-2-1) page 3
- Change a Device's [Credentials](#page-3-0) and Protocol Settings, page 4
- Change Basic Device [Properties,](#page-4-0) page 5
- Enable and Disable [Interfaces,](#page-5-0) page 6
- Configure Circuit [Emulation](#page-5-1) , page 6
- [Configure](#page-16-0) Alarm Profiles on Ports, Cards, and Nodes of Devices, page 17
- [Synchronize](#page-19-0) the Clock Using Sync-E, BITS, and PTP, page 20
- Configure IP SLAs (TWAMP [Responder\),](#page-24-0) page 25
- Configure [Interfaces,](#page-25-0) page 26
- [Configure](#page-52-0) Devices Using the Chassis View, page 53
- [Configure](#page-57-0) Optical Cards, page 58
- Discover and Configure MPLS LDP and [MPLS-TE](#page-72-0) Links, page 73
- Analyze Ports Using SPAN and [RSPAN,](#page-74-0) page 75
- Configure and View Ethernet Link [Aggregation](#page-76-0) Groups , page 77
- [Configure](#page-80-0) Routing Protocols and Security, page 81
- Configure EOAM Fault and [Performance](#page-89-0) Monitoring, page 90
- [Configure](#page-97-0) Quality of Service (QoS), page 98
- Launch Cisco Transport [Controller](#page-107-0) to Manage Cisco NCS and Cisco ONS Devices, page 108

# <span id="page-1-0"></span>**Ways to Configure Devices Using Cisco Evolved Programmable Network Manager**

Cisco EPN Manager provides two ways to change the physical devices in your network. The actions you can perform depend on your user account privileges and the types of devices in your network.

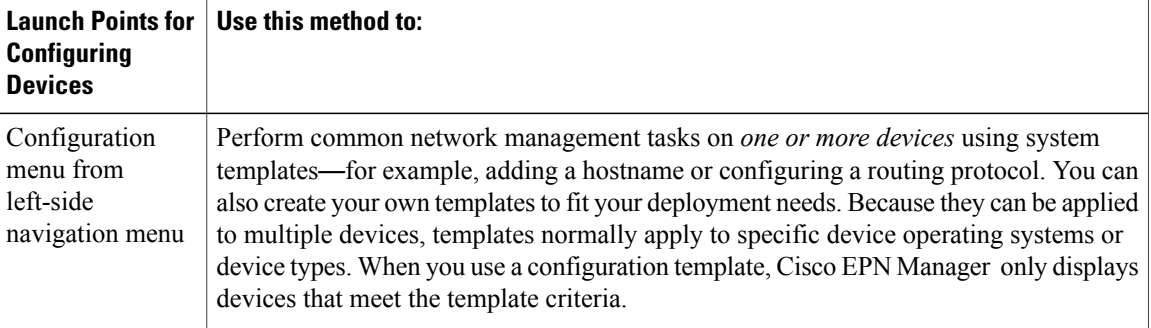

**Note**

You can also edit device propertiesfrom the Network Devicestable (**Configuration** > **Network** > **Network Devices**) by choosing a device and clicking **Edit**. Thislaunchesthe device Edit Wizard. However, changes you make using the wizard are limited to device credentials, and any changes you make do not affect the physical device; they only update device information that is stored in the database.

For optical devices, you can also configure devices using Cisco Transport Controller, which you can launch from Cisco EPN Manager . See Launch Cisco Transport [Controller](#page-107-0) to Manage Cisco NCS and Cisco ONS [Devices,](#page-107-0) on page 108

After you make your changes, save your changes to the database and optionally collect the device's physical and logical inventory. For more information, see Collect a Device's [Inventory](#page-2-2) Now (Sync), on page 3.

# <span id="page-1-1"></span>**Which Devices Support the Configuration Operations?**

Configuration operations are supported on a device if:

- The device model is supported by Cisco EPN Manager .
- The device operating system is supported by Cisco EPN Manager .
- The applicable technology or service is supported by c *and* is enabled on the device.

To find out what is supported, see Cisco Evolved [Programmable](http://www.cisco.com/c/en/us/support/cloud-systems-management/evolved-programmable-network-epn-manager/products-device-support-tables-list.html) Network Manager Supported Devices.

# <span id="page-2-0"></span>**Identify the Commands Used In a CLI Configuration Template**

Use this procedure to view the exact commands that are used by any of the commands you launch from the **CLI Templates** drawer.

#### **Step 1** Choose **Configuration** > **Templates** > **Features and Technologies**, then choose **CLI Templates**. For example:

- Out-of-the-box templates are under **System Templates - CLI**.
- Customized templates are under **My Templates**.
- **Step 2** Double-click the template in the left sidebar **Templates** menu.
- <span id="page-2-1"></span>**Step 3** In the Template Detail area, choose the **CLI Content** tab. The commands are displayed in that tab.

# **Save Your Device Changes**

After you make a change to a device, save your changes to the database and, if desired, collect the device's physical and logical inventory. See these topics for more information:

- Save Device [Configuration](#page-2-3) Changes to the Database (Update), on page 3
- Collect a Device's [Inventory](#page-2-2) Now (Sync), on page 3

## <span id="page-2-3"></span><span id="page-2-2"></span>**Save Device Configuration Changes to the Database (Update)**

After making a change to your devices, you should save those changes to the database by clicking **Update** in the configuration window. If an Update button is not provided, perform a manual *sync* which will save your changes, but also collect the device's physical and logical inventory and save it to the database. See [Collect](#page-2-2) a Device's [Inventory](#page-2-2) Now (Sync), on page 3

## **Collect a Device's Inventory Now (Sync)**

The Sync operation performs an immediate inventory collection for a device. When it performs a Sync, Cisco EPN Manager collects the selected device's physical and logical inventory and synchronizes the database with any updates. If you do not perform a Sync operation after making a change to a device, your change will not be saved to the database until the daily inventory collection.

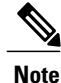

The Sync operation is different from the Update operation. Update saves configuration changes without performing an inventory collection. If you want to use Update instead of Sync, see Save [Device](#page-2-3) [Configuration](#page-2-3) Changes to the Database (Update), on page 3.

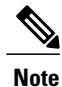

This Sync operation is different from working with *out-of-sync device configuration files*. An out-of-sync device is a device that has a startup configuration files that is different from its running configuration file. For more information, see Synchronize Running and Startup Device [Configurations](bk_CiscoEPNManager_2_1_1_UserAndAdministratorGuide_chapter_011.pdf#unique_170).

Use one of these methods perform a manual Sync.

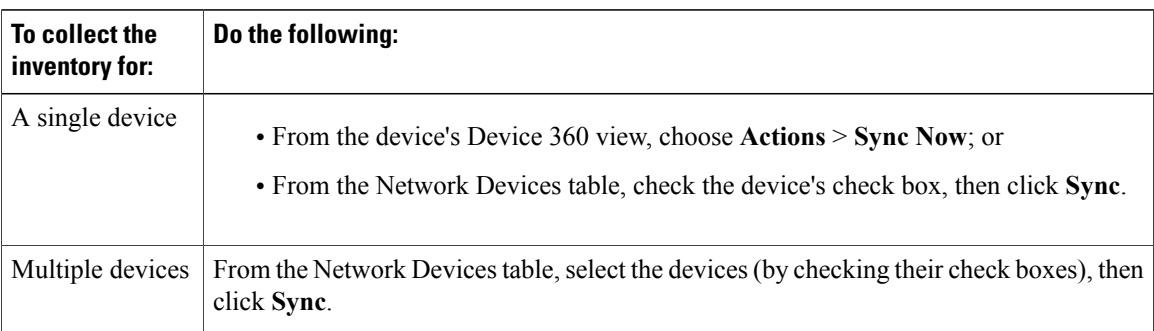

# <span id="page-3-0"></span>**Change a Device's Credentials and Protocol Settings**

Use the following procedure to update device credentials and protocol settings. When you save the settings to the database, you can also perform an inventory collection to gather all physical and logical device changes and save those changes to the database, rather than wait for the daily inventory collection.

#### **Step 1** Choose **Inventory** > **Network Devices**.

**Step 2** Select the device you want to edit, and click **Edit**. You can also choose several devices and make bulk changes.

**Step 3** Double-click the parameters you want to change. Depending on the device type, you can edit:

- Credential profile being used by device
- Group the device belongs to
- SNMP port, retries, timeout, credentials, and SNMPv3 authentication information
- Telnet/SSH2 credentials and timeout
- HTTP/HTTPS credentials, port, timeout
- IPSec parameters
- TL1 credentials and proxy IP address (for GNE/ENEs)
- **Step 4** Check that the new credentials are the same as those on the physical device by clicking **Verify Credentials**. **Step 5** Save your changes:
	- **Update** saves your changes in the database.

• **Update & Sync** saves your changes to the database, but also collects device physical and logical inventory and saves all changes to the database.

# <span id="page-4-0"></span>**Change Basic Device Properties**

Cisco EPN Manager provides command templates that you can use to make basic property changes on your physical devices. To use these templates, choose **Configuration** > **Templates** > **Features & Technologies**, then choose **CLI Templates** > **System Templates** – **CLI** from the Templates pane on the left.

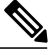

**Note**

The operations you perform here are different from those you perform with the Edit wizard (which you can launch from the Network Devices table). The Edit wizard changes the device property information that is saved in the database. It does not change properties on physical devices.

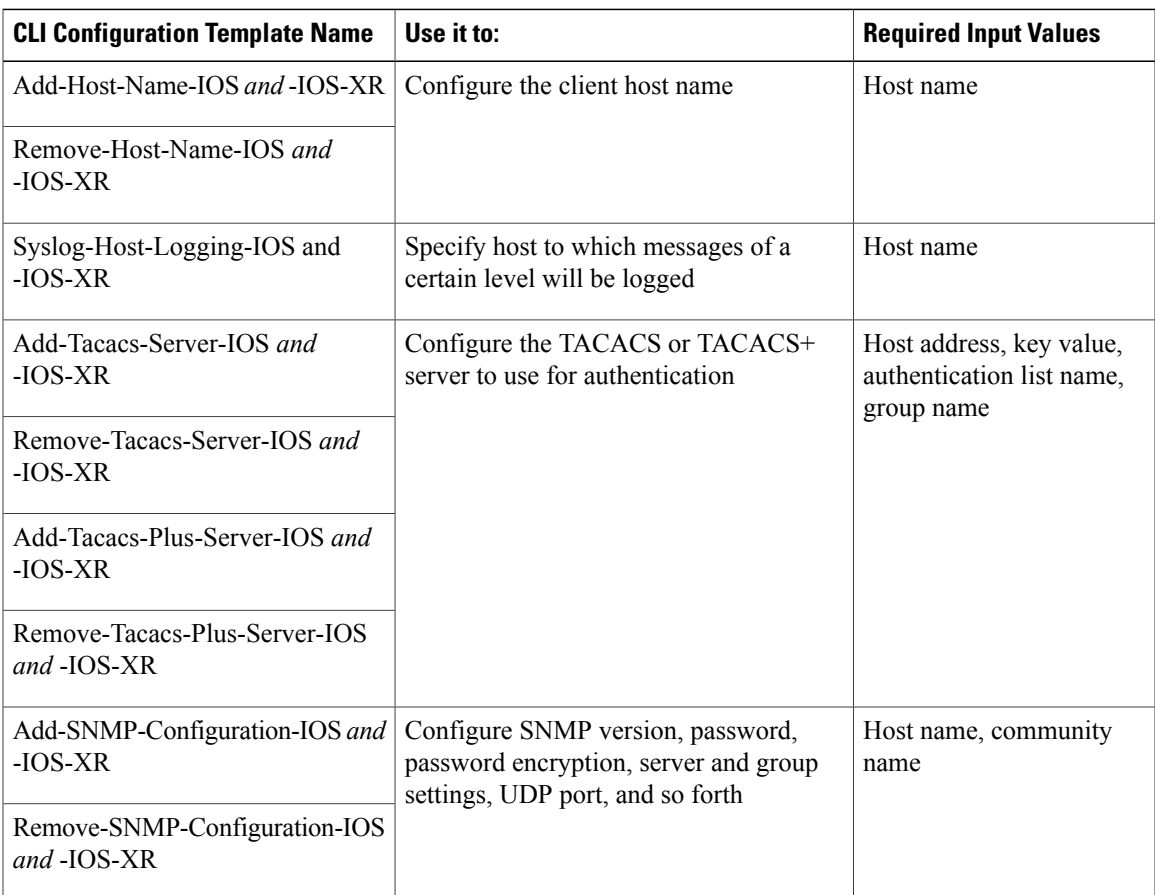

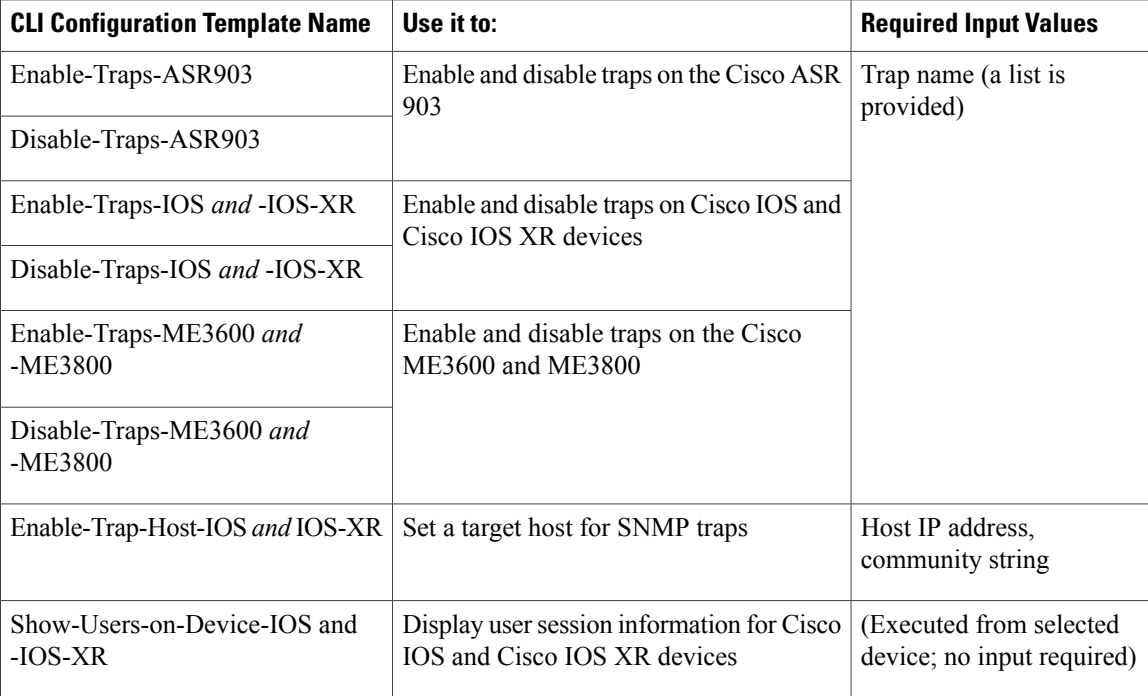

# <span id="page-5-0"></span>**Enable and Disable Interfaces**

Use the Interface 360 view to quickly enable and disable an interface. While you can perform these same actions from a Device Details page, using the Interface 360 view may be more efficient (for example, when responding to an alarm). The top right of the Interface 360 view provides an **Actions** menu that provides enable and disable options.

To launch an Interface 360 view, see Get a Quick Look at a Device [Interface:](bk_CiscoEPNManager_2_1_1_UserAndAdministratorGuide_chapter_010.pdf#unique_147) Interface 360 View.

To enable and disable an interface from a device's Device Details page, see the interface configuration topics (Ethernet, Loopback, Tunnel, and so forth).

## <span id="page-5-1"></span>**Configure Circuit Emulation**

Cisco EPN Manager supports the provisioning of Circuit Emulation (CEM) which provides a bridge between traditional TDM network and packet switched network (PSN). CEM is a way to carry TDM (or PDH) circuits over packet switched network. Circuit Emulation (CEM) is the imitation of a physical connection. This feature allows you to use your existing IP network to provide leased-line emulation services or to carry data streams or protocols that do not meet the format requirements of other multiservice platform interfaces.

Cisco EPN Manager supports the following CEM modes:

• Structure-Agnostic time-division multiplexing (TDM) over Packet (SAToP)—This is the unstructured mode in which the incoming TDM data is considered as an arbitrary bit stream. It disregards any structure that may be imposed on the bit stream. SAToP encapsulates the TDM bit streams as pseudowire (PWs) over PSN.

• Circuit Emulation over Packet (CEP)—This mode is used to emulate Synchronous Optical Network/Synchronous Digital Hierarchy (SONET/SDH) circuits and services over MPLS. To transport SONET/SDH circuits through a packet-oriented network, the Synchronous Payload Envelope (SPE) or Virtual Tributary ( VT) is broken into fragments. A CEP header and optionally an RTP header are prepended to each fragment.

For more information about CEM in Cisco EPN Manager , see, Supported Circuit [Emulation](bk_CiscoEPNManager_2_1_1_UserAndAdministratorGuide_chapter_01101.pdf#unique_405) Services.

When a line is channelized, it is logically divided into smaller bandwidth channels called higher-order paths (HOP) and lower-order paths (LOP). These paths carry the SONET payload. When a line is not channelized, the full bandwidth of the line is dedicated to a single channel that carries broadband services. Cisco EPN Manager enables you to channelize the T3 or E3 channels into T1s, and channelize the T1s further into DS0 time slots. Before you provision CEM services using Cisco EPN Manager, you must first configure the parameters for the HOP and LOP by configuring the interfaces for CEM.

A channelized SONET interface is a composite of STS streams, which are maintained as independent frames with unique payload pointers. The frames are multiplexed before transmission. SONET uses Synchronous Transport Signal (STS) framing while SDH uses Synchronous Transport Mode (STM) framing. An STS is the electrical equivalent to an optical carrier 1 (OC-1) and an STM-1 is the electrical equivalent to 3 optical carrier 1s (OC-1s).

This section describes how you can use Cisco EPN Manager to first configure your interfaces for CEM. You can then provision CEM services using these interfaces configured with appropriate controller modes and protection groups.

### **Pre-requisites for Configuring CEM Services**

Before you provision a CEM service (see Provision Circuit [Emulation](bk_CiscoEPNManager_2_1_1_UserAndAdministratorGuide_chapter_01110.pdf#unique_411) Services), ensure that the following pre-requisites are met:

- Configure the required loopback settings for CEM on the device. See, [Configure](#page-27-0) Loopback Interfaces, on page 28.
- Configure the required CEM parameters on SONET, SDH, PDH, HOP, and HOP controllers. See, [Configure](#page-6-0) Interfaces for CEM, on page 7.
- Configure the working and backup interface groups to provide APS protection. See, View [Protection](#page-10-0) [Groups,](#page-10-0) on page 11.

### <span id="page-6-0"></span>**Configure Interfaces for CEM**

Using Cisco EPN Manager , you can configure your interfaces with Circuit Emulation (CEM). To do this, you must first set appropriate controller modes on your interfaces and then configure the PDH (E1, T1, E3, T3) , SONET, and SDH controllers for CEM. After you configure the interfaces with CEM, you can then use the interfaces for provisioning CEM services. See Provision Circuit [Emulation](bk_CiscoEPNManager_2_1_1_UserAndAdministratorGuide_chapter_01110.pdf#unique_411) Services.

ι

To configure the interfaces for CEM:

### **Step 1** Choose **Configuration** > **Network Devices**.

- **Step 2** Select the device that you want to configure by clicking the device's name hyperlink.
- **Step 3** Click the **Configuration** tab, then click the **Logical View** left side tab.
- **Step 4** Choose **Circuit Emulation**.
- **Step 5** To configure CEM parameters, navigate to the configuration options as described in the table below.
- **Step 6** To make your changes, click the controller/card name hyperlink and click the Edit icon at the top right corner of the page. Make your changes and click **Save**.

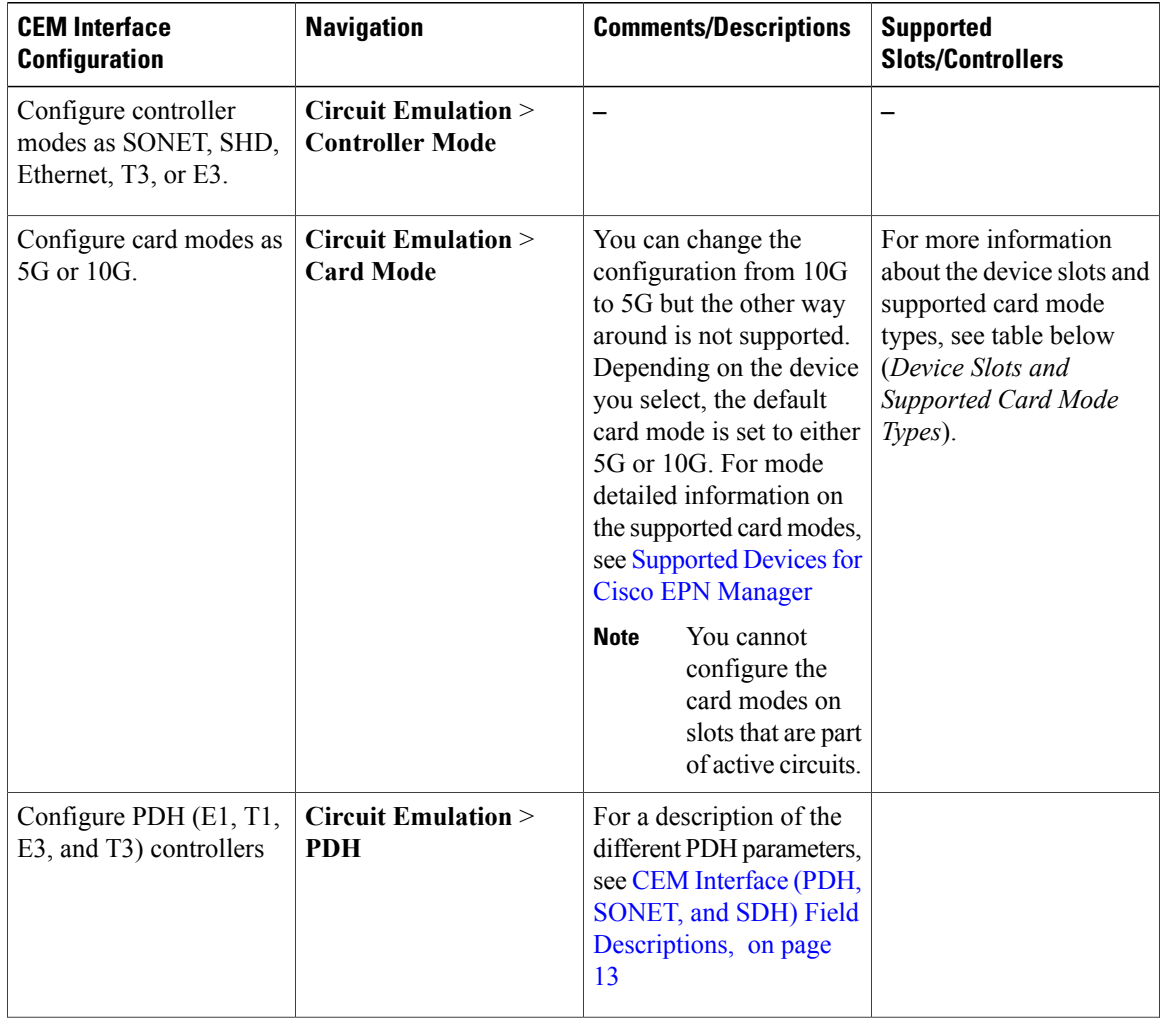

#### **Table 1: CEM Interface Configuration Options**

**8**

 $\overline{\phantom{a}}$ 

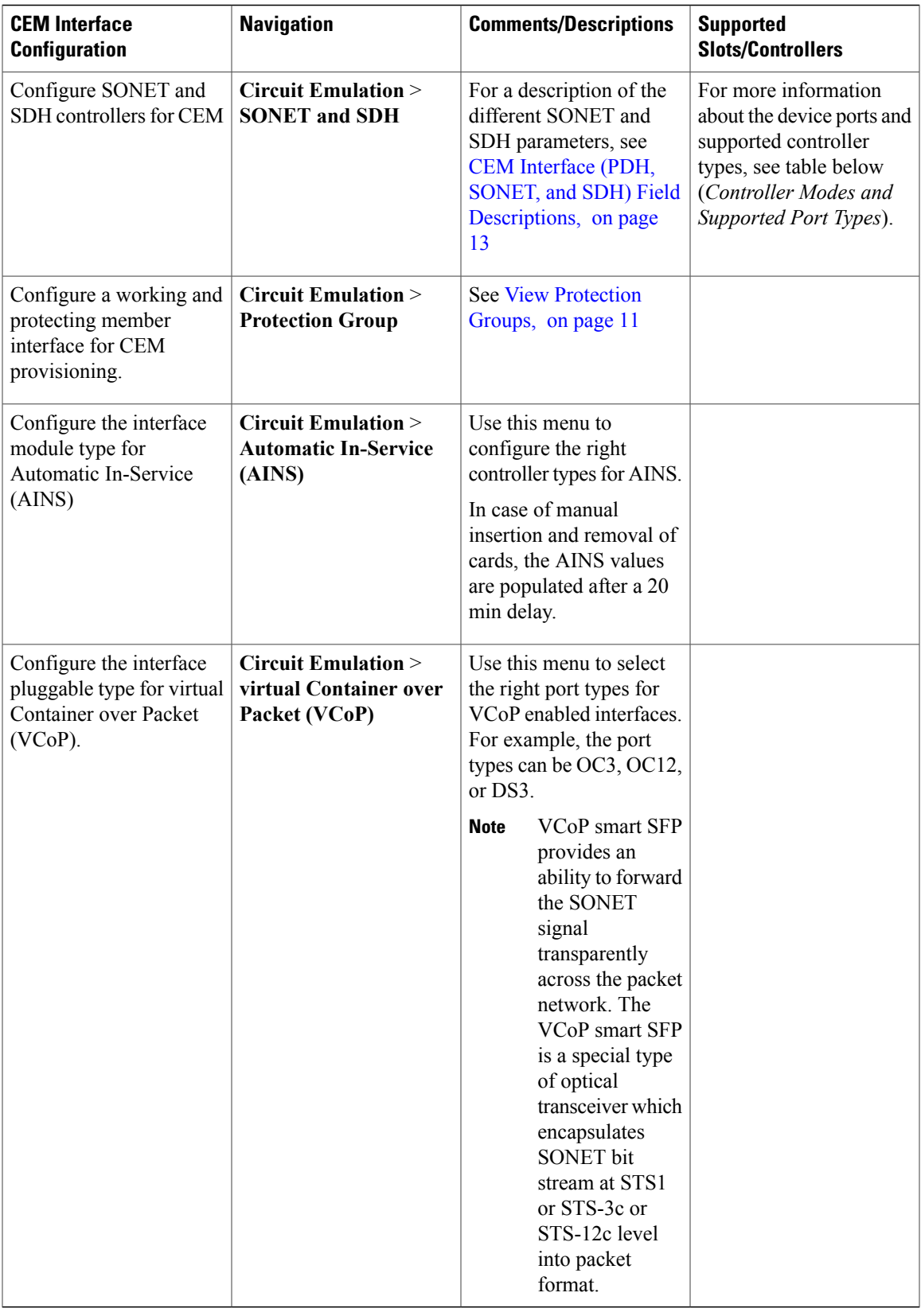

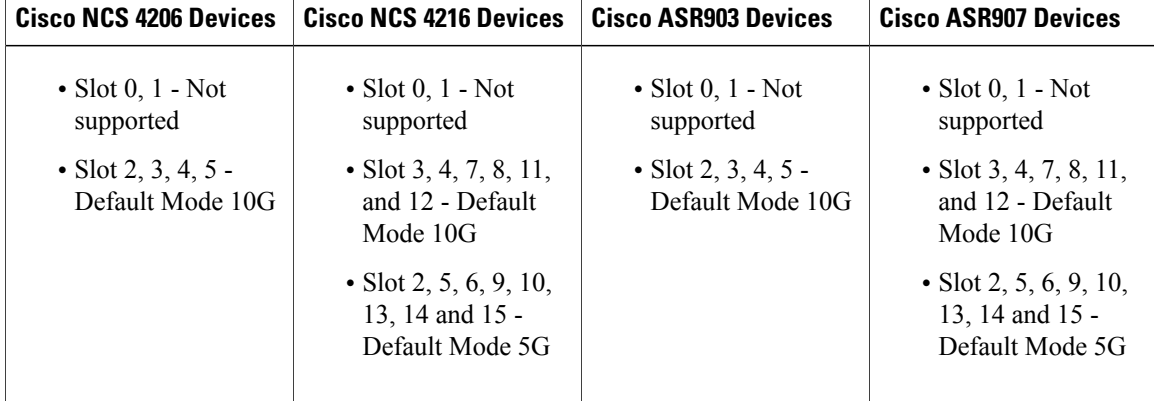

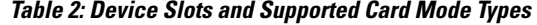

#### **Table 3: Controller Modes and Supported Port Types**

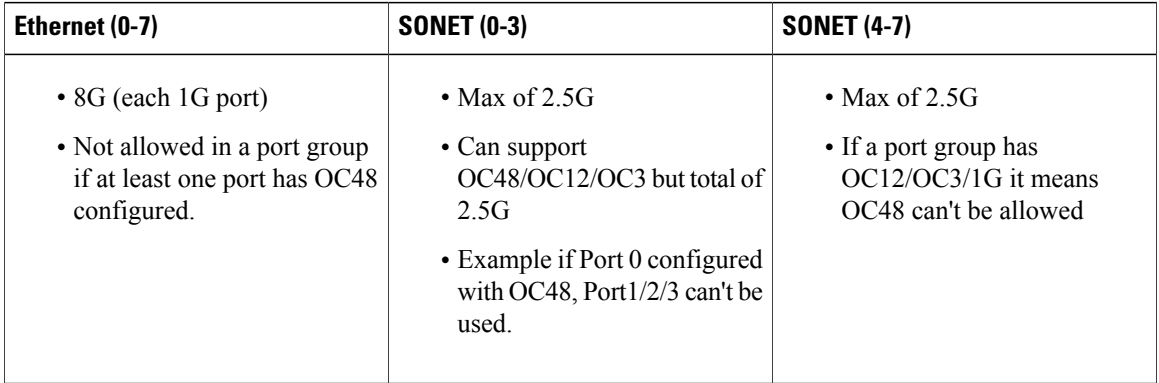

#### **CEM Interface Configuration Example**:

The following example show the sample CEM interface configuration that is deployed to the device for CEM framing type 'unframed', c-11 mode, clock source of type 'internet', and ACR values associated with the Protection Group 'acr 255':

```
NCS4206-120.32#show running-config | section 0/4/0
controller MediaType 0/4/0
mode sonet
controller SONET 0/4/0
rate OC3
no ais-shut
framing sonet
clock source line
 loopback network
 !
sts-1 1
 clock source internal
 mode unframed
 cem-group 1 cep
 !
 sts-1 2
 clock source internal
  loopback network
```

```
mode unframed
 cem-group 2 cep
 !
 sts-1 3
 clock source internal
  mode vt-15
  vtg 1 vt 1 protection-group 15 working
  vtg 1 vt 3 protection-group 16 working
 vtg 1 vt 4 protection-group 17 working
 !
 aps group acr 255
 aps protect 1 6.6.6.6 / aps working 1
!
interface CEM0/4/0
no ip address
 cem 1
 !
cem 2
 !
connect sam CEM0/4/0 1 CEM0/4/0 2
 !
NCS4206-120.32#
```
## <span id="page-10-0"></span>**View Protection Groups**

Configuring protection groups for CEM helps you enable Automatic Protection Switching (APS) for your devices. APS refers to the mechanism of using a protect interface in the SONET network as the backup for the working interface. Associating your CEM interfaces with APS or protection groups, ensures that when the working interface fails, the protect interface quickly assumes its traffic load. The working interfaces and their protect interfaces together make up a Protection Group. SONET Protection Groups offer recovery from fiber (external) or equipment (interface and internal) failures at the SONET line layer. Using Cisco EPN Manager , you can view the working member for a SONET controller which acts as the main functioning controller for the CEM circuit. The Protecting Member acts as a backup for the main working controller. To view these details, ensure that the interfaces have been set with the required controller modes as explained in [Configure](#page-6-0) Interfaces for CEM, on page 7.

To view Protection Groups for your CEM interfaces:

- **Step 1** Choose **Configuration** > **Network Devices**.
- **Step 2** Select the device that is configured with protection groups, by clicking the device's name hyperlink.
- **Step 3** Click the **Configuration** tab, then click the **Logical View** left side tab.
- **Step 4** Choose **Circuit Emulation** > **Protection Group**.
- **Step 5** You can view the following fields. Click the protection group hyperlink to view additional details about each group:
	- The **Protection Group** field represents the unique numerical value for easy identification of the Protection Group.
	- The **Protection Group** field represents the unique numerical value for easy identification of the Protection Group.
	- The **Working Member** shows the SONET controller which acts as the main functioning controller for the CEM circuit.
	- The **Protecting Member** is the SONET controller which acts as the backup for the working member.

## <span id="page-11-0"></span>**Configure Clocking for CEM**

Clocking modes define multiple ways to achieve the same clock in the transmitting and receiving ends of a CEM circuit. Cisco EPN Manager enables you to configure clock recovery and distribution in these ways:

- Synchronous Clocking with synchronous clocking, PDH (TDM) lines on the source and destination are synchronized to the same clock delivered by some means of physical clock distribution (SONET, SDH, and so on). The clock on the particular TDM line can be delivered from
	- ◦Line: the transmit clock is from the receiver of the same physical line.
	- ◦Internal: the controller will clock its sent data using the internal clock.
	- ◦Free Running: the transmit clock is taken from line card and can be derived from an internal free running oscillator.
	- ◦Recovered: the transmit clock is derived from an in-band pseudowire-based activeclock recovery on a CEM interface.

To set these clocking values in Cisco EPN Manager , see Configure CEM Interfaces.

- Adaptive Clocking adaptive clocking is used when the routers do not have a common clock source. The clock is derived based on packet arrival rates based on dejitter buffer fill level. You can set the size of the Dejitter Buffer (in the range of 1-32) during provisioning of CEM services in Cisco EPN Manager . The size of the Dejitter Buffer determines the ability of the circuit to tolerate network jitter.
- Differential clocking differential clocking is used when the cell site and aggregation routers have a common clock source but the TDM lines are clocked by a different source. The TDM clocks are derived from differential information in the RTP header of the packet with respect to the common clock. Differential clock recovery is based on time stamps received in the RTP header.

To configure clock recovery for CEM:

- **Step 1** Click the **Configuration** tab, then click the **Logical View** left side tab.
- **Step 2** Choose **Clock** > **Recovered Clock**.
- **Step 3** To add a new interface from which the clock source must be derived, click the Add ( $+$ ) icon.
- **Step 4** To edit the existing recovered clock configuration, click the Recovering Interface hyperlink and click the 'Edit' icon at the top right of the page.
- **Step 5** Specify the following recovered clock values:
	- **1** Enter a unique numerical value for the **Recovered ClockID** for easy identification of the recovered clock configuration. This ID can then be used to associate the CEM interfaces directly with this the recovered clock configuration.
	- **2** From the **Recover Mode** drop-down list choose:
		- **Adaptive** when devices do not have a common clock source, the recovered clock is derived from packet arrival rate on the controller selected as the Protecting Member for the associated Protection Group.
		- **Differential** when the edge devices have a common clock source, the recovered clock is derived from timing information in packets and the related difference from the common clock.
- **3** Enter a unique numerical value for easy identification of the **CEM Group Number**. This identifies the CEM group associated with the clock.
- **4** Choose the required controller from the **Recovering Interface** drop-down list. This controller associated with the clock is the virtual CEM interface from which the clock is derived when a backup clock source is required.

### **Step 6** Click **Save**.

I

Your changes are saved and deployed to the device.

## <span id="page-12-0"></span>**CEM Interface (PDH, SONET, and SDH) Field Descriptions**

To configure the CEM parameters listed in the table below:

- **Step 1** Configure the required CEM parameters on SONET, PDH, HOP, and HOP controllers. See, [Configure](#page-6-0) Interfaces for [CEM](#page-6-0), on page 7.
- **Step 2** [Configure](#page-11-0) clock distribution and recovery for CEM. See Configure Clocking for CEM, on page 12.

1

| <b>Fields</b> | <b>Descriptions</b>                                                                          | <b>Values</b>      | <b>Descriptions</b>                                                                                                    | <b>Applicable</b><br><b>Controller</b><br><b>Modes</b> |
|---------------|----------------------------------------------------------------------------------------------|--------------------|----------------------------------------------------------------------------------------------------|--------------------------------------------------------|
| Rate          | Identifies the<br>rate at which<br>the<br>bit-transparent<br>data transport<br>occurs. It is | LR DSR OC3 STM1    | Indicates the layer rate supported on the<br>channelized OC-3 line with STM level 1.<br>OC-3 is an optical carrier network line with<br>transmission data rate of up to 155.52<br>Mbit/s.                                                   | <b>SONET</b>                                           |
|               | defined by the<br>CEoP Shared<br>Port Adapters<br>(SPA) group<br>that you<br>choose.         | LR DSR OC12 STM4   | Indicates the layer rate supported on the<br>channelized OC-12 line with STM level 4.<br>OC-12 is an optical carrier network line with<br>transmission data rate of up to 622.08<br>Mbit/s.                                                 | <b>SONET</b>                                           |
|               |                                                                                              | LR_DSR_OC48_STM16  | Indicates the layer rate supported on the<br>channelized OC-48 line with STM level 16.<br>OC-48 is an optical carrier network line with<br>transmission data rate of up to 2.4Gbps.                                                         | <b>SONET</b>                                           |
|               |                                                                                              | LR_DSR_OC192_STM64 | Indicates the layer rate supported on the<br>channelized OC-192 line with STM level<br>64.<br>A channelized OC-192 line with STM level<br>64. OC-192 is an optical carrier network<br>line with transmission data rate of up to<br>9.6Gbps. | <b>SONET</b>                                           |

**Table 4: Table - CEM Interface (SONET, SDH, and PDH) Field Descriptions**

 $\overline{\phantom{a}}$ 

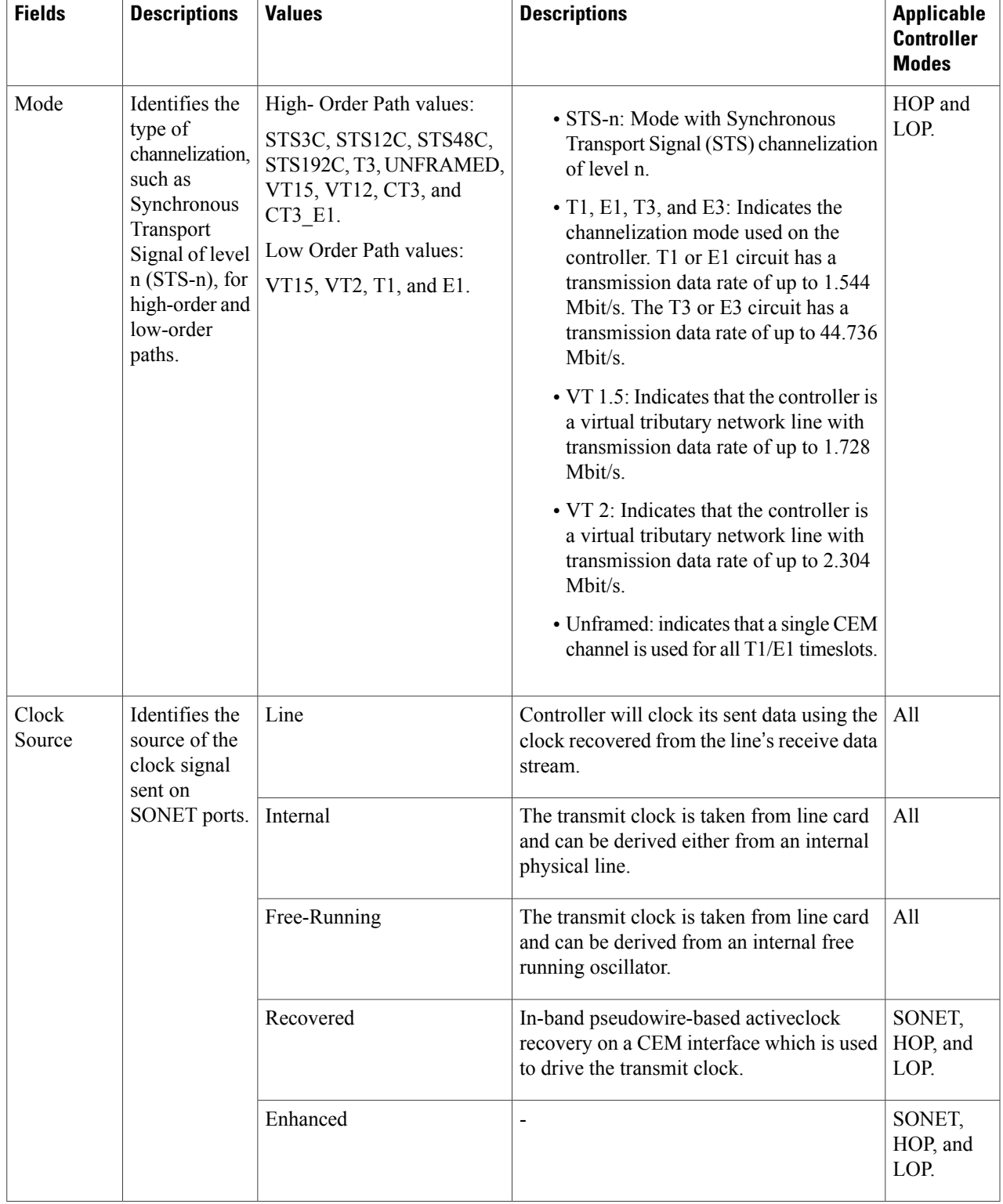

T

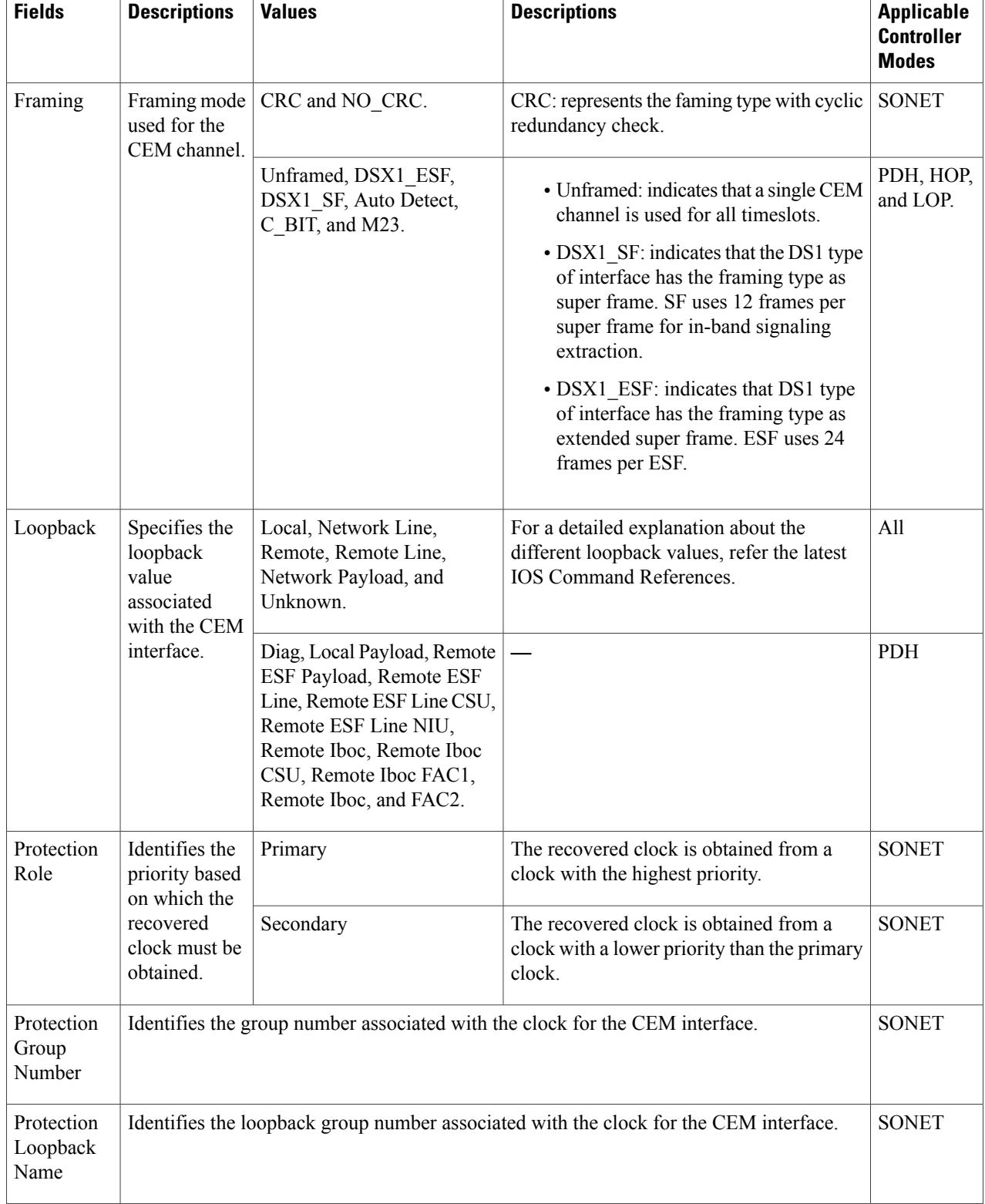

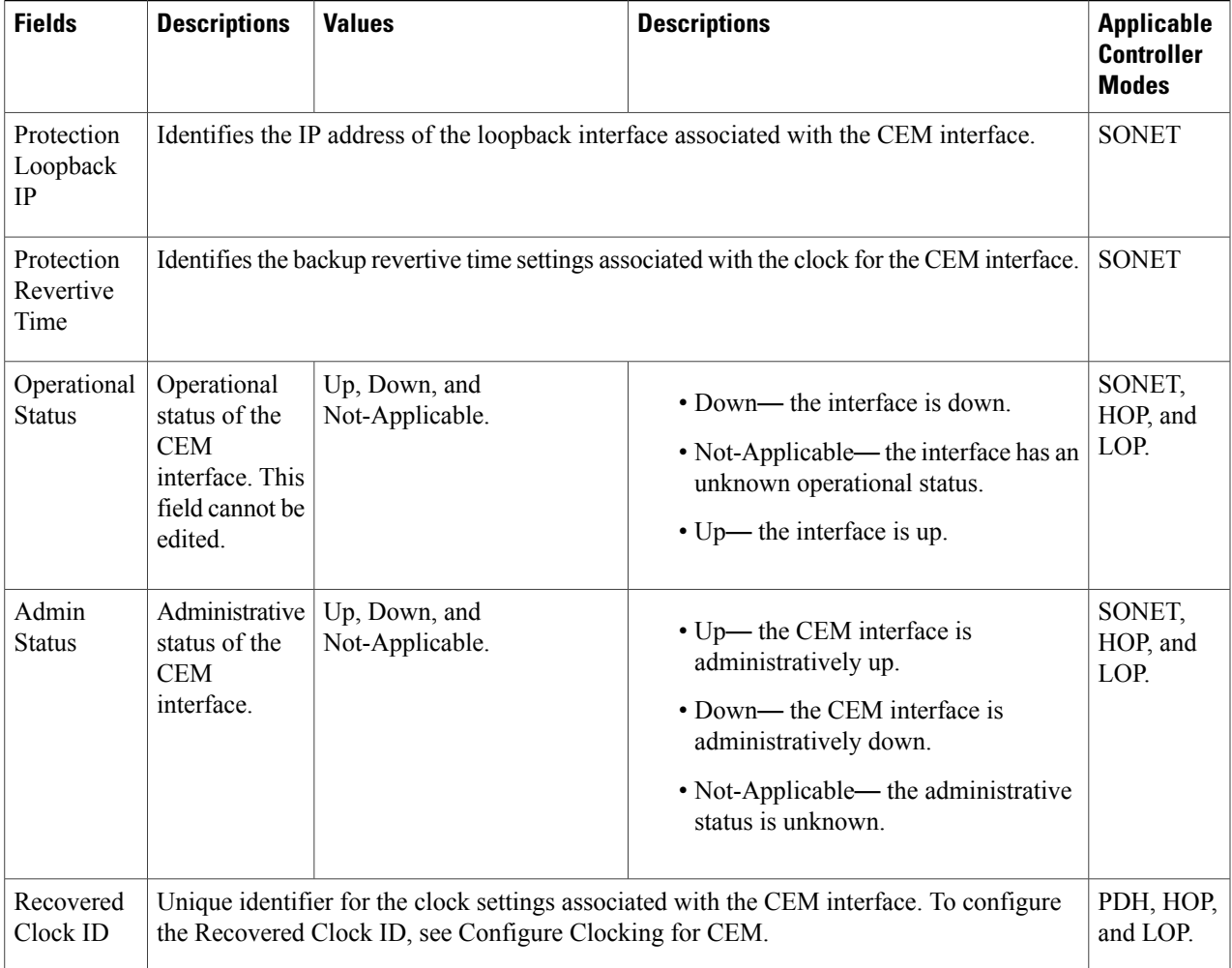

# <span id="page-16-0"></span>**Configure Alarm Profiles on Ports, Cards, and Nodes of Devices**

The Alarm Profiles feature allows you to change default alarm severities by creating unique alarm profiles for different interfaces of the device. An Alarm Profile applied to one node on the network cannot be applied to other nodes using Cisco EPN Manager . When you create Alarm Profiles, they are first stored on the node before they can be applied to the node, card, or port (using the Alarm Behavior menu). The Alarm Behavior menu displays the alarm profiles saved on the selected device.

In the Node view, the Alarm Behavior tab displays the alarm profiles for the node. Alarms form a hierarchy. A node-level alarm profile appliesto all cardsin the node, except those that have their own profiles. A card-level alarm profile applies to all ports on the card, except those that have their own profiles. At the node level, apply profile changes on a card-by-card basis or set a profile for the entire node. At the card level, apply profile

changes on a port-by-port (module) basis or set the profiles for all ports on that card simultaneously (using the Port Profiles tab).

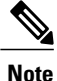

If an Alarm Profile is applied to a node, it cannot be applied to the cards and ports associate with the same node. And if it is applied to the card, it cannot be applied to the ports associate with the same card.

To create alarm profiles and associate them with interfaces:

#### **Step 1** Choose **Configuration > Network Devices.**

- **Step 2** Select the device that you want to configure by clicking the device hyperlink to launch its Device Details page.
- **Step 3** Click the **Configuration** tab, then click the left side **Logical View** tab.
- **Step 4** Create new alarm profiles with severity parameters:
	- a) Choose **Alarm** > **Alarm Profile**.
	- b) To add a new alarm profile, click the '**+**' button.
	- c) Specify a unique name for the alarm profile and click **Save**.
		- The name cannot contain special characters or the words 'Default' and 'SupressAlarm'.
	- d) To associate alarm severity parameters to the alarm profile created in the step above:
		- **1** Locate the alarm profile from the Alarm Profiles list, by clicking the Alarm Name hyperlink.
		- **2** Click the **Profile Details** tab.
		- **3** Click the '**+**' icon to add a new set of severity parameters, and to edit existing severity parameters, click the appropriate Condition hyperlink and then click the Edit icon at the top right corner of the page .
	- e) Specify the following severity parameters:
		- You can associate only a single alarm profile to a given interface. However, the same alarm profile may be associated with multiple interfaces. **Note**

#### **Table 5:**

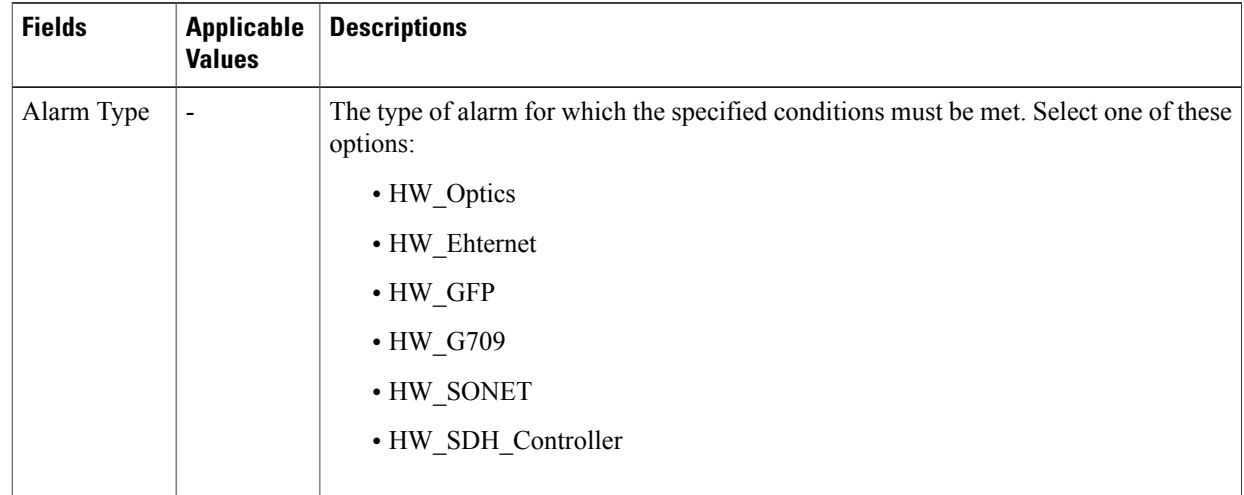

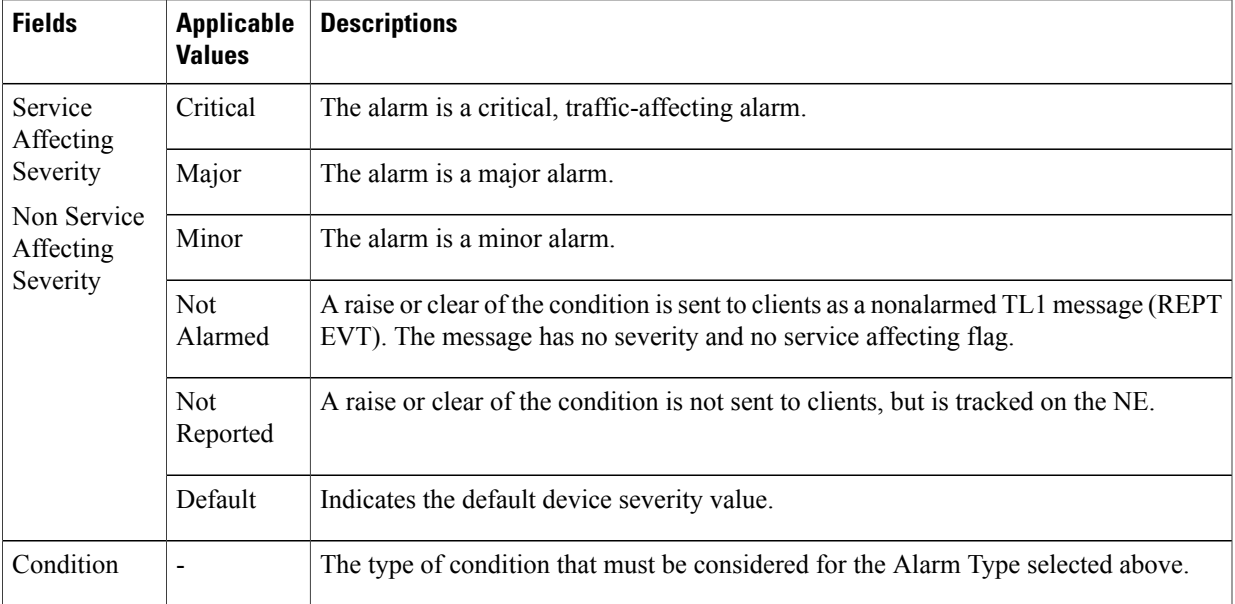

At this stage the profile is created and pushed to the device. For alarm profiles to be activated, you need to apply this alarm profile to the required nodes/cards/ports as explained in the steps below.

- **Step 5** Apply the alarm profile to the device:
	- a) Choose **Alarm** > **Alarm Behavior**.
	- b) Click the '**+**' sign to configure the alarm behavior parameters.
		- Before you apply an alarm profile to an interface, ensure that the interface has not inherited the same alarm profile from its parent. This could cause the application of the alarm profile to fail. **Note**
	- c) Depending on the type of interface that you want to apply the alarm profile to, click on the **Node Profiles**, **Card Profiles**, or **Port Profiles** tabs.
	- d) Depending on the interface that you want to apply the alarm profile to, click on the appropriate Alarm Profile Name hyperlink and then click the Edit icon at the top right corner of the page.
	- e) Use the **Alarm Profile Name** drop-down menu to choose the alarm profile that must be applied to this interface.
	- f) Use the **Suppress Alarm** checkbox to specify whether or not the alarms for a particular card/node/port must be suppressed. If checked, all generated alarms are suppressed.
	- g) Click **Save** to deploy your changes to the device. The profile you created is now applied to the specified ports/cards/nodes.

Once an alarm profile has been applied to an interface, the alarm profile cannot be deleted from Cisco EPN Manager. To delete the alarm profile you need to ensure that its association with the interfaces has been removed.

h) (Optional) Navigate to **Monitor > Monitoring Tools > Alarms and Events** to access the Alarms Table that shows all alarms for all devices, for a specific device group, or for a specific device. You may need to wait until the devices sync before you can view the generated alarms.

# <span id="page-19-0"></span>**Synchronize the Clock Using Sync-E, BITS, and PTP**

#### **Synchronous Ethernet (Sync-E):**

Using Cisco EPN Manager , you can enable frequency synchronization to provide high-quality bit clocks synchronization over Ethernet interfaces. Synchronous Ethernet (Sync-E) provides this required synchronization at the physical level.

To do this you need to configure Sync-E that helps routers identify the clock in the network with the highest priority. This clock is also called the Master Clock. All the other devices (members) on the network reset their clocks based on the master clock's settings. Messages are constantly exchanged between the master clock and its members to ensure efficient continued synchronization of all clocks in the network. Cisco EPN Manager enables you to specify this master clock and also set the Sync-E parameters at the global and interface levels. Once the Sync-E properties have been configured, you can view the logical hierarchy and topology between the devices on the network topology overlay.

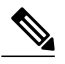

**Note** Sync-E configuration is supported only on Ethernet interfaces.

#### **Building Integrated Timing Supply (BITS):**

BITS is the method by which clocking information is provided by a Building Integrated Timing Supply (BITS) port clock. In Sync-E, Ethernet links are synchronized by timing their bit clocks from high-quality, stratum-1-traceable clock signals in the same manner as SONET/SDH. Operations messages like SSM and ESMC maintain Sync-E links and ensure that a node always derives its timing from the most reliable source.

#### **Precision Time Protocol (PTP):**

In networks that employ TDM, periodic synchronization of device clocks is required to ensure that the receiving device knows which channel is the right channel for accurate reassembly of the data stream. The Precision Time Protocol (PTP) standard:

- Specifies a clock synchronization protocol that enables this synchronization.
- Applies to distributed systems that consist of one or more nodes communicating over a network.

PTP uses the concept of master and slave devices to achieve precise clock synchronization. With the help of Cisco EPN Manager , you can use PTP to configure the master device which periodically starts a message exchange with the slave devices. After noting the times at which the messages are sent and received, each slave device calculates the difference between its system time and the system time of the master device. The slave device then adjusts its clock so that it is synchronized with the master device. When the master device initiates the next message exchange, the slave device again calculates the difference and adjusts its clock. This repetitive synchronization ensures that device clocks are coordinated and that data stream reassembly is accurate. The PTP clock port commands are used to modify PTP on individual interfaces. Once the PTP properties have been configured, you can view the logical hierarchy and topology between the devices on the network topology overlay.

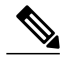

**Note**

Due to the limitations on the device, you can configure a maximum of 4 clock sources on interface modules, with a maximum of 2 per interface module. This limitation applies to both Sync-E and TDM interfaces.

To configure Sync-E, BITS, and PTP:

- **Step 1** Choose **Configuration** > **Network Devices**.
- **Step 2** Select the device that you want to configure by clicking the device's name hyperlink.
- **Step 3** Set the global Sync-E properties.
	- a) Click the **Configuration** tab, then click the **Logical View** left side tab.
	- b) Click **Clock > Sync-E**. All available Sync-E global settings are listed.
	- c) To create a new set of global Sync-E properties, click the '**+**' icon. You can create only one set of Sync-E global parameters.
	- d) Specify the global parameters for Sync-E. For a detailed description about these parameters, see table below.
	- e) Click **Save**. Your changes are saved and the global Sync-E configuration is deployed to the device. You can now specify the interfaces that you want to associate with this configuration.
- **Step 4** Specify the associated interfaces and interface specific Sync-E parameters.
	- a) Select the Sync-E global configuration created in the above steps from **Clock > Sync-E**.
	- b) Click the **Interface Input Source** tab.
	- c) Click '**+**' to specify the required interfaces. You can configure only one interface per synchronization type.
	- d) Use the **Interface Name** drop-down menu to select the required interface.
	- e) Specify the interface level Sync-E parameters. For a detailed description about these parameters, see table below.
	- f) Click **Save**.
- **Step 5** Specify the frequency settings for BITS:
	- a) Click the **Configuration** tab, then click the **Logical View** left side tab.
	- b) Click **Clock > BITS-Frequency**.
	- c) Specify the following BITS values:
		- Source slot: Your options are RO and R1.
		- Priority: Enter a numeric value within the range 1 to 250.
		- Clock Type: Your options are E1 and T1.
	- d) Click **Save**.
	- e) Specify the BITS clock settings for the interface:
		- **1** Navigate to **Clock > BITS-Frequency** and select the BITS Frequency settings created in the above step.
		- **2** Click the **Bits Clock Settings** tab and specify the clock settings as described in the table below.
		- **3** Click **Save**.
- **Step 6** Specify the interface settings for BITS:
	- a) Click the **Configuration** tab, then click the **Logical View** left side tab.
	- b) Click **Clock > BITS-Interface**.
	- c) Specify the following BITSs values:
		- Source slot: The values are RO and R1.
- Priority: Numeric value within the range 1 to 250.
- Clock Type: The values are 2.048MHz and 10MHz.

#### d) Click **Save**.

Your changes are saved and the selected interfaces are associated with the Sync-E parameters. To verify your changes view the Sync-E and BITS parameters under **Configuration** tab > **Clock** for the selected device.

#### **Step 7** Specify the PTP clock settings:

- a) Click the **Configuration** tab, then click the **Logical View** left side tab.
- b) Click **Clock > PTP**.
- c) Click '**+**' to specify a new set of PTP values, or click the Clock Mode hyperlink and then click the Edit icon at the top right corner of the page.
- d) Specify the following common PTP parameters and click **Save**.
	- **Clock Mode**: Choose the mode ofPTPoperation. Your options are **Ordinary**, **Boundary**, and **E2E Transparent**. E2E stands for End-to-end transparent clock mode.
	- **Domain No**: Enter the number of the domains used for PTP traffic. A single network can contain multiple domains. Range is from 1 to 127.
	- **Hybrid Clock**: Enable or disable hybrid cloud.
- e) Click the Clock Mode hyperlink and click the **Port** tab to specify the port details that must be associated with the common properties.
- f) Specify the following Port details and click **Save**.
	- **Port Name**: Enter the name of the PTP port clock.
	- **Port Mode**: Choose the PTP role of the clock, Master or Slave.
	- **Loopback Interface Number**: Enter the clock identifier derived from the device interface.
	- **Announce Timeout**: Enter the number of PTP announcement intervals before the session times out. Range is 1 to 10.
	- **Delay Request Interval**: Choose the time when the interface is in PTP master mode and the selected interval is specified to member devices for delay request messages. The intervals use base 2 values.
	- **Sync Interval**: Choose the time interval for sending PTP synchronization messages.
	- **Announce Interval**: Choose the time interval for sending PTP announcement packets.
- g) Click the Port Name hyperlink and click the **Clock Source** tab.
- h) Click '+' to add a new interface, or click the source address hyperlink and click Edit at the top right corner of the page.
- i) Specify the **Source Address** and the **Priority** for the clock.
	- **No Priority** Assigns the priority value as 0.
	- **Priority 1** Checks the first value for clock selection. The clock with the lowest priority takes precedence and the value 1 is assigned.
	- **Priority 2** If two or more clocks have the same value in the Priority 1 field, the value in this field is used for clock selection. This assigns the priority value of 2.

 $\mathbf{I}$ 

j) Click **Save** to deploy your changes to the device.

For detailed descriptions about all Sync-E global and interface level parameters, see the table below:

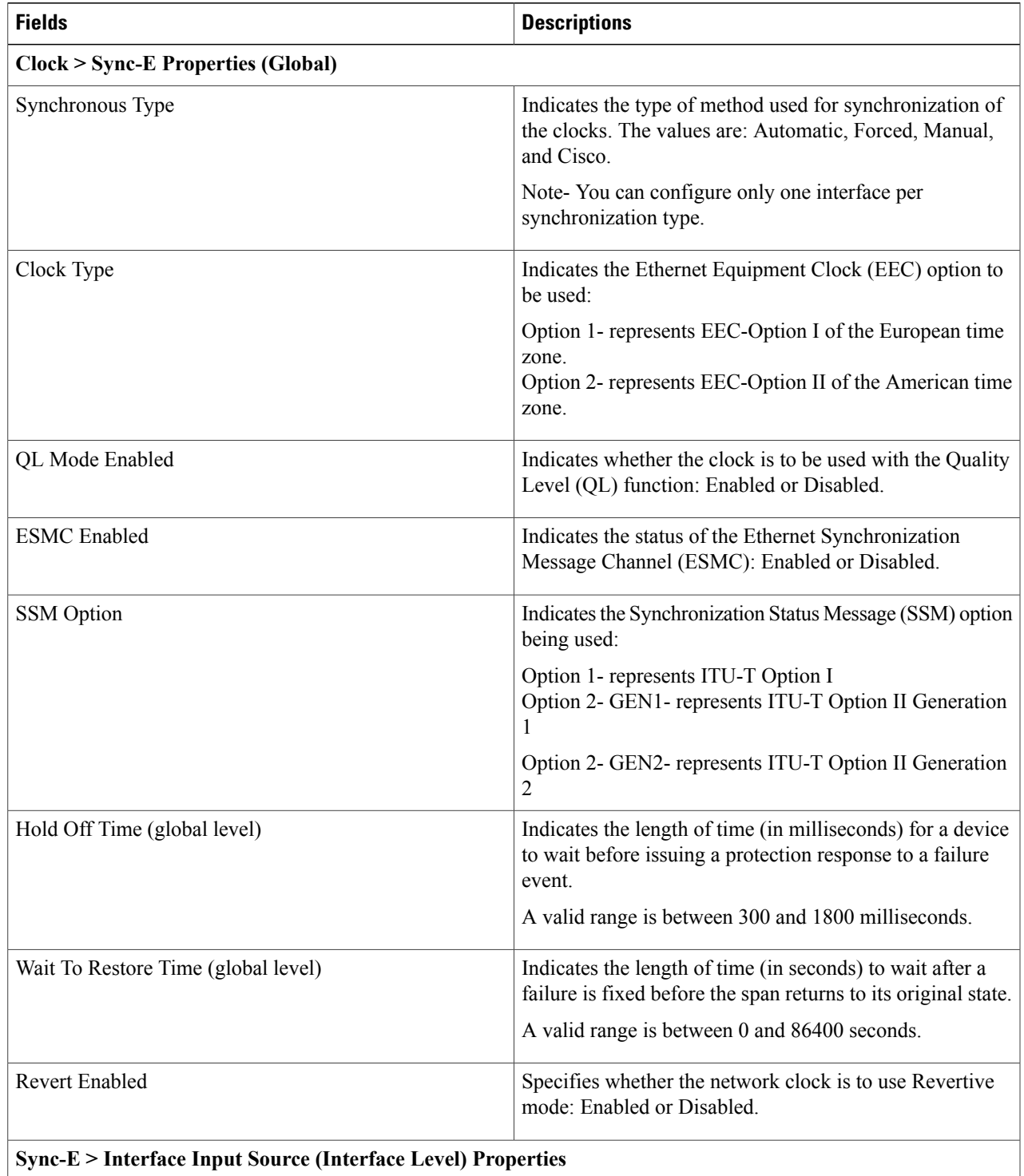

T

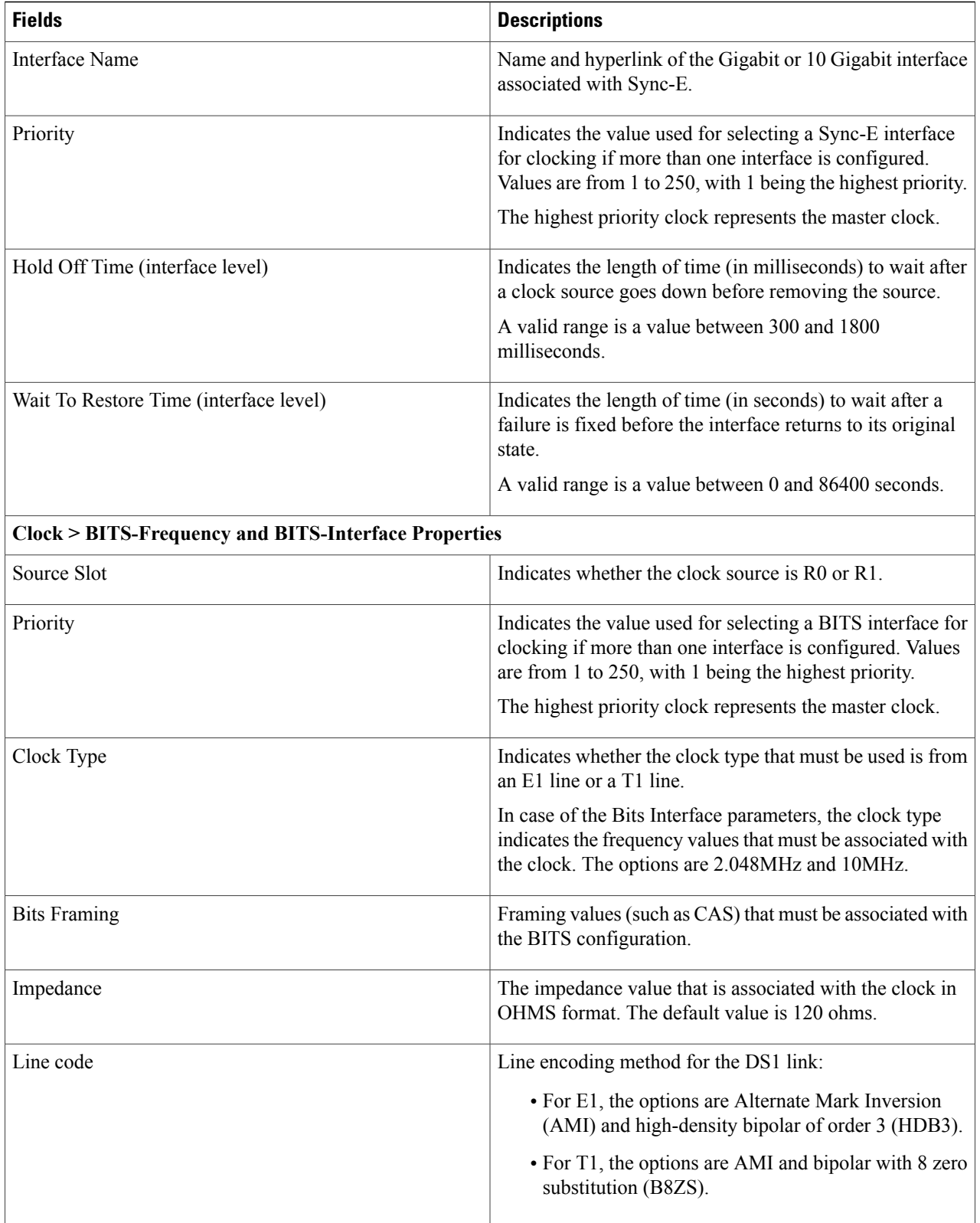

#### **What to Do Next**

(Optional) You can view the Sync-E and PTP device properties on the network topology overlay. See [Show](bk_CiscoEPNManager_2_1_1_UserAndAdministratorGuide_chapter_0110.pdf#unique_257) Clock [Synchronization](bk_CiscoEPNManager_2_1_1_UserAndAdministratorGuide_chapter_0110.pdf#unique_257) Networks on a Network Topology Map:

- **Sync-E overlay**: shows the topology and hierarchy of the Sync-E network. It shows the primary clock and the primary and secondary clock inputs for each device.
- **PTP overlay**: shows the clock synchronization tree topology, the hierarchy of the Precision Time Protocol, and the clock role of each device in the tree (master, boundary, slave, or transparent).

## <span id="page-24-0"></span>**Configure IP SLAs (TWAMP Responder)**

The IETF Two-Way Active Measurement Protocol (TWAMP) defines a standard for measuring round-trip IP performance between any two devices that support the TWAMP protocols. The TWAMP-Control protocol is used to set up performance measurement sessions. It is used to send and receive performance-measurement probes. TWAMP enables complete IP performance measurement and provides a flexible choice of solutions as it supports all devices deployed in a network.

When you configure TWAMP using Cisco EPN Manager , the device you select is configured as a TWAMP server and you enter the TWAMP server configuration mode. It then uses the port value that you specify to configure the port to be used by the TWAMP server that listens for connection and control requests. The Inactivity Value that you specify will be configured as the inactivity timer (in seconds) for a TWAMP control session.

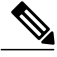

**Note**

When you configure IPSLA using Cisco EPN Manager , the IPSLA responder is automatically configured on the device. You do not have to use the command *ip sla responder twamp* to pre-configure the IP SLA responder.

To configure interfaces for TWAMP:

### **Before You Begin**

A TWAMP control-client and the session-sender must be pre-configured in your network before you can configure TWAMP responder using Cisco EPN Manager .

For IP SLAs TWAMP Responder v1.0, ensure that the TWAMP server and the session-reflector are configured on the same Cisco device.

- **Step 1** Choose **Configuration > Network Devices.**
- **Step 2** Select the device that you want to configure by clicking the device hyperlink to launch its Device Details page.
- **Step 3** Click the **Configuration** tab, then click the **Logical View** left side tab.
- **Step 4** Choose **IP SLA > TWAMP Responder** to add or edit the TWAMP Responder configuration.
- **Step 5** Click the '<sup>+</sup>' icon to add the TWAMP parameters to the selected device. To edit existing parameters, click the Port Name hyperlink and click the Edit icon at the top right corner of the page. You can only add one set of TWAMP parameters per device.
- **Step 6** Make your modifications to the following parameters. All parameters are mandatory.
	- **Port** Use a numeric value between 1 and 65535 to specify the port that must be configured for the TWAMP server to listen for connection and control requests. The default value is 862.
	- **Inactivity Timeout** Use a numeric value between 1 and 604800 to specify the time that must be configured as the inactivity time (in seconds) for a TWAMP responder test session. The default value is 900 seconds.
	- **Server Inactivity Timeout** Use a numeric value between 1 and 6000 to specify the time that must be configured as the TWAMP server inactivity time (in seconds) for a TWAMP control session. The default value is 900 seconds.
- <span id="page-25-0"></span>**Step 7** Click **Save** to deploy your changes to the device.

If the deploy fails, ensure that the device's Inventory Collection status is 'Completed'. You also need to ensure that the pre-requisites mentioned above are met.

## **Configure Interfaces**

Using Cisco EPN Manager , you can configure your CE and Optical Interfaces using the following configuration options:

Before you configure the interfaces, ensure that the device's Inventory Collection status is 'Completed'.

- Configure Ethernet Interfaces and [Subinterfaces](#page-26-0), on page 27
- [Configure](#page-27-0) Loopback Interfaces, on page 28
- [Configure](#page-28-0) Tunnel Interfaces, on page 29
- Configure [SwitchPort](#page-29-0) Interfaces, on page 30
- [Configure](#page-30-0) Virtual Template Interfaces, on page 31
- [Configure](#page-31-0) VLAN Interfaces, on page 32
- [Configure](#page-32-0) Optical Interfaces, on page 33
	- ◦Change the [Loopback](#page-32-1) Settings on an Optical Interface, on page 33
	- ◦Configure PRBS on ODU [Controllers,](#page-34-0) on page 35
	- ◦Continuous [Verification](#page-33-0) of the Connection Status, on page 34
- ◦Enable and [Disable](#page-36-0) OSC, on page 37
- ◦Provision Optical [Interfaces](#page-37-0) , on page 38
	- ◦Change the Admin Status of an Optical [Interface,](#page-43-0) on page 44
	- ◦Configure [Protection](#page-44-0) Profiles, on page 45
	- ◦[Configure](#page-45-0) TCM and TTI, on page 46
	- ◦Change the Payload and [Breakout](#page-47-0) Settings, on page 48
	- ◦Enable the [Standard](#page-48-0) FEC Mode on an OTN Interface, on page 49
	- ◦Enable and Disable GCC [Connections,](#page-49-0) on page 50
	- ◦[Configure](#page-50-0) Squelch Mode, on page 51

◦[Example:](#page-50-1) Change the Admin Status for Cisco NCS 2006 Interface, on page 51

### <span id="page-26-0"></span>**Configure Ethernet Interfaces and Subinterfaces**

The Configuration tab on the Device Details page lists the current interface configurations on the device. Depending on your device configuration and user account privileges, you can create, edit, delete, enable, and disable these interfaces.

- **Step 1** Choose **Configuration > Network Devices.**
- **Step 2** Click the device hyperlink to launch its Device Details page.
- **Step 3** Click the **Configuration** tab, then click the **Logical View** left side tab.
- **Step 4** Choose **Interfaces > Ethernet**.
- **Step 5** To add an Ethernet subinterface:
	- a) Choose an Ethernet interface and click **Add Subinterface**.
	- This button is enabled depending on the device that you select. For example, on Cisco ASR903 devices, this button is disabled. **Note**
	- a) In the Basic Configuration area, at a minimum, enter the **Interface Number** (if not already populated) and optionally provide a description for the subinterface.
	- b) In the **VLAN Number** field, enter a numerical value that can be used to represent the VLAN ID for this subinterface. Note that only the 802.1Q type of encapsulation is supported.
	- c) To use the same VLAN number as the native VLAN ID, enable the **Native VLAN** checkbox.
	- d) In the **Dataplane Loopback** drop-down menu, select the value that must be set as the loopback value. Your options are: **Blank**(makes no change in the configuration), **None** (removesthe Ethernet loopback from the interface),**Internal**, and **External**. The value that is already configured on the device is highlighted in the bold font.
	- e) If you are creating an IPv4 subinterface, in the IPv4 Interface area, select an **IP Type**. Your options are:
		- None
		- Static IP, with the IP address and subnet mask.
		- DHCP IP, with the pool name.

• DHCP Negotiated, with the hostname and client ID (None, Interface, Port Channel).

You can also enter a secondary IP address with mask.

- f) If you are adding an IPv6 subinterface, in the IPv6 Address area, select a type from the **Add** drop-down list. Your options are: Global, Unnumbered, Link Local, Auto Configuration, and DHCP.
	- Global, with the IP address and subnet mask, and type (General, EUI-64, Anycast, CGA).
	- Unnumbered, and enter text in the Interface Unnumbered To text box.
	- Link Local, auto-configured or manually-configured (requires IPv6 address).
	- Autoconfiguration.
	- DHCP (with option to enable two-message exchange for address allocation).

If you choose to edit an existing interface or subinterface, you are allowed to only change all values except the Interface Number value.

- g) Click **Save** to add the sub-interface to the selected interface of the device.
- **Step 6** To enable, disable, or delete interfaces and subinterfaces, select the interfaces and click the appropriate buttons. The Delete Subinterface button may only be enabled on some supported devices, such as, Cisco ASR903 devices.
- <span id="page-27-0"></span>**Step 7** Click **Save** to deploy your changes to the device.

## **Configure Loopback Interfaces**

You can change the loopback state of an interface to test how your optical network is performing. Before changing the loopback setting, ensure that the device is either in Managed state or ideally in Complete state.

To change the loopback settings on an interface:

#### **Step 1** Choose **Configuration > Network Devices.**

- **Step 2** Select the device that you want to configure by clicking the device hyperlink to launch its Device Details page.
- **Step 3** Click the **Configuration** tab, then click the **Logical View** left side tab.

#### **Step 4** Choose **Interfaces > Loopback**.

- **Step 5** To specify a new loopback interface, click **Add**.
	- a) In the Basic Configuration tab, specify the **Loopback Interface Number** (if not pre-populated).
	- b) If you are creating an IPv4 loopback interface, specify an **IP Type**:

• None.

- Static: along with the IP address and subnet mask of the static IP address.
- DHCP IP: along with the DHCP pool name.

You can also enter a secondary IP address with its mask so that it can be used as the backup loopback interface.

- c) If you are adding an IPv6 loopback interface, in the IPv6 Address area, select a type from the Add drop-down list. Your options are:
	- Global- which also requires you to specify the IP address, subnet mask, and type (General, EUI-64, Anycast, CGA).
	- Unnumbered- which requires you to enter text in the Interface Unnumbered To text box.
	- Link Local- which is either auto-configured or manually-configured and only applies to requires IPv6 address.
	- Autoconfiguration
	- DHCP- which also allows you to set the option to enable two-message exchange for automatic address allocation.
- **Step 6** To edit an existing loopback interface, select the interface and click the **Edit** button to change only the speed, duplex, and other settings. The Interface Number cannot be edited.
- **Step 7** To enable the above loopback settings on the interfaces, select the required loopback process and click **Enable**.
- <span id="page-28-0"></span>**Step 8** Click **Save** to deploy these configuration changes on the device.

### **Configure Tunnel Interfaces**

The Configuration tab in the Device Details page lists the current interface configurations on the device. Depending on your device configuration and user account privileges, you can create, edit, delete, enable, and disable these interfaces.

- **Step 1** Choose **Configuration > Network Devices.**
- **Step 2** Click the device hyperlink to launch its Device Details page.
- **Step 3** Click the **Configuration** tab, then click the **Logical View** left side tab.
- **Step 4** Choose **Interfaces > Tunnel**.
- **Step 5** To create a new tunnel interface, click **Add**.
	- a) In the Basic Configuration area:
		- At a minimum, enter the Interface Number (if not already populated) and select a mode from the Tunnel Mode drop-down list.
		- (Optional) Enter a description, MTU (in bytes), bandwidth (in Kbps), Keepalive (in seconds) and number of keepalive retries. To avoid fragmentation, check the check box under MTU.
	- b) If you are creating an IPv4 tunnel interface, select an IP Type:
		- Static, with the IP address and subnet mask
		- DHCP IP, with the pool name

You can also enter a secondary IP address with mask.

- c) If you are adding an IPv6 tunnel interface, in the IPv6 Address area, select a type from the Add drop-down list: Global, Unnumbered, Link Local, Auto Configuration, or DHCP.
	- Global, with the IP address and subnet mask, and type (General, EUI-64, Anycast, CGA)
	- Unnumbered, and enter text in the Interface Unnumbered To text box
	- Link Local, auto-configured or manually-configured (requires IPv6 address)
	- Autoconfiguration
	- DHCP (with option to enable two-message exchange for address allocation)
- d) Optionally configure the tunnel source in the Advanced Configuration area by choosing Interface or IP address (with tunnel source interface, tunnel destination, and IPSec Profile).
- **Step 6** To edit an existing tunnel interface, you can change the speed, duplex setting, and other parameters listed in the previous step except the Interface Number parameter.
- **Step 7** To enable, disable, or delete a tunnel interface, select the interfaces and click the appropriate buttons.

<span id="page-29-0"></span>**Step 8** Click **Save**.

### **Configure SwitchPort Interfaces**

The Configuration tab in the Device Details page lists the current interface configurations on the device. Depending on your device configuration and user account privileges, you can create, edit, delete, enable, and disable these interfaces.

- **Step 1** Choose **Configuration > Network Devices.**
- **Step 2** Click the device hyperlink to launch its Device Details page.
- **Step 3** Click the **Configuration** tab, then click the **Logical View** left side tab.
- **Step 4** Choose **Interfaces > SwitchPort**.
- **Step 5** To edit an interface, select the interface and click **Edit**.
	- Choose and Administrative Mode: Static, Trunk 802.1Q, or Routed.
	- Enable or disable the port fast setting, and adjust the speed and duplex, if needed.

#### **Step 6** Click **Save**.

## <span id="page-30-0"></span>**Configure Virtual Template Interfaces**

The Configuration tab in the Device Details page lists the current interface configurations on the device. Depending on your device configuration and user account privileges, you can create, edit, delete, enable, and disable these interfaces.

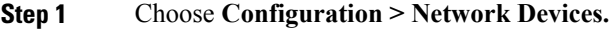

- **Step 2** Click the device hyperlink to launch its Device Details page.
- **Step 3** Click the **Configuration** tab, then click the **Logical View** left side tab.
- **Step 4** Choose **Interfaces > Virtual Template**.
- **Step 5** To create a new virtual template interface, click **Add**.
	- a) In the Basic Configuration area, at a minimum, enter the Interface Number (if not already populated), Type. Type can be Serial (with PPP, Slip, or FrameRelay encapsulation), Ethernet, or Tunnel (with tunnel mode).
	- b) If you are creating an IPv4 virtual template interface, select an IP Type:
		- Static, with the IP address and subnet mask
		- DHCP IP, with the pool name

You can also enter a secondary IP address with mask.

- c) If you are adding an IPv6 virtual template interface, in the IPv6 Address area, select a type from the Add drop-down list: Global, Unnumbered, Link Local, Auto Configuration, or DHCP.
	- Global, with the IP address and subnet mask, and type (General, EUI-64, Anycast, CGA)
	- Unnumbered, and enter text in the Interface Unnumbered To text box
	- Link Local, auto-configured or manually-configured (requires IPv6 address)
	- Autoconfiguration
	- DHCP (with option to enable two-message exchange for address allocation)
- d) Optionally perform the advanced configurations:
	- For Serial, the advanced configuration depends on the encapsulation type. For example, for Frame Relay, enter the LMI type (cisco, ansi, autosense, or q933a), and DLI. You can optionally choose to IETF encapsulation when connecting to non-Cisco routers.) For PPP, enter the authentication type (CHAP, PAP, both, with credentials).
	- Unnumbered, and enter text in the Interface Unnumbered To text box
	- Link Local, auto-configured or manually-configured (requires IPv6 address)
	- Autoconfiguration
- e) Specify the tunnel source in the Advanced Configuration area by choosing Interface or IPaddress (with tunnel source interface, tunnel destination, and IPSec Profile).
- **Step 6** To edit an existing tunnel interface, you can change the speed, duplex setting, and other parameters listed in the previous step except the Interface Number parameter.
- **Step 7** To enable, disable, or delete a tunnel interface, select the interfaces and click the appropriate buttons.

**Step 8** Click **Save**.

## <span id="page-31-0"></span>**Configure VLAN Interfaces**

The Configuration tab in the Device Details page lists the current interface configurations on the device. Depending on your device configuration and user account privileges, you can create, edit, delete, enable, and disable these interfaces.

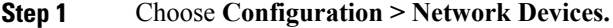

- **Step 2** Click the device hyperlink to launch its Device Details page.
- **Step 3** Click the **Configuration** tab, then click the **Logical View** left side tab.
- **Step 4** Choose **Interfaces > Vlan**.
- **Step 5** To add a VLAN interface, click **Add**.
	- a) In the Basic Configuration area, at a minimum, enter the Interface Number (if not already populated). You can also enter a description, MTU (in bytes), and bandwidth (in Kbps).
	- b) If you are creating an IPv4 VLAN interface, select an IP Type:
		- Static, with the IP address and subnet mask
		- DHCP IP, with the pool name

You can also enter a secondary IP address with mask.

- c) If you are adding an IPv6 VLAN interface, in the IPv6 Address area, select a type from the Add drop-down list: Global, Unnumbered, Link Local, Auto Configuration, or DHCP.
	- Global, with the IP address and subnet mask, and type (General, EUI-64, Anycast, CGA)
	- Unnumbered, and enter text in the Interface Unnumbered To text box
	- Link Local, auto-configured or manually-configured (requires IPv6 address)
	- Autoconfiguration
	- DHCP (with option to enable two-message exchange for address allocation)

### **Step 6** Click **Save**.

## <span id="page-32-0"></span>**Configure Optical Interfaces**

Using EPN Manager you can configure your optical interfaces to change their admin settings, enable standard FEC modes on them, modify their payload settings, and change their loopback settings. To do this, use the Configuration tab in the Device Details page which lists the current interface configurations on the device. Depending on your device configuration and user account privileges, you can create, edit, delete, enable, and disable these interfaces.

You can configure optical interfaces in the following ways:

- Change the [Loopback](#page-32-1) Settings on an Optical Interface, on page 33
- Configure PRBS on ODU [Controllers,](#page-34-0) on page 35
- Continuous [Verification](#page-33-0) of the Connection Status, on page 34
- Enable and [Disable](#page-36-0) OSC, on page 37
- View and [Acknowledge](#page-37-1) Unverified Alarms, on page 38
- Provision Optical [Interfaces](#page-37-0) , on page 38
	- ◦Change the Admin Status of an Optical [Interface](#page-43-0), on page 44
	- ◦Configure [Protection](#page-44-0) Profiles, on page 45
	- ◦[Configure](#page-45-0) TCM and TTI, on page 46
	- ◦Change the Payload and [Breakout](#page-47-0) Settings, on page 48
	- ◦Enable the Standard FEC Mode on an OTN [Interface,](#page-48-0) on page 49
	- ◦Enable and Disable GCC [Connections,](#page-49-0) on page 50
	- ◦[Configure](#page-50-0) Squelch Mode, on page 51
- [Example:](#page-50-1) Change the Admin Status for Cisco NCS 2006 Interface, on page 51

### <span id="page-32-1"></span>**Change the Loopback Settings on an Optical Interface**

You can change the loopback state of an interface to test how your optical network is performing. Before changing the loopback setting, ensure that the device is either in Managed state or ideally in Complete state. The interface that you want to modify must be in Maintenance (OOS, MT) admin state. EPN Manager allows you to edit the loopback settings only on SONET, SDH, Ethernet, FC/FICON, and OTN interface types.

To change the loopback settings on an interface:

#### **Step 1** Choose **Configuration** > **Network Devices**.

- **Step 2** Click the device hyperlink to launch its Device Details page.
- **Step 3** Click the **Configuration** tab.

For Cisco NCS 2000 and Cisco ONS devices, this choice is under the Logical View tab that is at the top of the Device Details page.

**Step 4** Choose **Optical Interfaces** > **Maintenance** > **Loopback**.

The interfaces of the selected device are displayed along with their loopback settings. Interfaces that are not supported, for example, Data Storage, OTS, or Video, are not displayed.

**Step 5** To edit the loopback settings, select the interface name (hyperlink) and click **Edit** to make your changes. Ensure that the device is in Managed or Complete state and the interface is in Maintenance (OOS, MT) admin state.

- a) Internal—this applies the same configuration applied in Terminal loopback.
- b) Line—this applies the same configuration applied in Facility loopback.
- c) No\_Loopback—Select this option to set no loopback values on the interface.

Before you change the loopback state ensure that you first clear the current loopback setting using the No\_loopback option from the drop-down menu and then re-apply the setting of your choice.

**Step 6** Click **Save** to save your edits.

A pop-up notification notifies you about the status of your changes.

If the Edit task fails, check if the device is in Managed or Completed state and ensure that Cisco EPN Manager is in sync with the device configuration. If not, resync the device with Cisco EPN Manager . See, [Collect](#page-2-2) a Device's [Inventory](#page-2-2) Now (Sync), on page 3. **Note**

### <span id="page-33-0"></span>**Continuous Verification of the Connection Status**

Using the Connection Verification feature, you can view the power levels of optical interfaces and verify the interfaces for connectivity and insertion loss. Verifying the connectivity indicates whether the cable is in a connected state and verifying the insertion loss indicates whether the cable loss is within an expected value. The parameters for insertion losses are collected for every possible optical path inside the network element in order to predict possible failures.

Using Cisco EPN Manager you can view the Connection Verification parameters and opt to enable or disable Connection Verification on interfaces. You can also set the acknowledgment values for associated alarms.

To verify the connection status for your optical interfaces:

- **Step 1** Choose **Configuration > Network Devices**.
- **Step 2** Click the device hyperlink to launch its Device Details page.
- **Step 3** Click the **Configuration** tab.

For Cisco NCS 2000 and Cisco ONS devices, this choice is under the Logical View tab that is at the top of the Device Details page.

- **Step 4** To enable or disable the Connection Verification feature and set the common threshold vales, click **Optical Interfaces > Provisioning > Connection Verification**.
- **Step 5** Click the Edit icon at the top right corner of the page to edit common parameters.
- **Step 6** Enter the following threshold parameters for the selected device and click **Save**:
	- Connection Verification Enabled- Set to True or False to enable or disable this feature on the selected device.
	- Fail IL Threshold (dB)- Enter a numerical value ranging from 0 to 20. When this threshold value is exceeded, an alarm is generated.
	- Degree IL Threshold (dB)- Enter a value lesser than the failed IL threshold value.

#### **Step 7** Click **Optical Interfaces > Maintenance > Connection Verification Entry**.

For Cisco NCS 2000 and Cisco ONS devices, this choice is under the Logical View tab that is at the top of the Device Details page.

- **Step 8** Click the A Side hyperlink to view the following values of the connection:
	- A Side- Displays the originating slot for connection verification.
	- Z Side- Displays the destination slot for connection verification.
	- Last Refresh- Displays the date and time when the connection verification and insertion loss verification was run previously.
	- Connectivity Last Change- Displays the date and time when the connectivity information was previously changed.
	- Connectivity Verification- Displays the status of connectivity:
		- ◦Connected- Cable or patch cord is connected.
		- ◦Disconnected- Cable or patch cord is disconnected.
		- ◦Disabled- Cable or patch cord is excluded from connection verification.
		- ◦Not Measurable- Power source not detected; cable or patch cord cannot be tested for connection verification.
		- ◦Not Verified- Cable or patch cord is yet to be tested for connection verification.
	- Excess Insertion Loss (dB)- Display the excess insertion loss that is higher than the set threshold.
	- Insertion Loss Last Change- Displays the date and time when the insertion loss verification information was previously changed.
	- Display names for- A and Z Side, A and Z Side Modules- identification names of the connection for A and Z Side, and A and Z Side Modules.
- **Step 9** In the **Connection Verification Action** drop-down menu, choose an action that must be taken when the configured threshold values are reached, and click **Save**. Your options are: **Verify loss and connectivity**, **Disable verification**, and **Acknowledge loss alarm**.
- **Step 10** (Optional) Select one of the following values to specify how alarms must be generated with respect to the Connection Verification parameters:
	- **Acknowledge Loss Alarm** allows the interfaces to operate beyond the Fail IL Threshold thresholds without raising an alarm. If the Fil IL Threshold further increases, alarms are raised again.
	- **Clear Acknowledge** indicates that the Fail IL Threshold thresholds are set to default and alarms are re-evaluated. If thresholds are exceeded, an alarm is raised.

### <span id="page-34-0"></span>**Configure PRBS on ODU Controllers**

Pseudo Random Binary Sequence (PRBS) is a testing mechanism used to ensure that the selected overhead bytes can be used to transport the header and trailer data safely. Both the transmitting node and receiving node must be aware that PRBS testing is taking place. To do this you can use Cisco EPN Manager to enable

appropriate PRBS modes on the nodes. Cisco EPN Manager allows you to configure PRBS only on the non-channelized ODU controllers of an optical device.

PRBS also enables trunk ports to generate the PRBS 31 pattern and detect PRBS 11, PRBS 23, and PRBS 31 patterns.

#### **Step 1** Choose **Configuration > Network Devices**.

- **Step 2** Click the device hyperlink to launch its Device Details page.
- **Step 3** Click the **Configuration** tab.

For Cisco NCS 2000 and Cisco ONS devices, this choice is under the Logical View tab that is at the top of the Device Details page.

**Step 4** Choose **Optical Interfaces > Maintenance > PRBS Configuration**. All ODU controllers and their current PRBS parameters are displayed. If the controllers are not listed, ensure that the above stated pre-requisites are met.

**Step 5** To configure PRBS, click the controller's name hyperlink and click the Edit icon at the top right corner of the page.

**Step 6** Make your modifications to the following parameters.

a) In the **Admin State** drop-down list, select a valid admin state for the ODU controller. Your options are **00S-MT** (maintenance), **OOS-DSBLD** (disabled), and **IS** (inservice).

The PRBS parameters can be edited only if you set the Admin State to 00S-MT (maintenance) state.

To edit only the admin state of the controller, set the PRBS mode to Disabled, and choose the admin state of your choice.

- b) Select the PRBS Test value as **Enabled** or **Disabled**.
- c) Select the PRBS mode for the controller. When you set one controller with the values in column one (see below), ensure that the second controller (node 2) is set with the corresponding values shown in the second column of this

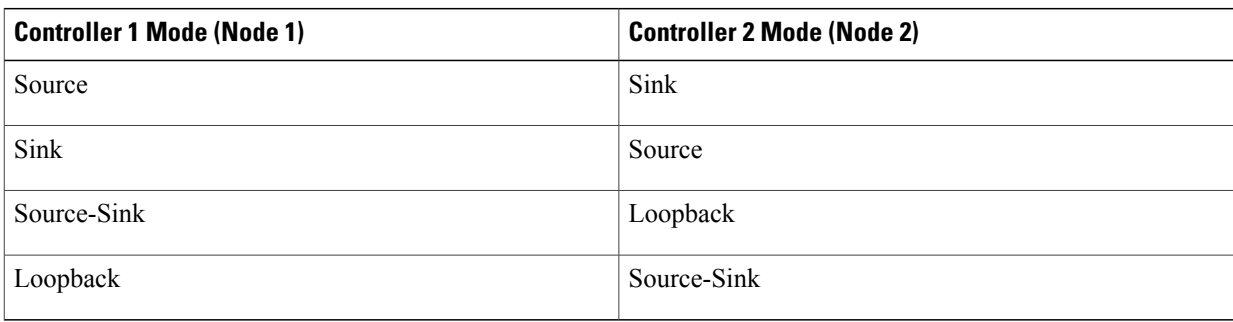

- d) From the **Pattern** drop-down list, select one of the following PRBS patterns. This pattern will be either generated or detected by the line cards:
	- NONE

table:

- PN11
- PN23
- PN31
- INVERTEDPN11
- INVERTEDPN31
**Step 7** Click **Save** to deploy the updated configuration to the device.

**Step 8** (Optional) To verify, view updated PRBS parameters in the **Configuration** tab for the selected controller, under **Optical Interfaces > Provisioning > PRBS**. To run a PRBS test on ODU UNI circuits, see, Run PRBS Test on [Circuits](bk_CiscoEPNManager_2_1_1_UserAndAdministratorGuide_chapter_010000.pdf#unique_431) (ODU [UNI\).](bk_CiscoEPNManager_2_1_1_UserAndAdministratorGuide_chapter_010000.pdf#unique_431)

# **Enable and Disable OSC**

Using Cisco EPN Manager, you enable or disable the Optical Service Channel (OSC) terminations on the interfaces of optical devices. OSC can be configured on OC3 lines, and on FastEthernet (FSTE) and GigabitEthernet (GigE) interfaces of the following cards:

- Transmission Network Control System (TNCS)
- Transport Node Controller Enhanced (TNCE)
- Transport Node Controller (TNC)

For ONS15454 NEs, the supported interfaces are OC3 interfaces of the following cards:

- Optical Service Channel Modem (OSCM)
- Optical Service Channel and Combiner/Separator Module (OSC-CSM)

To configure OSC on optical devices:

**Step 1** Choose **Configuration > Network Devices**.

# **Step 2** Click the device hyperlink to launch its Device Details page. **Step 3** Click the **Configuration** tab. For Cisco NCS 2000 and Cisco ONS devices, this choice is under the Logical View tab that is at the top of the Device Details page. **Step 4** Choose **Optical Interfaces > Comm Channels**. All configurable G709 enabled interfaces of the selected device are displayed. **Step 5** Click the **OSC** tab. **Step 6** Choose the communication channel that that you want to configure by clicking the communication channel's name hyperlink. The communication channel name and current OSC setting is displayed. **Step 7** Click the Edit icon at the top right of the page. **Step 8** Use the **OSC** checkbox to enable or disable OSC on the selected communication channel. **Step 9** Click **Save**.

Your changes are saved and the updated configuration is deployed to the device. To verify, view the OSC settings for the selected communication channel under **Optical Interfaces > Provisioning > Comm Channels**.

# **View and Acknowledge Unverified Alarms**

Based on the alarm generated on your devices, you can view the details of the alarm in Unverified status and then mark them Acknowledged so that they no longer appear as unread alarm notifications on the device. To do this:

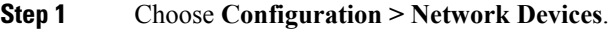

- **Step 2** Click the device hyperlink to launch its Device Details page.
- **Step 3** Click the **Configuration** tab.

For Cisco NCS 2000 and Cisco ONS devices, this choice is under the Logical View tab that is at the top of the Device Details page.

- **Step 4** Choose **Optical Interfaces** > **Maintenance** > **Unverified Alarms** to view the alarms with the Unverified status.
- **Step 5** Once you have reviewed the alarms and taken the required action, select the alarms and click the **Acknowledge** button to mark these alarms Verified directly on the device.

# **Provision Optical Interfaces**

You can use Cisco EPN Manager to enable the following configuration options on your optical devices.

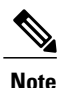

The following configuration options are enabled or disabled depending on the device you select. To check whether your device supports these options, see [Supported](http://www.cisco.com/c/en/us/support/cloud-systems-management/evolved-programmable-network-epn-manager/products-device-support-tables-list.html) Devices for Cisco EPN Manager.

### • **Ethernet MTU**

Using Cisco EPN Manager you can configure the MTU values on the Ethernet interfaces of your optical devices. The MTU is the Maximum Transmission Size, in bytes, of a packet passing through the interface. You can use Cisco EPN Manager to modify the MTU values on all Ethernet interfaces except Gigabit Ethernet and Fast Ethernet interfaces on TNC and ECU modules.

To verify that your new Ethernet MTU values are configured on the device, navigate to your device's Device Details page and click the Ethernet Interface tab.

• **GMPLS**

Using Generalized Multi-Protocol Label Switching (GMPLS), you can define and view the fiber and alien wavelength parameters that are used during GMPLS circuit creation. It ranges the packet based data on the MPLS protocol to allow the creation and maintenance of channels across the networks. It supports non-packet switching devices. This means that GMPLS extends the packet based MPLS protocol to allow creation and maintenance of tunnels across networks that consist of non-packet switching devices. GMPLS tunnels can traverse Time-Division Multiplex (TDM) interfaces and switching types.

To configure GMPLS, you can use the Configuration tab in Cisco EPN Manager which allows you to configure GMPLS on all LMP enabled optical controllers. The enabling of LMP which is a pre-requisite for GMPLS configuration can also be done using the same Configuration tab.

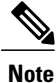

You cannot disable GMPLs on LMP enabled controllers that are part of active optical circuits.

### • **Packet Termination**

Using Cisco EPN Manager you can set up packet termination on the ODU controllers of your optical devices. To do this, ensure that packet termination is pre-configured on the device for Ethernet packets. You can then edit the configuration that is already created on the device and discovered by Cisco EPN Manager .

To configure packet termination, you must specify both the Termination Mode and Mapping Mode values.

• **LMP**

The Link Management Protocol (LMP) helps in managing channels and links that are required between nodes for routing, signaling, and link management. LMP is also used to manage the Traffic Engineering (TE) link. It allows multiple data links into a single Traffic Engineering (TE) link that runs between a pair of nodes.

To create an LMP neighbor using Cisco EPN Manager , you need to specify the neighbor's name, link ID, router ID, and interface ID, and the common link and interface IDs. You can add only one LMP link per controller on your optical device.

While the LMP configuration can be successfully deployed to a single device using Cisco EPN Manager , for LMP to function effectively, you need to configure it on both sets of devices that are participating in the link. This ensures that the LMP link is activated.

Limitations:

- ◦Although LMP is supported on Cisco NCS 40XX and Cisco NCS 20XX devices individually, LMP links cannot be created between Cisco NCS 20XX and Cisco CRS devices.
- ◦You cannot edit the Numbering value of an LMP link after it has been created. To edit the Numbering value, delete the LMP link and recreate it with the new Numbering value.
- ◦You cannot have duplicate Neighbor Router IDs between two LMP neighbors.
- ◦When you add an LMP link, ensure that the controller is not already associated with another LMP link. This will cause your deploy to fail.

## • **OTN Topology**

You can use the Configuration tab to add or modify the topology instance and Area ID associated with an optical OTN controller. If the controller does not have a pre-configured Topology Instance and Area ID, Cisco EPN Manager automatically sets the topology instance to OTN and the Area ID to 0.

Cisco EPN Manager does not allow you to use the same topology instance and Area ID that is already pre-configured on other controllers. To know the Topology Instance and Area ID that is pre-configured on the device, go to **Maps > Network Topology**.

• **NNI**

You can configure your optical interfaces to act as network-node interfaces (NNIs). An NNI indicates that the interface connects to other network nodes. Cisco EPN Manager allows you to configure NNIs on the OTU controllers of your optical device. These interfaces can further be configured to act assource and destination ports.

If a device is not part of a topology, configuring its NNI controller creates an OTN topology instance for that controller with an Area ID 0.

You can create only one NNI configuration per controller for every controller present on the device.

Note: You cannot delete NNI controllers that are pre-configured with a Topology Instance.

• **Breakout**

Enabling breakout on your optical devices utilizes the multilane architecture of the optics and cables to enable you to split single higher density ports into multiple higher density ports. For example, a 100G port can be configured to operate asten different 10G ports. Or a single 40G port can act asfour different 10G ports. To configure breakout using Cisco EPN Manager , see the table below.

Pre-requisite:

Ensure that Breakout is pre-configured on the interface by changing the interface's Port Mode value to Breakout. See Change the Payload and [Breakout](#page-47-0) Settings, on page 48. This changes all other port mode parameters of that interface to 'None' enabling breakout on the port, thus allowing you to configure lanes. You can add up to ten lanes per interface.

### Limitations:

- ◦All lanes that belong to a particular interface must have the same mapping type.
- ◦OTU2 and OTU2e controllers are supported only if they are in the packet termination mode.
- ◦In Cisco NCS 5.2.4x devices, breakout lanes can only be created when the port modes are of type Ethernet.
- ◦10G clients that are mapped to OPU2e framing type are not supported.
- ◦Breakout cannot be configured on SONET and SDH controllers.

#### Example configuration:

If you select a controller optics 0/0/0/0 and enable Breakout with GFPF as its mapping mode and with a framing value of OPU2, then the configuration pushed to the device is:

controller optics 0/0/0/0 breakout-mode 1 ethernet framing opu2 mapping gFpF

• **Performance Monitoring**

Performance Monitoring (PM) helps you gather performance counters for system maintenance and troubleshooting. You can retrieve both current and historical PM counters at regular intervals. You can enable and disable performance monitoring on OTU and ODU controllers of an optical device.

To configure performance monitoring at the TCM controller level, you must configure OTN interfaces and their associated TCM performance counters, see:

- ◦Reference—[Performance](bk_CiscoEPNManager_2_1_1_UserAndAdministratorGuide_appendix_011100.pdf#unique_432) Counters for OTN-FEC Interfaces
- ◦Reference—[Performance](bk_CiscoEPNManager_2_1_1_UserAndAdministratorGuide_appendix_011100.pdf#unique_433) Counters for OTN-ODU Interfaces
- ◦Reference—[Performance](bk_CiscoEPNManager_2_1_1_UserAndAdministratorGuide_appendix_011100.pdf#unique_434) Counters for OTN-OTU Interfaces

#### • **Channelize ODU (LO) Controllers:**

Associate your ODU controllers with multiple lower order ODU sub-controllers and configure tributary port number (TPN) and tributary slots (TS) for those ODU sub-controllers. A valid range of TPN is from 1 to 80. If a TS string is separated using a colon (:), this indicates individual tributary slot. If a TS string is separated using an en-dash (-), this indicates a range of tributary slots.

When you select the ODU level for the sub-controllers, ensure that the sub-controller's ODU level is lower than that of the main controller you are associating it with. For example, if you are associating sub-controllers with an ODU controller of ODU3 level, then the sub-controllers cab be of levels ODU2, ODU1, or ODU1.

#### • **Configuring OTDR Settings:**

Using this feature, you can configure OTDR scans to begin automatically on a fiber span that has been repaired or on the startup of an OSC channel. A fiber is considered to be repaired when the LOS on the fiber is cleared. If you set the Enable Absolute Threshold value to True, the

'OTDR-LOSS-THR-EXCEEDED' alarm is raised when the insertion loss measured for the OTDR scan is greater than the Absolute Event Loss Threshold (dB) value configured. The alarm is also raised when the total back reflection for the OTDR scan is less than the Total Back Reflection (dB) value that you specify.

If the Absolute Pass Fail Criteria is disabled, the Loss and Back Reflection values from the baseline scan in the previous release are considered as threshold values. The alarm raised for this scenario is the same as in the previous scenario (OTDR-LOSS-THR-EXCEEDED alarm).

You can configure the Event Loss Threshold value within which the total span loss on the fiber is permitted. If the measured span loss on the fiber is greater than the Event Loss Threshold value, then the OTDR scan is triggered on the fiber.

### • **Configure Automatic Laser Shutdown (ALS):**

Automatic Laser Shutdown (ALS) is a technique used to automatically shut down the output power of the transmitter in case of issues such as a fiber break. This is a safety feature that prevents dangerous levers of laser light from leaking out of a broken fiber, provided ALS is provisioned on both ends of the fiber pair. Once an interface has been shut down, you can configure the action the action that must be taken to restart the interface by setting the ALS mode to:

- ◦**Disabled mode**—If mode is disabled, ALS is disabled. Loss Of Signal (LOS) will not cause laser shutdown.
- ◦**Manual restart mode**—The laser is turned off when the ALS agent detects an LOS for 500 ms. After ALS is engaged, a manual command is issued that turns on the laser for the time period of the pulse width. The laser is turned on when the LOS has been cleared for 100 ms.
- ◦**Automatic restart mode**—The laser is shut down for the time period of pulse spacing when the ALS agent detects a LOS for 500 ms. Then, the laser automatically turns on for the time period of the selected pulse width. If an LOS still exists at that time, the laser is shut down again. This pattern continues until the LOS is cleared for 100 ms; then, the laser will stay on.

Cisco EPN Manager enables you to set the ALS mode, the ALS recovery interval (in seconds), and the recovery pulse width (in seconds). If the ALS Mode for the interface has been set to Manual Restart, you need to manually restart the interface. To do this, navigate to the device's Device Details page, choose **Optical > Automatic Laser Shutdown**, locate the interface set to the Manual Restart ALS mode, and click the **Restart** button.

### • **Using the SNTP Server to Set the Date and Time:**

Simple Network Time Protocol (SNTP) is an internet protocol used to synchronize the clocks of computers to a time reference. Using the SNTP server ensures that all NEs use the same date and time reference. The server synchronizes the node's time after power outages or software upgrades.

To use the SNTP server to set the date and time you must first specify the current time along with the time zone value and then set the primary and backup servers that can be used as a point of reference for the date and time. Before you set the timezone values, ensure that the SNTP server values are not

configured. When you delete an SNTP server, ensure that you first delete the Backup server and only then the Primary server. You cannot delete only the Primary server.

### • **Configuring the Wavelength:**

Cisco EPN Manager enables you to provision the wavelength frequency for your optics controllers. You can view the current wavelengths configured on the optics controllers and then depending on the type of card selected, you can change the wavelength frequency.

You can configure the wavelengths on an optics controller only when it is configured as a DWDM optics port. To confirm this, navigate to the device's Device Details page, choose **Interfaces > Optical Interfaces**, and check if the Optics Type column for the interface is either **DWDM** or **Grey**.

### **Table- Provisioning Optical Interfaces**

To configure your optical devices with the above features:

### **Step 1** Choose **Configuration** > **Network Devices**.

- **Step 2** Click the device hyperlink to launch its Device Details page.
- **Step 3** Click the **Configuration** tab.

For Cisco NCS 2000 and Cisco ONS devices, this choice is under the Logical View tab that is at the top of the Device Details page.

**Step 4** Navigate to the required configuration menu as described in the table below, and specify the required values.

#### **Table 6: Table- Configuring Optical Interfaces**

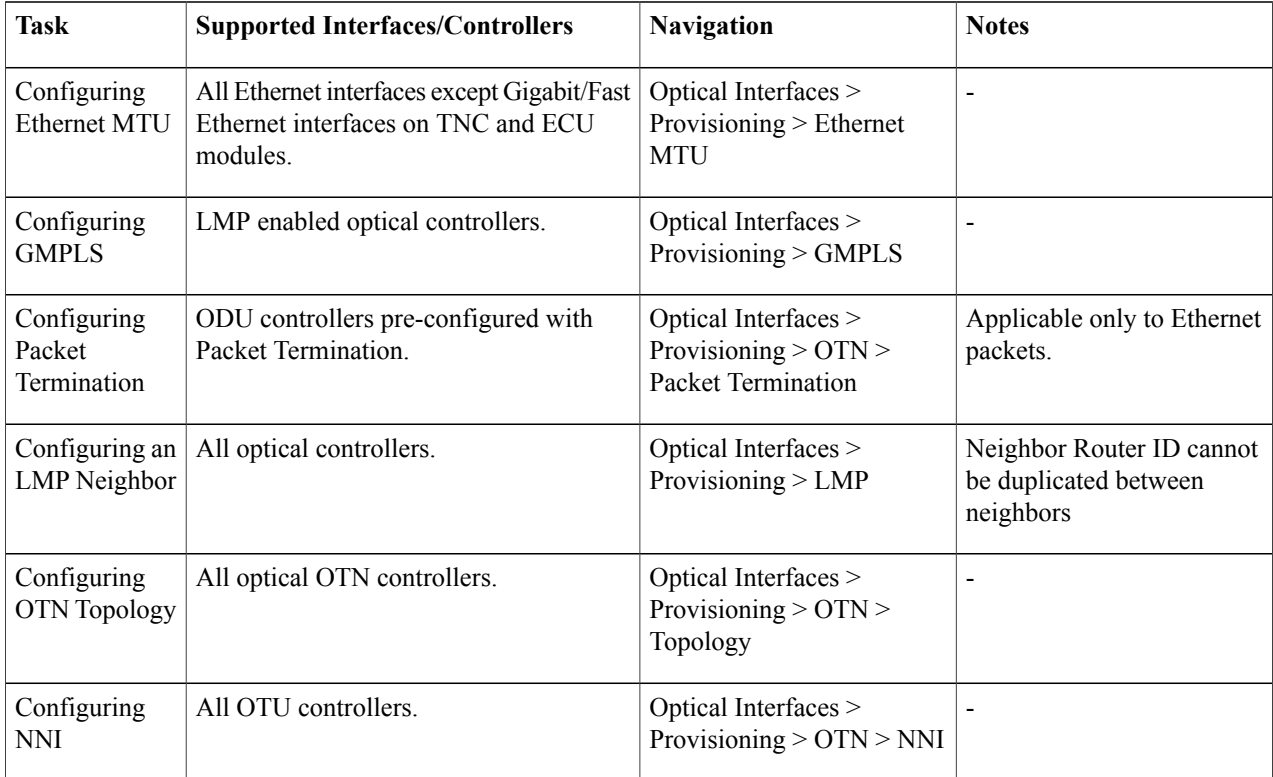

 $\mathbf I$ 

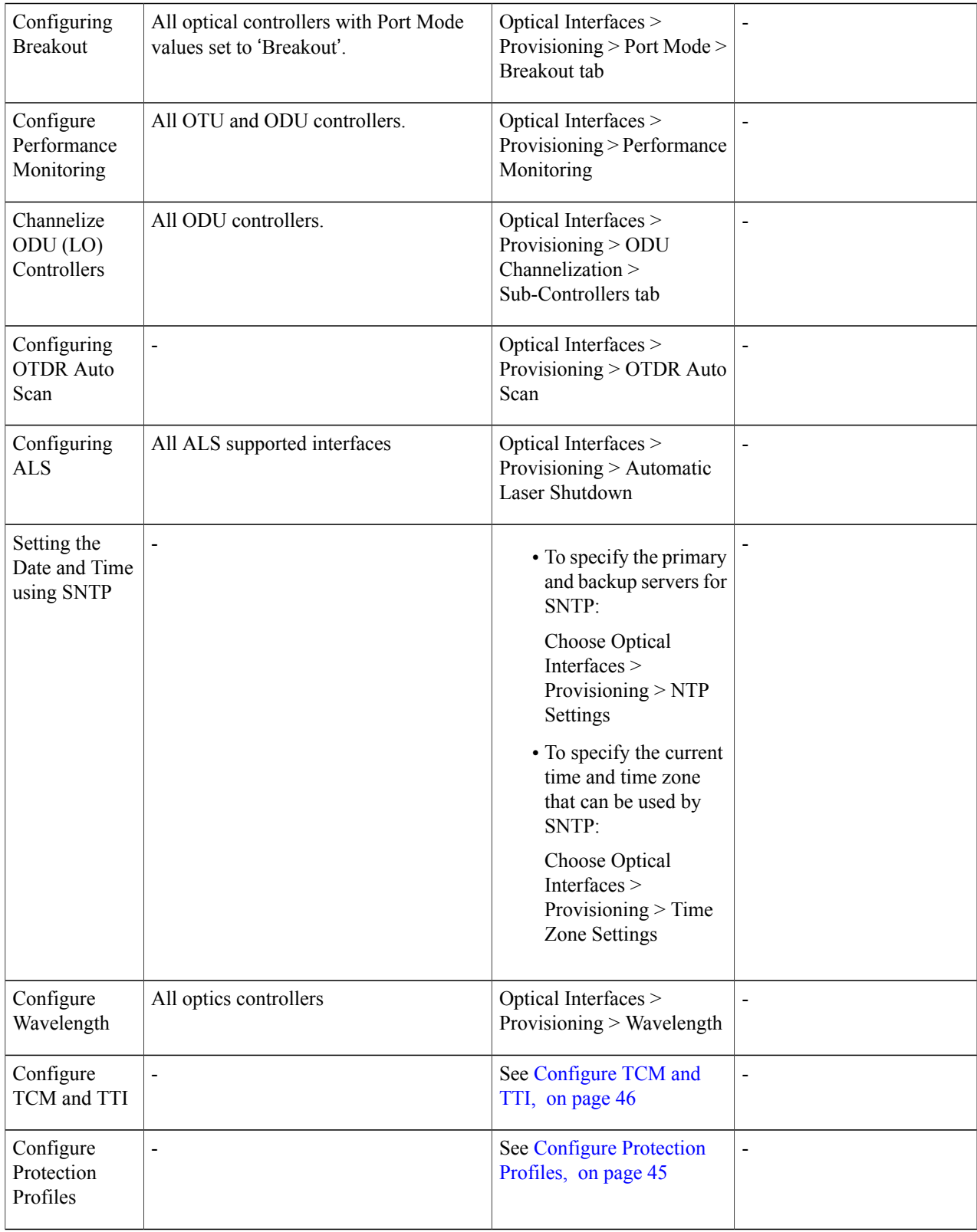

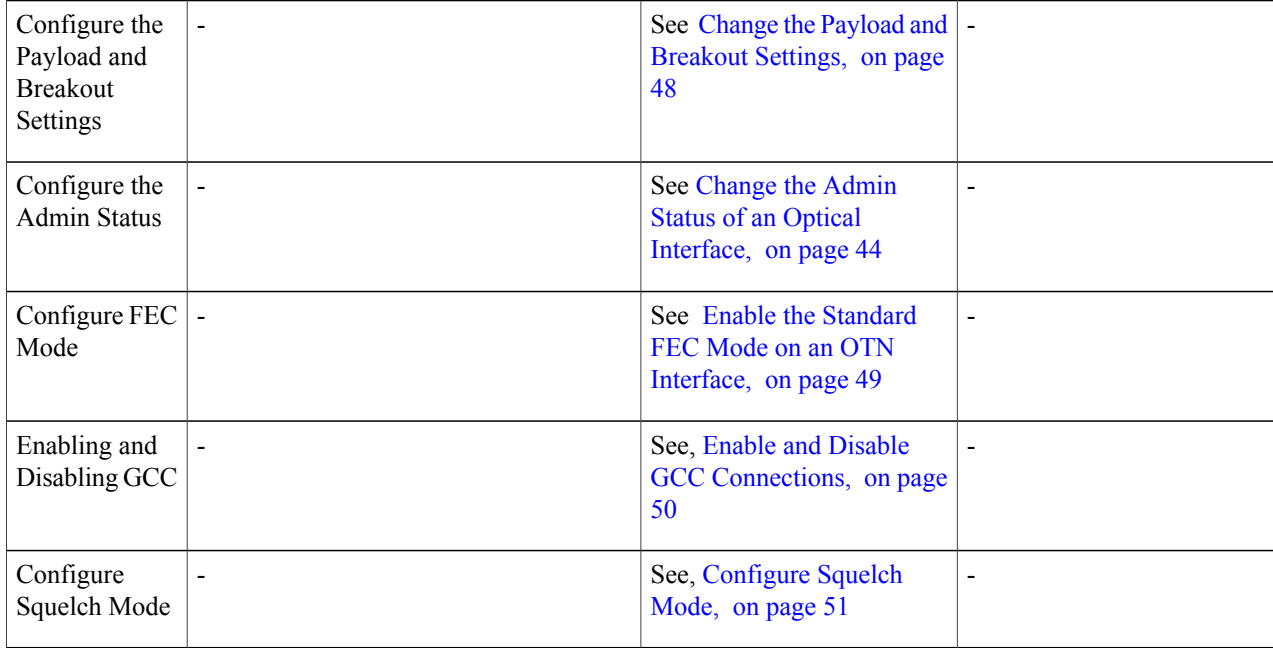

#### <span id="page-43-0"></span>**Change the Admin Status of an Optical Interface**

Cisco EPN Manager enables you to change the admin state of an interface to enhance the performance testing abilities for your optical network. The Admin Status of an interface defines whether the interface is being managed by Cisco EPN Manager , whether it is down, or whether it is in maintenance mode. When the admin status of an interface is down, it indicates that the interface is in an unreachable state, or that the device is not supported by Cisco EPN Manager . Changing the admin status to Up enables Cisco EPN Manager to manage the interface and thus provide better monitoring capabilities. To change the admin state on an interface:

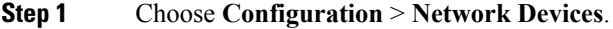

**Step 2** Click the device hyperlink to launch its Device Details page.

### **Step 3** Click the **Configuration** tab.

For Cisco NCS 2000 and Cisco ONS devices, this choice is under the Logical View tab that is at the top of the Device Details page.

**Step 4** Choose **Optical Interfaces** > **Provisioning** > **Admin Status**.

The interfaces of the selected device are displayed along with their Admin State settings. Interfaces on which you cannot modify the admin state, for example, PCHAN and PLINE interfaces are not displayed.

- **Step 5** Click either the **Optical Controllers** or **Ethernet Controllers** tab to edit the required controllers.
- **Step 6** To edit the admin status, select the interface by clicking the interface's Name hyperlink, and then click the **Edit** icon at the top right corner of the page. Ensure that the device's inventory collection status is in Managed or Completed state. Choose one of the following values:
- a) **Down**—implies that the interface will be administratively down.
- b) **Up**—implies that the interface will be administratively up.
- c) **Testing** implies that the interface is in Maintenance state and that the administrator is performing tests using it.

**Step 7** Click **Save** to save to deploy your changes to the device. A pop-up notification notifies you about the status of your changes. To see an example of the admin status being changed on a Cisco NCS2K device, see [Example:](#page-50-1) Change the Admin Status for Cisco NCS 2006 Interface, on page 51.

If the Edit task fails, check if the device is in Managed or Completed state and ensure that Cisco EPN Manager is in sync with the device configuration. If not, re-sync the device with Cisco EPN Manager as described in Collect a Device's [Inventory](#page-2-0) Now (Sync), on page 3. **Note**

#### <span id="page-44-0"></span>**Configure Protection Profiles**

Using Cisco EPN Manager , you can provision different protection profiles(or groups) for your optical devices. This ensures availability and improved reliability for these devices.Protection profiles define whether Automatic Protection Switching (APS) must be enabled on the cards and they also set the direction for traffic flow in case of failures. The cards on the device can either be set to support unidirectional regeneration of configuration or can be set to ensure that both transmit and receive channels will switch when a failure occurs on one.

# **Step 1** Choose **Configuration** > **Network Devices**.

- **Step 2** Click the device hyperlink to launch its Device Details page.
- **Step 3** Click the **Configuration** tab.

For Cisco NCS 2000 and Cisco ONS devices, this choice is under the Logical View tab that is at the top of the Device Details page.

- **Step 4** Choose **Optical Interfaces** > **Provisioning** > **Protection Profile**.
- **Step 5** To add a protection profile, click the  $+$  symbol.
- **Step 6** Provide a unique name for the protection profile. The name is a mandatory field and should not contain space or exceed 32 characters.
- **Step 7** Select the required type for the protection profile. Your options are:
	- **One plus one BDIR APS** Enables one plus one Automatic Protection Switching (APS) and configures the card to be bidirectional.
	- **One plus one UNIDIR APS** Enables one plus one APS and configures the card to be unidirectional.
	- **One plus one UNIDIR NO APS** Enables one plus one with no APS and configures the card to be unidirectional.
	- **Oneplus one PLUS R BIDIR APS** Enables one plus one plus R APSand configures the card to be bidirectional.
	-
	- **Note** BDIR (bidirectional) indicates that both transmit and the receive channels will switch if a failure occurs on one.
		- UNIDIR (unidirectional) indicates that the card supports unidirectional regeneration of configuration. Hence the ports can only be used as the link source if they are transmit ports and as the link destination if they are receive ports.

**Note**

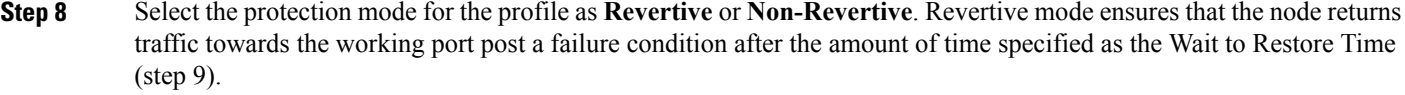

- **Step 9** Select the sub network connection mode as **SNC\_N** (default), **SNC\_I**, or **SNC\_S**.
- **Step 10** When you select the sub network connection mode as **SNC\_S**, you can then select TCM-ID value from the TCM drop-down list. By default, TCM-4 is selected once you select SNC\_S as Sub Network Connection mode. You can change the TCM-ID column value from TCM4 to TCM1-TCM6 for SNC\_S.

For SNC I and SNC N, you are not allowed to change the TCM-ID value. It should be set to **None**.

- **Step 11** Enter a value for the Wait to Restore Time in seconds using a number between 0 and 720. For any value greater than 0, ensure that the value is greater than 300 and in intervals of 30 seconds. The wait to restore time defines the time the system must wait to restore a circuit. If you have selected the protection mode as Revertive, then the default wait to restore time is 300, else it is 0.
- **Step 12** Enter a value for the **Hold Off Time** in milliseconds. This value defines the time the system waits before switching to the alternate path. The valid range is from 100 to 10000 seconds. Default value is 0.
- **Step 13** Click **Save** to deploy the updated changes to your device.
- <span id="page-45-0"></span>**Step 14** (Optional) To verify, view the updated protection profile parameters in the **Configuration** tab for the selected controller, under **Optical Interfaces > Provisioning > Protection Profile**.

# **Configure TCM and TTI**

Using Cisco EPN Manager you can configure Tandem Connection Monitoring (TCM) and Trail Trace Identifiers (TTI) on ODU controllers of ODU Tunnel circuits. This helps you enable and disable performance monitoring capabilities on these controllers.

You can further monitor your device's capabilities by configuring the threshold for signal failure and signal degrading in the TCM connections of these ODU controllers. You can also modify the source and destination access point identifiers. To do this, ensure that the following pre-requisites are met.

### **Before You Begin**

- Ensure that the device's inventory collection status is 'Completed'.
- Ensure that the controllers are configured for Loopback. If not, change the controllers loopback settings under **Optical Interfaces** > **Maintenance** > **Loopback**. See [Configure](#page-27-0) Loopback Interfaces, on page 28.

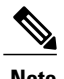

**Note** For the endpoints of an ODU UNI circuit, TCM is supported only on OTUx-ODUx controllers.

- **Step 1** Choose **Configuration** > **Network Devices**.
- **Step 2** Click the device hyperlink to launch its Device Details page.
- **Step 3** Click the **Configuration** tab.

 $\mathbf I$ 

For Cisco NCS 2000 and Cisco ONS devices, this choice is under the Logical View tab that is at the top of the Device Details page.

- **Step 4** Choose **Optical Interfaces** > **Provisioning** > **TCM Configuration**.
- **Step 5** To view or edit the TCM parameters of any of the listed controllers, click the TCM ID hyperlink of that controller.
- **Step 6** To edit these parameters, click the Edit icon at the top right corner of the page.
- **Step 7** Make your changes to the following TCM parameters:

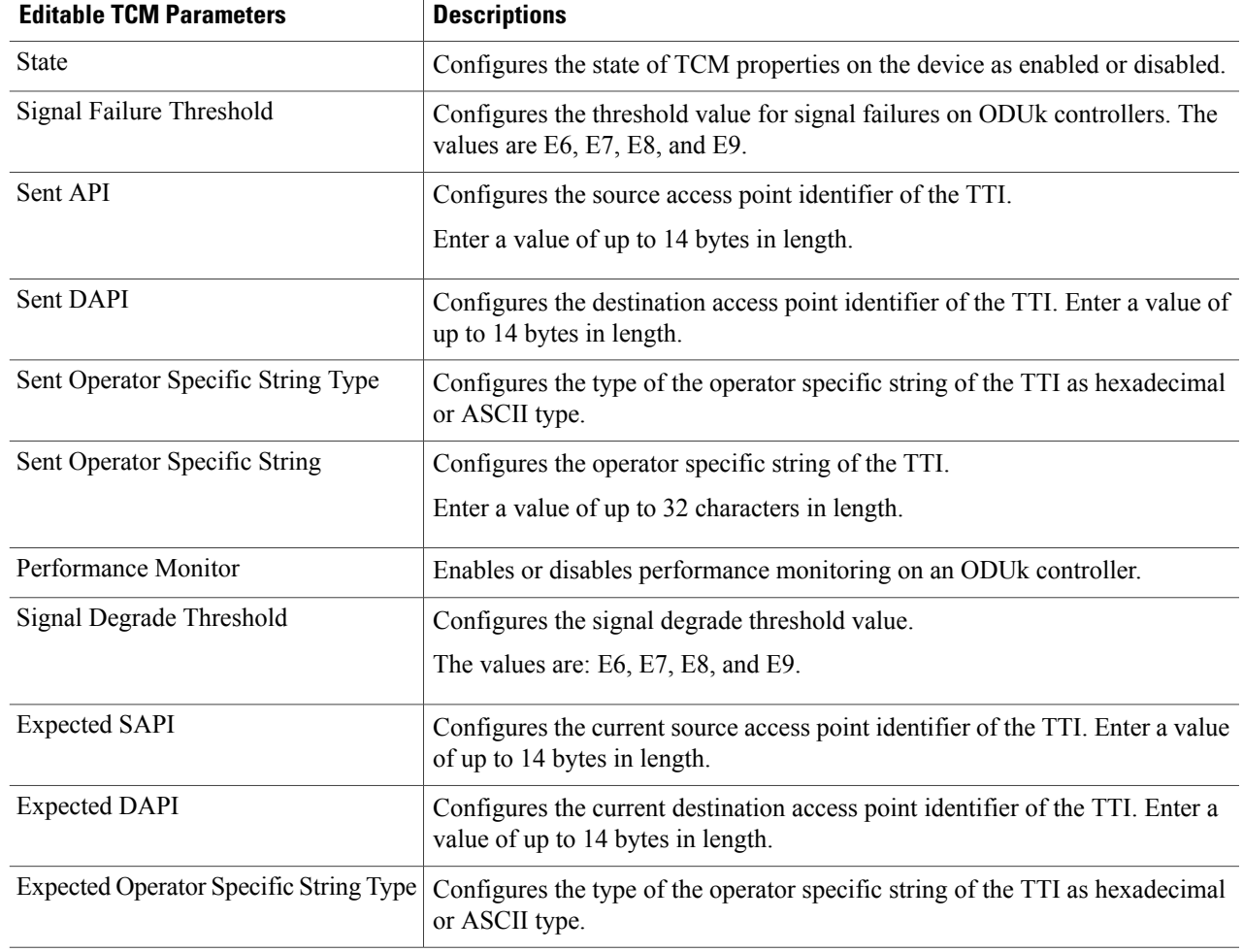

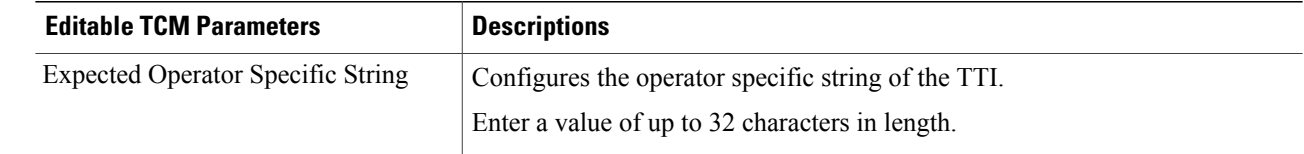

- **Step 8** Click **Save** to deploy the updated configuration to the device.
- **Step 9** (Optional) To verify, view the selected device's TCM parameters in the Configuration tab, under **Optical Interfaces** > **Provisioning** > **TCM Configuration.**
- **Step 10** (Optional) You can view these updated TCM and TTI parameters in the Device Details and Port 360 view of the selected device. See View [Device](bk_CiscoEPNManager_2_1_1_UserAndAdministratorGuide_chapter_010.pdf#unique_47) Details and View a Specific Device's [Interfaces:](bk_CiscoEPNManager_2_1_1_UserAndAdministratorGuide_chapter_010.pdf#unique_148) Device 360 View.
- **Step 11** (Optional) The TCM parameters are also represented on the network topology overlay. To view these parameters, navigate to **Maps** > **Network Topology** and select an optical circuit with these associated TCM parameters.

#### <span id="page-47-0"></span>**Change the Payload and Breakout Settings**

Using the Device Configuration tab, you can view and modify the type of the payload for packets on SONET and SDH interfaces and enable breakout on them. Before changing the payload setting, ensure that the device is in sync with Cisco EPN Manager . Enabling breakout on your optical devices utilizes the multilane architecture of the optics and cables to enable you to split single higher density ports into multiple higher density ports. For example, a 100G port can be configured to operate as ten different 10G ports. Or a single 40G port can act as four different 10G ports.

To change the payload and breakout setting on an interface:

- **Step 1** Choose **Configuration** > **Network Devices**.
- **Step 2** Click the device hyperlink to launch its Device Details page.
- **Step 3** Click the **Configuration** tab.

For Cisco NCS 2000 and Cisco ONS devices, this choice is under the Logical View tab that is at the top of the Device Details page.

- **Step 4** Choose **Optical Interfaces** > **Provisioning**.
- **Step 5** Depending on the type of device that you have selected, choose **Payload Type** or **Port Mode**
- **Step 6** Click the name (hyperlink) of the interface that you want to modify. Common properties of the interface such as its name and its payload type are displayed.
- **Step 7** Click the name (hyperlink) of the OTN interface that you want to modify and click the Edit icon.
- **Step 8** Make your changes to the Port Mode, Framing, Mapping Type, Rate, and Bit Rate values. Ensure that these values do not exceed the card's bandwidth limitations.
- **Step 9** To associate breakout lanes for Ethernet and OTN packets on this interface, click the **Breakout** tab. This tab is only displayed if the device has breakout pre-configured.
	- a) Click the '+' icon to add a new lane. You can add up to 10 lanes per controller. To modify existing lanes, click the Lane hyperlink.

b) Specify the breakout parameters such as the lane number, the port mode and mapping type for the breakout lane, the owning port number, and the framing value.

**Step 10** Click **Save** to deploy your changes to the device. A pop-up notification notifies you about the status of your changes.

> If the Edit task fails, check if the interface is in Managed state and ensure that Cisco EPN Manager is in sync with the device's configuration. If not, resync the device with Cisco EPN Manager . See Save Your [Device](#page-2-1) [Changes](#page-2-1), on page 3. You also need to ensure that the payload does not exceed the card's bandwidth limitation. **Note**

#### <span id="page-48-0"></span>**Enable the Standard FEC Mode on an OTN Interface**

The FEC Mode defines an OTN circuit's forward error correction (FEC) mechanism. The forward error correction (FEC) mechanism provides performance gains for improved margins and extended optical reach. To change the FEC Mode setting to Standard, you need to use the Device Configuration tab.

Before changing the FEC mode setting, ensure that the admin state of the interface you are trying to modify is in Down (out of service) state with G709 configuration enabled. To enable G709 configuration, use the TL1 session from CTC or use the TL1 terminal directly.

To change the FEC mode on an interface:

# **Step 1** Choose **Configuration** > **Network Devices**.

- **Step 2** Click the device hyperlink to launch its Device Details page.
- **Step 3** Click the **Configuration** tab.

For Cisco NCS 2000 and Cisco ONS devices, this choice is under the Logical View tab that is at the top of the Device Details page.

- **Step 4** Choose **Optical Interfaces** > **Provisioning**.
- **Step 5** [Change](#page-43-0) the admin state of OTN interfaces for which FEC needs to be modified to Down. See Change the Admin Status of an Optical [Interface,](#page-43-0) on page 44.
- **Step 6** Depending on your device type, choose one of the following and select the interface you want to modify:

#### • **OTNLines** > **OTNFEC**

• **OTN** > **FEC**

All configurable G709 enabled interfaces of the selected device are displayed.

- **Step 7** Select the interface you want to edit, and click the Edit icon at the top right of the window.
- **Step 8** Make your changes to the FEC Mode and SDBER value. Your options are:
	- a) **FEC Mode**:
		- **Standard** Enables the standard FEC mode on the interface.
		- **None**—Enabled by default. When selected, no FEC Mode setting is enabled on the interface.

b) (Cisco NCS 2000 devices only) **SDBER**: Signal Degrade Bit Error Rate (SDBER) condition indicates that a signal degrade alarm will occur for line degradation based on the threshold value that you set. The default value is 1E7 and the options range from 1E7 to 1E9.

# **Step 9** Click **Save** to save your edits.

A pop-up notification notifies you about the status of your changes.

If the Edit task fails, check if the interface isin Managed or Completed state and ensure that Cisco EPN Manager is in sync with the device's configuration. You also need to ensure that G709 configuration is enabled on the device. You can enable G709 configuration by using the TL1 session from CTC or by directly through the TL1 terminal. To change the admin state of the interface see, Change the Admin Status of an Optical [Interface](#page-43-0), on page 44. **Note**

# <span id="page-49-0"></span>**Enable and Disable GCC Connections**

Cisco EPN Manager supports the provisioning of Generic Communication Channel (GCC) connection on the interfaces of optical devices. GCC can be configured on trunk ports of TXP or MXP cards and on OTN, OTU, and ODU controllers. The GCC configuration can be modified irrespective of the FEC modes and admin statuses configured on the interfaces.

To configure GCC on optical devices:

- **Step 1** Choose **Configuration > Network Devices**. All Cisco EPN Manager devices are displayed.
- **Step 2** Select the optical device that you want to configure by clicking the device name hyperlink.
- **Step 3** Click the **Configuration** tab and choose **Optical Interfaces** > **Provisioning**.
- **Step 4** Depending on your device type, choose one of the following:
	- **Comm Channels > GCC**
	- $\cdot$  **OTN** > GCC

All configurable G709 enabled interfaces of the selected device are displayed.

- **Step 5** Click the **OTU Controllers** or **ODU Controllers** tab based on the type of controller that you want to edit.
- **Step 6** To edit the GCC configuration of any of the listed controllers, click the controller's name hyperlink.
- **Step 7** Click the Edit icon at the top right of the page.
- **Step 8** Use the GCC check box to enable or disable GCC on the selected controller. The value configured on ODU controllers is GCC1 and that on OTU controllers is GCC0.
- **Step 9** Click **Save**. Your changes are saved and the updated configuration is deployed to the device. To verify, view the GCC parameters for the selected controller under **Optical Interfaces > Provisioning.**

### <span id="page-50-0"></span>**Configure Squelch Mode**

Using Cisco EPN Manager, you can configure different squelch modes on the interfaces of optical devices. Squelch modes help shut down the far-end laser in response to certain defects. Squelch modes can be configured on OCH, OTN, SONET or SDH, FC or FICON, Ethernet, Video, and Data Storage interfaces of optical devices.

- **Step 1** Choose **Configuration** > **Network Devices**.
- **Step 2** Click the device hyperlink to launch its Device Details page.
- **Step 3** Click the **Configuration** tab.

For Cisco NCS 2000 and Cisco ONS devices, this choice is under the Logical View tab that is at the top of the Device Details page.

#### **Step 4** Choose **Optical Interfaces** > **Provisioning** > **Squelch Mode**.

- **Step 5** Choose the interface that that you want to configure by clicking the interface's name hyperlink. The interface's name and current squelch mode setting are displayed.
- **Step 6** Click the Edit icon at the top right corner of the page.
- **Step 7** Select the required squelch mode for the interface. Your options are:
	- **DISABLE** Squelch is disabled.
	- **AIS-** Alarm Indication Signal (AIS) is enabled.
	- **NONE** Transparent mode is enabled.
	- **SQUELCH** Squelch is enabled.
	- **ODU\_AIS**
	- **G\_AIS** Generis AIS is enabled.
	- **NOS** Squelch is disabled in FC payloads.
	- **LF**

# <span id="page-50-1"></span>**Step 8** Click **Save**.

Your changes are saved and the updated configuration is deployed to the device. To verify, view the squelch mode parameters of the selected interface under **Optical Interfaces > Squelch Mode**.

# **Example: Change the Admin Status for Cisco NCS 2006 Interface**

This example illustrates how to change the admin status for a Cisco NCS 2006 VLINE interface. In this example, the configuration change is launched from the Device Details page, but under the **Logical View** tab. (For other devices, configuration changes are performed under the **Configuration** tab.)

**Step 1** On the Device Details page under the Logical View tab, click the hyperlink for the interface you want to edit.

Τ

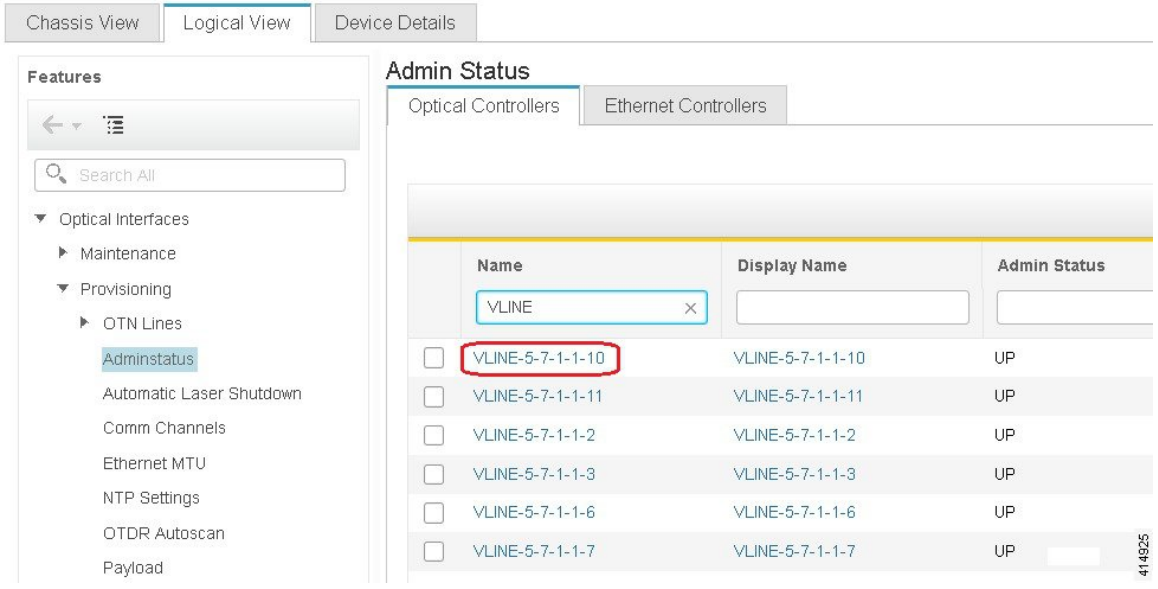

A | ... / Device Management / Network Devices / Device Group / All Devices ★

**Step 2** In the interface's Common Properties window, click the Edit icon at the top right corner of the window.

↑ | ... / Device Management / Network Devices / Device Group / All Devices ★

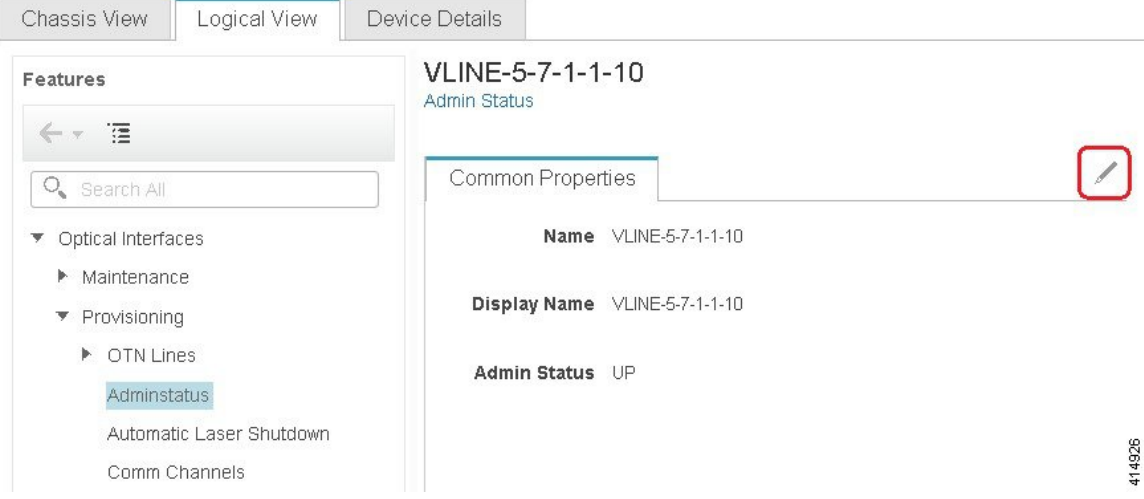

**Step 3** Choose a new setting from the **Admin Status** drop-down list, then click **Save**.

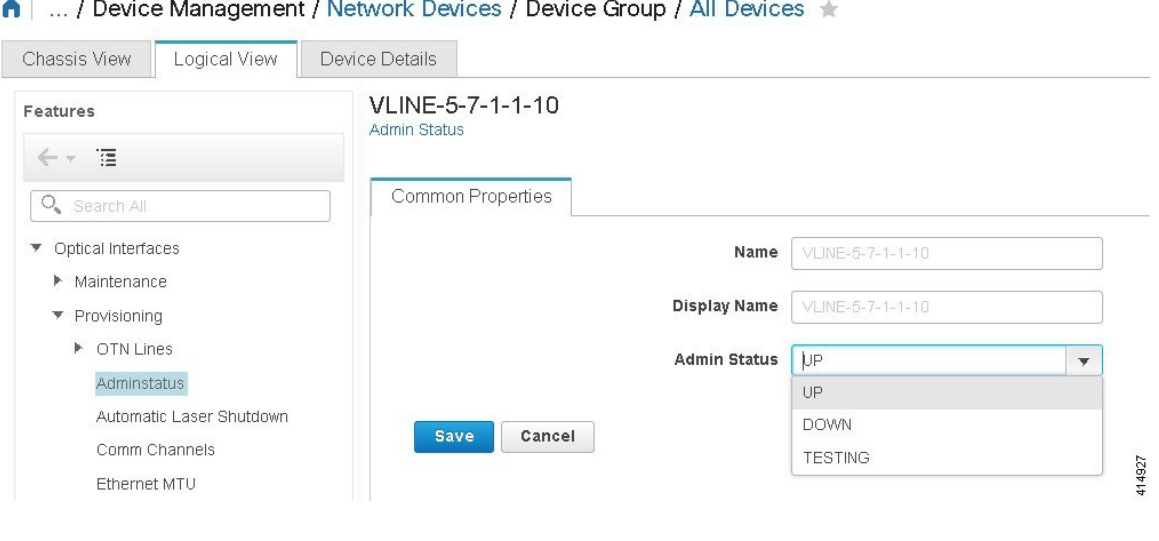

# **Configure Devices Using the Chassis View**

You can configure devices and cards from the devices' Chassis View. This can only be done from the **Configuration** sub-tab in the Chassis View. The sub-tabs are displayed depending on the type of device you select in the **Network Devices** page.

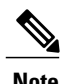

Г

**Note** This feature is available only for Cisco NCS 2000 and Cisco ONS devices.

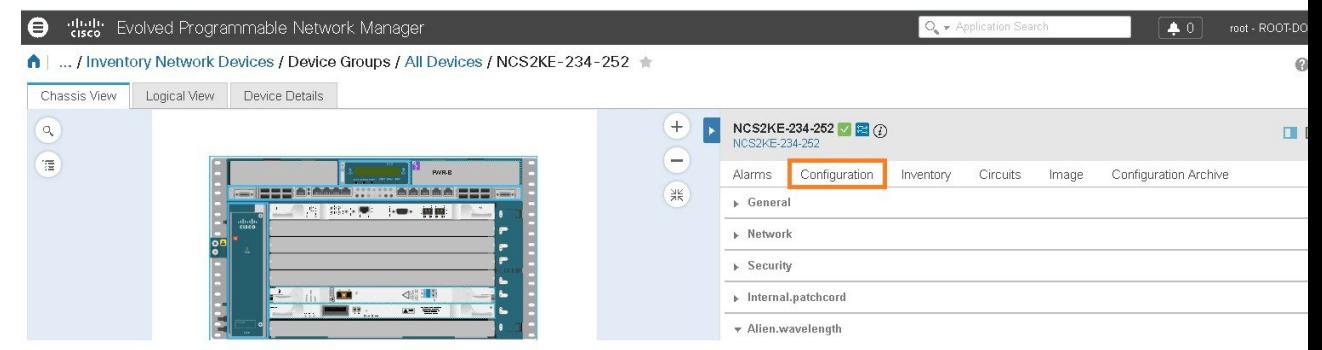

- **Step 1** From the left sidebar, choose **Configuration** > **Network Devices**.
- **Step 2** Select the device that you want to configure by clicking the device's name hyperlink. The Chassis View tab for the device appears.
- **Step 3** In the right pane, click the **Configuration** sub-tab.
- **Step 4** Expand the **General** area, and then enter the details of the device such as the node name, node alias, and select the location where you want to provision the device.
- **Step 5** Set up the synchronization time for the device to synchronize with its associated controllers. You can either use the NTP/SNTP server time or set up a manual date and time for synchronization.
- **Step 6** Check the **Enable Manual Cooling** check box to manually change the cooling profile of the device. The cooling profile allows you to control the speed of the fans in the device's shelf.
- **Step 7** Click **Apply**. The changes in the settings are updated in the CTC.
- **Step 8** Expand the **Network** area, select the network setting you want to modify, and then click the edit icon at the top left of the **Network** area. The **Edit Network General Settings** window appears.
- **Step 9** Modify the required settings, and then click **Apply**. **Note** You cannot modify the Node Address, Net/SubnetMask Length, Mask, and MAC Address of the device.
- **Step 10** Configure security settings for a device. See Create and [Manage](#page-54-0) Users and User Logins for a Device, on page 55.
- **Step 11** Configure the origination (TX) and termination (RX) patchcords for a device. See Configure [Patchcords](#page-54-1) for a Device, on page 55.
- **Step 12** Configure the alien wavelength for a device. See Create Alien [Wavelength](#page-56-0) for a Device, on page 57.

# <span id="page-54-0"></span>**Create and Manage Users and User Logins for a Device**

Use this procedure to create users and assign roles to manage a device. You can also view the list of users who are accessing the device at a time.

**Step 1** From the left sidebar, choose **Configuration** > **Network Devices**.

- **Step 2** Select the device that you want to configure by clicking the device's name hyperlink. The Chassis View tab for the device appears.
- **Step 3** In the right pane, click the **Configuration** sub-tab, and then expand the **Security** area.
- **Step 4** In the **Users** tab, click the + icon to add a user.
- **Step 5** Enter the user name.
- **Step 6** From the **Security Level** drop-down list, choose one of the following options:
	- Retriever—Users with this security level can view and retrieve information from the device, but cannot modify the configuration.
	- Maintenance—Users with this security level can retrieve information from the device and perform limited maintenance operations such as card resets, Manual/Force/Lockout on cross-connects or in protection groups, and BLSR maintenance.
	- Provisioning—Users with this security level can perform all maintenance operations and provisioning actions except those that are restricted to super users.
	- Super User—Users with this security level can perform all provisioning user actions, plus creating and deleting user security profiles, setting basic system parameters such as time, date, node name, and IP address, and doing database backup and restoration.
- **Step 7** Enter your password, and then click **Save**. The user is added to the Users table.

You can select a user to edit or delete the user. However, you cannot edit the user name. Moreover, you cannot delete a user who has added the device to Cisco EPN Manager .

In the Security area, click the **ActiveLogins** tab to view the list of users who have logged in to the device using CTC, TL1 session, or Cisco EPN Manager . You can choose to logout a user or multiple users when the maximum login sessions for a device is reached.

# <span id="page-54-1"></span>**Configure Patchcords for a Device**

The client card trunk ports and the DWDM filter ports can be located in different nodes or in the same single-shelf or multi-shelf node. A virtual link is required between the client card trunk ports and the DWDM filter ports. The internal patchcords provide virtual links between the two sides of a DWDM shelf, either in single-shelf or multishelf node. The patchcords are bidirectional, however, each direction is managed as a separate patchcord.

This feature is only supported on Cisco NCS 2000 and Cisco ONS devices.

This procedure explains how to configure internal patchcords using the Chassis View using ANS (automatic node setup) for WDMs (wavelength division multiplexing). You can use the Chassis View to create and delete these internal patchcords. To configure origination (TX) and termination (RX) patchcords for a device:

- **Step 1** From the left sidebar, choose **Configuration** > **Network Devices**.
- **Step 2** Select the device that you want to configure by clicking the device's name hyperlink. The Chassis View tab for the device appears.
- **Step 3** In the right pane, click the **Configuration** sub-tab, and then expand the **Internal.patchcord** area.
- **Step 4** Click the + icon, and then choose the required origination (TX) and termination (RX) patchcords for the device.
- **Step 5** Click **Finish**. The patchcords are added to the Internal Patchcords table.

**Note** Once you have created the patchcord, you cannot modify it. However, you can delete it.

You can select a patchcord or multiple patchcords in the Internal Patchcords table to view the direction of the patchcords in the Chassis View of the device, which is displayed in the left pane (as shown in the figure below).

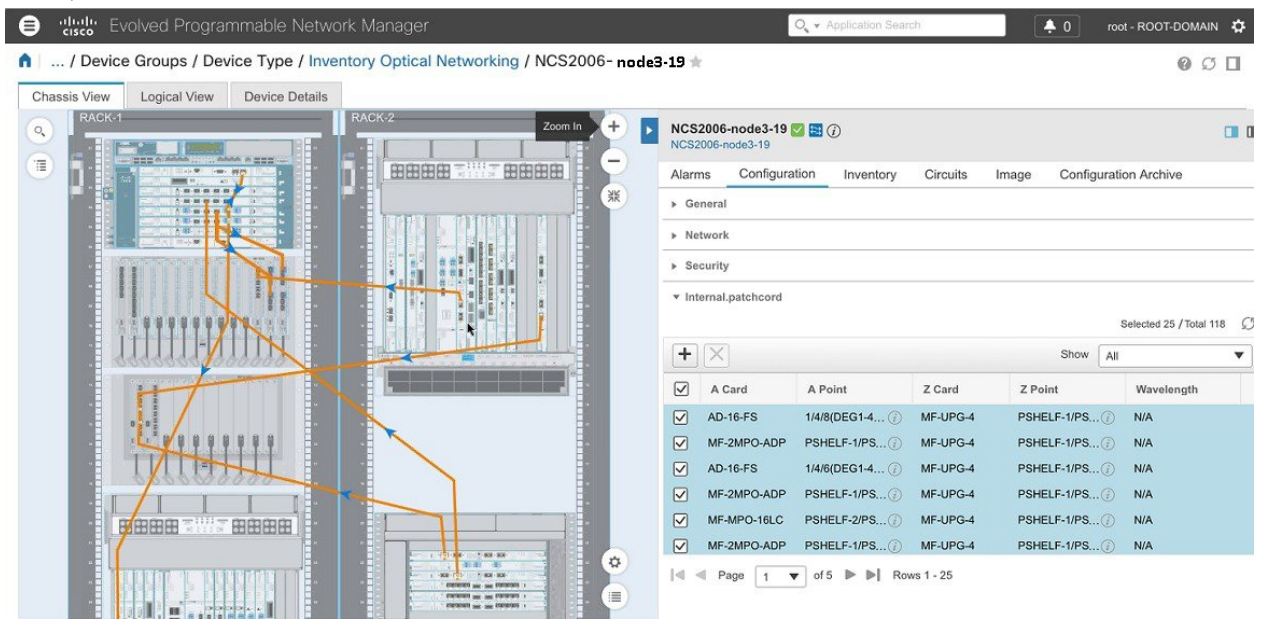

# <span id="page-56-0"></span>**Create Alien Wavelength for a Device**

Use the alien wavelength to connect a transponder from Cisco to a third-party DWDM interface. To configure the alien wavelength for a device:

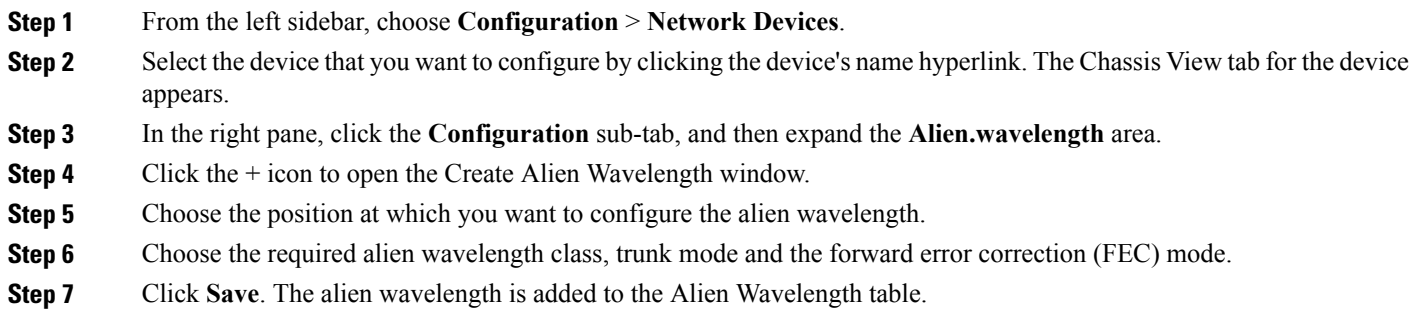

You can select an alien wavelength to edit or delete it. However, you cannot edit the position at which the alien wavelength has been added.

# **Configure a Protection Group for a Shelf in a Device**

Use this procedure to create a protection group for a shelf in a device.

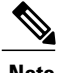

**Note** You cannot configure a protection group for a rack.

# **Before You Begin**

Following are the prerequisites before creating a protection group for a shelf:

- To create a Y Cable protection group, ensure that two cards of the same type that are configured with client ports are plugged in to the same shelf.
- To create a Splitter protection group, ensure that at least one OTU2XP card that is configured with trunk port 3-1 and trunk 4-1, is plugged in to the shelf.
- **Step 1** From the left sidebar, choose **Configuration** > **Network Devices**.
- **Step 2** Select the device that you want to configure by clicking the device's name hyperlink. The Chassis View tab for the device appears.
- **Step 3** Expand the Chassis View Explorer, and then select the shelf for which you want to configure the protection group.
- **Step 4** In the right pane, click the **Configuration** sub-tab, and then expand the **Protection** area.
- **Step 5** Click the + icon to open the Create Protection Group window.
- **Step 6** From the Type drop-down list, choose one of the following protection type:
- Splitter—This protection type is applicable only when a MXPP/TXPP card is used. These cards provides splitter (line-level) protection (trunk protection typically on TXPP or MXPP transponder cards).
- Y Cable—This protection type is applicable only when two transponder or two muxponder cards that are configured with client ports, are plugged in to the same shelf in a device.
- **Step 7** Choose a protect port and a working port for the shelf.
	- You will be able to select these ports only if you have completed the prerequisites listed at the beginning of this procedure. **Note**
- **Step 8** Click the **Revertive** toggle radio button to revert the shelf from the protected port to the original port after the failure is fixed.
- **Step 9** Choose the soak time in minutes or seconds. Soak time is the period that the shelf on the protected port must wait before switching to the original port after the failure is fixed. The shelf can revert to the original port after the soak time expires. The minimum value of soak time must be 0.5.
- **Step 10** Click **Apply**. The protection group is added to the Protection table.

# **Configure Optical Cards**

- [Configure](#page-57-0) Cards from the Chassis View, on page 58
- [Reset](#page-59-0) a Card, on page 60
- [Delete](#page-58-0) a Card, on page 59
- Configure cards: 400G-XP, 100G-CK-C, [100ME-CK-C,](#page-61-0) 200G-CK-LC, 100GS-CK-C, 100G-LC-C, [100G-ME-C,](#page-61-0) and 10x10G-LC, on page 62
- Configure cards: OTU2-XP, MR-MXP, WSE, AR-XPE, AR-XP, AR-MXP, [40E-MXP-C,](#page-59-1) and [40ME-MXP-C,](#page-59-1) on page 60
- [Configure](#page-63-0) SONET and Flex Line Cards, on page 64
- Edit and Delete Pluggable Port Modules and Card Mode [Configuration](#page-66-0), on page 67
- Cards and Supported [Configuration](#page-67-0) for Cisco NCS 2000 Devices, on page 68

# <span id="page-57-0"></span>**Configure Cards from the Chassis View**

This procedure adds a card to Cisco EPN Manager using the Chassis View. After adding the card, you can configure it by following the procedure in the relevant topic for that card type. Normally this is done before you physically add the card to the slot.

# **Before You Begin**

This feature is only supported on Cisco NCS 2000 and Cisco ONS devices.

- **Step 1** Launch the [Chassis](bk_CiscoEPNManager_2_1_1_UserAndAdministratorGuide_chapter_010.pdf#unique_121) View as described in Open the Chassis View.
- **Step 2** Select the slot to which you want to add the card by doing one of the follow:
	- Select the empty slot from the physical Chassis View, then click the **Add Card** link in the slot pop-up window.
	- Use the Chassis View explorer to navigate to the empty slot, hover your mouse cursor over the "i" icon next to the slot, then click the **Add Card** hyperlink in the informational popup window.

Cisco EPN Manager highlights the slot in the physical Chassis View (indicating it is preprovisioned) and lists all of the cards that are supported by that device type.

- Make sure the card you select is appropriate for the physical slot type. **Note**
- **Step 3** Locate the card you want to add, then click **Add**. Cisco EPN Manager displays a status message after the card is added.

<span id="page-58-0"></span>**Step 4** If you want to configure the card right away, click **Configure Now** in the status popup message. Otherwise, click **Ignore**.

# **Delete a Card**

When you delete a card, Cisco EPN Manager removes all information about the card including the card operating mode configuration associated with the card. When you add this card again at a later point of time, this information is not restored.

This feature is only supported on Cisco NCS 2000 and Cisco ONS devices. To delete a card from Cisco EPN Manager :

#### **Before You Begin**

Before you delete a card, make sure that:

- The associated payload values and card operating modes are deleted.
- The card does not have any active configuration running on the card (you will not able to restore the configuration when you re-add the card).
- **Step 1** Launch the [Chassis](bk_CiscoEPNManager_2_1_1_UserAndAdministratorGuide_chapter_010.pdf#unique_121) View as described in Open the Chassis View.
- **Step 2** Select the slot from which you want to delete the card by doing one of the follow:
	- Select the card in the slot from the physical Chassis View, then click the **Delete Card** link in the pop-up window.
	- Use the Chassis View explorer to navigate to the card, hover your mouse cursor over the "i" icon next to the card, then click the **Delete Card** hyperlink in the popup window.

Cisco EPN Manager highlights the slot in the physical Chassis View (indicating it is preprovisioned) and once you delete all cards of a slot, the slot is left blank in the Chassis View.

After you delete a card, Cisco EPN Manager performs an inventory collection for the node.

# <span id="page-59-0"></span>**Reset a Card**

Resetting a card repositions the card in the chassis, which is similar to performing a sync operation. Cisco EPN Manager does not modify any configuration changes, and instead saves the settings and triggers an inventory collection.

This feature is only supported on Cisco NCS 2000 and Cisco ONS devices. To reset a configured card:

- **Step 1** Launch the [Chassis](bk_CiscoEPNManager_2_1_1_UserAndAdministratorGuide_chapter_010.pdf#unique_121) View as described in Open the Chassis View.
- **Step 2** Select the slot from which you want to delete the card by doing one of the follow:
	- Select the card in the slot from the physical Chassis View, then click the **Reset Card** link in the pop-up window.
	- Use the Chassis View explorer to navigate to the card, hover your mouse cursor over the "i" icon next to the card, then click the **Reset Card** hyperlink in the popup window.

Cisco EPN Manager highlights the slot in the physical Chassis View (indicating it is preprovisioned). After you reset the card, a sync is performed and inventory collection is triggered.

# **What to Do Next**

Configure the properties of the card as described in Configure cards: 400G-XP, 100G-CK-C, [100ME-CK-C,](#page-61-0) [200G-CK-LC,](#page-61-0) 100GS-CK-C, 100G-LC-C, 100G-ME-C, and 10x10G-LC, on page 62.

# <span id="page-59-1"></span>**Configure cards: OTU2-XP, MR-MXP, WSE, AR-XPE, AR-XP, AR-MXP, 40E-MXP-C, and 40ME-MXP-C**

To configure card operating modes and PPMs:

### **Before You Begin**

OTU2-XPand 40E-MXP-C cards can be configured withPPM directly without having to set the card operating mode. However, if you want to configure card operating modes for other cards you can perform this configuration directly via Cisco Transport Controller.

• Ensure that the device sync is complete and that the device's inventory collection status is 'Managed' or 'Completed'.

- Every time you add or delete a PPM, reactive inventory collection is triggered, and the device begins the sync process. Ensure that you wait for reactive inventory collection to complete before you deploy further configuration changes to the device. When the device sync is in progress, the deploy of PPM configuration changes to the device will fail.
- Once the card operating modes are configured, ensure that the device sync is completed. If not, Cisco EPN Manager will not be able to display the right Payload values for the selected cards.
- Ensure that granular inventory is enabled for all cards before performing any configuration changes on the cards.
- For all supported cards except 40E-MXP-C, 40ME-MXP-C, and OTU2-XP cards, you must first configure the card operating modes using Cisco Transport Controller and then return to Cisco EPN Manager to proceed with the following steps.

# **Step 1** Choose **Configuration** > **Network Devices**.

- **Step 2** Select the device that you want to configure by clicking the device's Name hyperlink to launch the device's Chassis view. This feature is supported only on Cisco NCS 2000 devices.
- **Step 3** Use the **Chassis Explorer** to select the card that you want to configure.
- **Step 4** Click the **Configuration** sub-tab from the window displayed on the right.
- **Step 5** Navigate to the CTC tool and configure the operating modes for the cards. Card mode configuration is not supported on: OTU2-XP, MR-MXP, WSE, AR-XPE, AR-XP, and AR-MXP cards. For all other cards on Cisco NCS 2000 devices, configure card operating modes as described in Configure cards: 400G-XP, 100G-CK-C, [100ME-CK-C,](#page-61-0) 200G-CK-LC, [100GS-CK-C,](#page-61-0) 100G-LC-C, 100G-ME-C, and 10x10G-LC, on page 62.
- **Step 6** Expand the **Pluggable Port Modules** section to configure port modules and their respective payload values.
- **Step 7** Click the '**+**' (Add) icon in the **Port Modules** section to create port modules (PPMs).
- **Step 8** Select the **PPM number** and then click **Save**. The PPM port is set to PPM (1 port) by default and cannot be modified. The '+' (Add) button is disabled when the maximum number of PPMs for the selected card are created. You must create all available ports before you can continue to the next step. **Note**
- **Step 9** Click the '**+**' (Add) icon in the **Pluggable Port Modules** section.
	- For some PPMs, the respective payload values may not be enabled. To enable it, complete the card mode configuration described in Step 5 above, and then try to re-configure the payload values. **Note**
- **Step 10** Choose the **port number**, **port type**, and **number of lanes** that must be associated with the selected PPM. The Port Type (payload) can be set to any supported client signals described in Table 2 below.
	- If the specified Port Type (payload) is not supported for the selected card operating mode or PPM, then the changes are not deployed to the device successfully. Ensure that the Payload values you specify, are supported on the selected card. See Table 2 below for reference. **Note**
- **Step 11** Click **Finish** to deploy your changes to the device.
- **Step 12** (Optional) If your changes are not visible in the Cisco EPN Manager, it could be because more than one person is working on the same card mode configuration and the changes are not reflected dynamically. Click the Refresh icon within each section to view the most recent changes.

If you encounter a deploy failure, navigate to the error logs folder **/opt/CSCOlumos/logs/config.log** for more details about the cause of the error.

# <span id="page-61-0"></span>**Configure cards: 400G-XP, 100G-CK-C, 100ME-CK-C, 200G-CK-LC, 100GS-CK-C, 100G-LC-C, 100G-ME-C, and 10x10G-LC**

To configure card operating modes and PPMs:

### **Before You Begin**

- Ensure that the device sync is complete and that the device's inventory collection status is 'Completed'. If the device sync is on, then the deploy of PPM configuration changes will fail.
- Card mode configuration is not supported on: OTU2-XP, MR-MXP, WSE, AR-XPE, AR-XP, and AR-MXP cards. To configure the card operating modes on these cards, please use the Cisco Transport Controller tool.
- Ensure that the device sync is complete and that the device's inventory collection status is 'Managed' or 'Completed'.
- Ensure that granular inventory is enabled for all cards before performing any configuration changes on the cards.

**Step 1** Choose **Configuration** > **Network Devices**.

- **Step 2** Select the device that you want to configure by clicking the device's Name hyperlink to launch the device's Chassis view.
- **Step 3** Use the **Chassis Explorer** to select the card that you want to configure.
- **Step 4** Click the **Configuration** sub-tab from the window displayed on the right.
- **Step 5** Expand the **Pluggable Port Modules** section to configure port modules and their respective payload values.
- **Step 6** Click the '**+**' (Add) icon in the **Port Modules** section to create port modules (PPMs). Select the PPM number and then click **Save**. The **PPM Port** value is set to PPM (1 port) by default and cannot be modified.
	- **Note** The '<sup>+</sup>' (Add) button is disabled when the maximum number of PPMs applicable for the selected card are created. You must create the required number of PPMs for the selected card before proceeding to the next step. For example, for 400G-XP cards, you must create all 12 PPMs before proceeding to the next step. However, for 100G-CK-C cards, you only need to create a single PPM.
		- For 400G-XP cards, ensure that the PPMs 11 and 12 are created before configuring the card operating modes described in the next step (although the card mode is being created for either of the trunk ports). Without PPMs 11 and 12, the configuration changes deployed to the device will fail.
		- This step is optional for 100G-LC-C, 100G-ME-C, 100G-CK-C, 100ME-CK-C, 200G-CK-LC, and 100GS-CK-C cards.
- **Step 7** Expand the **Card Operating Modes** section to configure operating modes for the selected card.
- **Step 8** Click the '<sup>+</sup>' (Add) icon to display a list of supported card operating modes or click the Edit icon to modify existing card operating modes. For 10x10G-LC cards you can add up to 5 card operating modes (10 ports that can act as sets of client or trunk ports), whereas for all other cards, only a single card operating mode can be set, after which, the  $+$  (Add) button is disabled.
- **Step 9** Select an operating mode from the panel on the left and make your changes to the parameters as described in the Table 1.

**Note** • 400G-XP cards have only one operating mode while all other supported cards have multiple operating modes.

- Some card operating modes are disabled based on the card's peer configuration. Click on the '**i**' icon next to the operating modes to understand how they can be enabled. See Table 1 below to understand the peer card configuration required to enable these operating modes.
- For MXP cards, ensure that the trunk, peer, and peer skip card configuration is in the order described below:

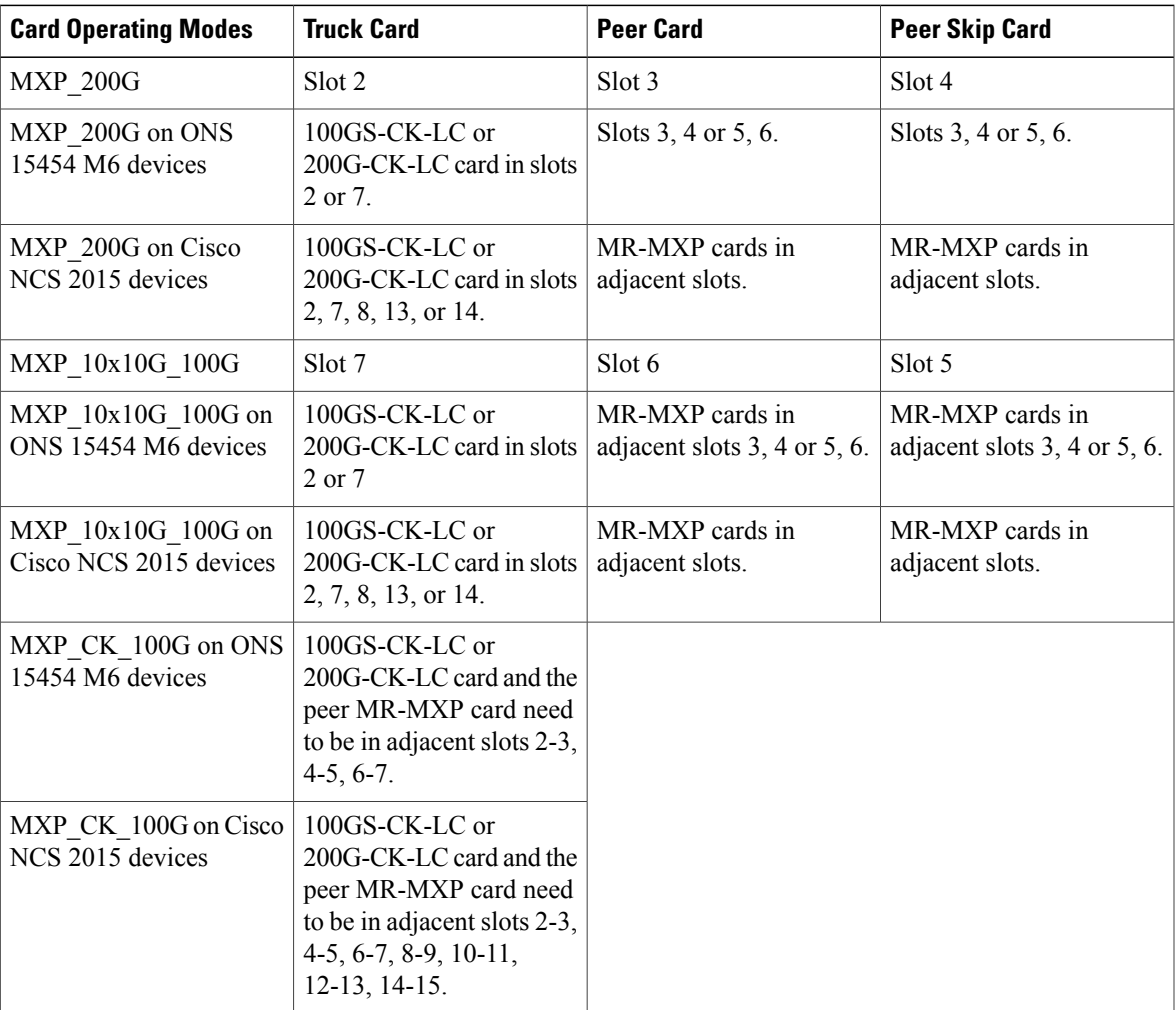

- **Step 10** Click **Save** to deploy your changes to the device.
- **Step 11** Expand the **Pluggable Port Modules** section to configure the payload values for each PPM.
- **Step 12** Click the '<sup>+</sup>' (Add) icon in the Pluggable Port Modules section.
	- For some PPMs, the respective payload values may not be enabled. To enable it, complete the card mode configuration described in Step 9 above, and then try to re-configure the payload values. **Note**
- **Step 13** Choose the **port number**, **port type**, and the **number of lanes** that must be associated with the selected PPM. The Port Type (payload) can be set to any supported client signals described in the Table 1 below.
	- **Note** If the specified Port Type (payload) is not supported for the selected card mode or PPM, then the changes are not deployed to the device successfully. Ensure that the Payload values you specify, are supported on the selected card. See Table 1 for reference.
		- You can configure the number of lanes only on cards that allow payload values to be split. For all other cards, the Number of Lanes field is disabled.
- **Step 14** Click **Finish** to deploy your changes to the device.
- **Step 15** (Optional) If your changes are not visible in the Cisco EPN Manager, it could be because more than one person is working on the same card mode configuration and the changes are not reflected dynamically. Click the Refresh icon within each section to view the most recent changes.

If you encounter a deploy failure, navigate to the error logs folder **/opt/CSCOlumos/logs/config.log** for more details about the cause of the error.

# <span id="page-63-0"></span>**Configure SONET and Flex Line Cards**

This procedure describes how you can use Cisco EPN Manager to modify the line card configuration on 10X10G-LC SONET cards and 400G-XP, 200G-CK-LC, and 100GS-CK-LC Flex cards.

This feature is only supported on Cisco NCS 2000 and Cisco ONS devices. To configure a SONET or Flex line card:

## **Before You Begin**

- To configure SONET line cards, ensure that you select a card with the operating mode MXP10X10G and OC192 payload value.
- To delete the SONET or Flex line card configuration, you only need to delete the payload values associated with the selected card. This deletes the SONET or Flex configuration from the device automatically. To delete the payload values, use the Pluggable Port Modes area under the configuration sub-tab.
- While configuring the SONET or Flex line card configuration, if you want to change the Line card type from SONET to SDH, or make other similar changes, you must first ensure that the admin state of the device is set to OOS-Disabled. If the device state is not OOS-Disabled, the line configuration changes deployed to the device will fail.
- To configuring Flex line card configuration, ensure that the card operating modes for the card have been previously set.See Configure cards: 400G-XP, 100G-CK-C, [100ME-CK-C,](#page-61-0) 200G-CK-LC, 100GS-CK-C, 100G-LC-C, [100G-ME-C,](#page-61-0) and 10x10G-LC, on page 62.

**Step 1** Launch the [Chassis](bk_CiscoEPNManager_2_1_1_UserAndAdministratorGuide_chapter_010.pdf#unique_121) View as described in Open the Chassis View.

**Step 2** Select the slot from which you want to configure the card by doing one of the follow:

• Select the card in the slot from the physical Chassis View using the zoom in and out options.

• Use the Chassis Explorer view to navigate to the card and select it.

- **Step 3** Click the **Configuration** sub-tab from the window displayed on the right.
- **Step 4** Expand the **Line** section and choose the **SONET** or **Flex** sub-tabs. The supported cards for SONET configuration are only 10x10G-LC cards, and for Flex cards, it is 400G-XP, 200G-CK-LC, and 100GS-CK-LC cards.
- **Step 5** Choose one of the following ways to edit the configuration:
	- Select the SONET or Flex tab for configuration that you want to edit and click the Edit icon.
	- Click the inline parameters that you want to edit one by one within the rows of the table.
- **Step 6** Make the required changes to the parameters described in the table below and click **Save** to deploy your changes to the device.

While configuring SONET parameters:

- When you set the Type to SDH, the Sync Messages checkbox is automatically disabled and cannot be configured.
- When you enabled the Sync Message checkbox, the Admin SSM option is disabled and set to null.

While configuring Flex parameters:

- For 400G-XP-LC cards, Flex line cards can be configured only for trunk ports 11/12.
- For 100GS-CK-LC cards, Flex line cards can be configured only for trunk port 2.

 $\mathbf I$ 

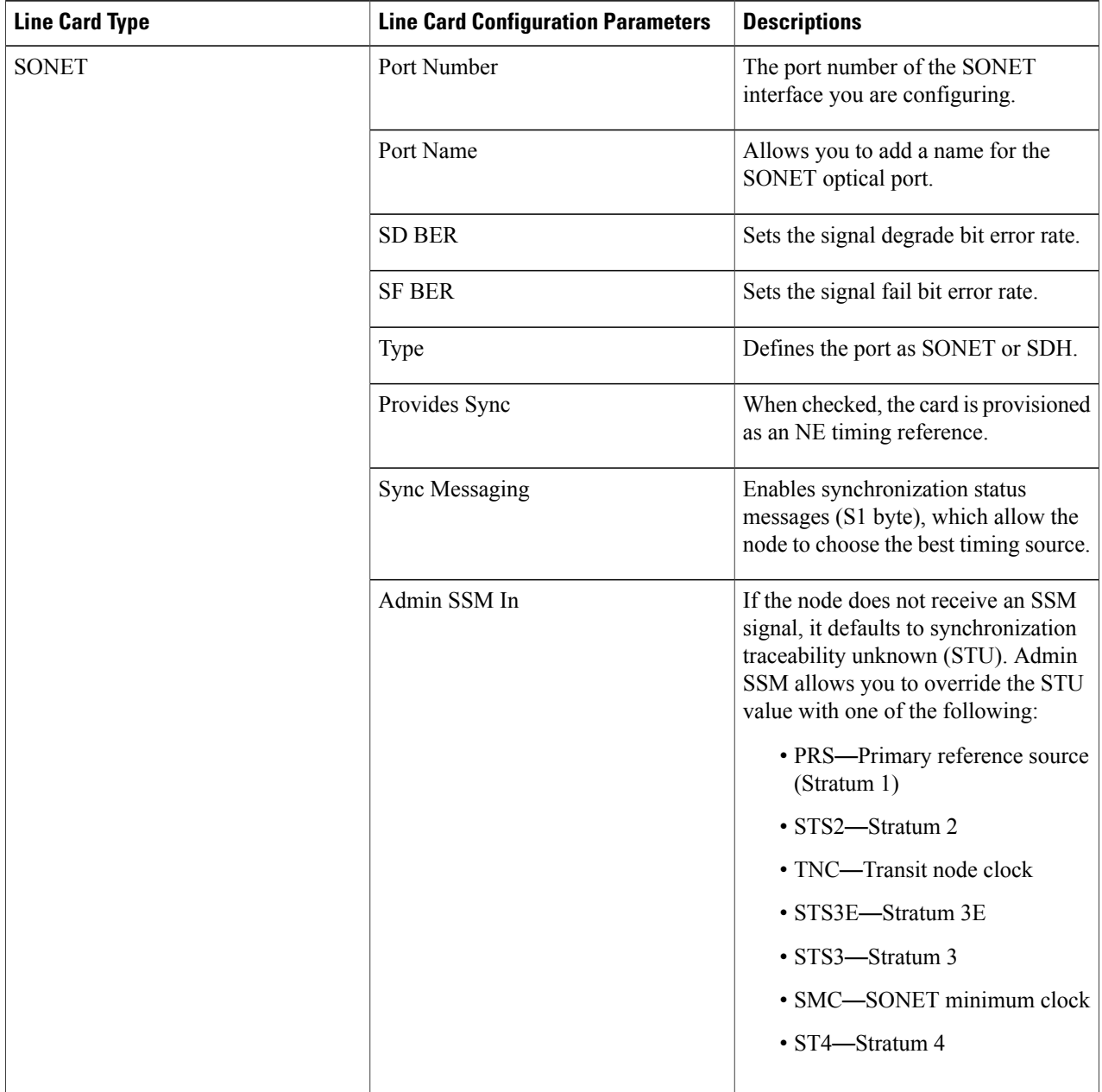

# **Table 7: SONET and Flex Line Configuration Parameters and Descriptions**

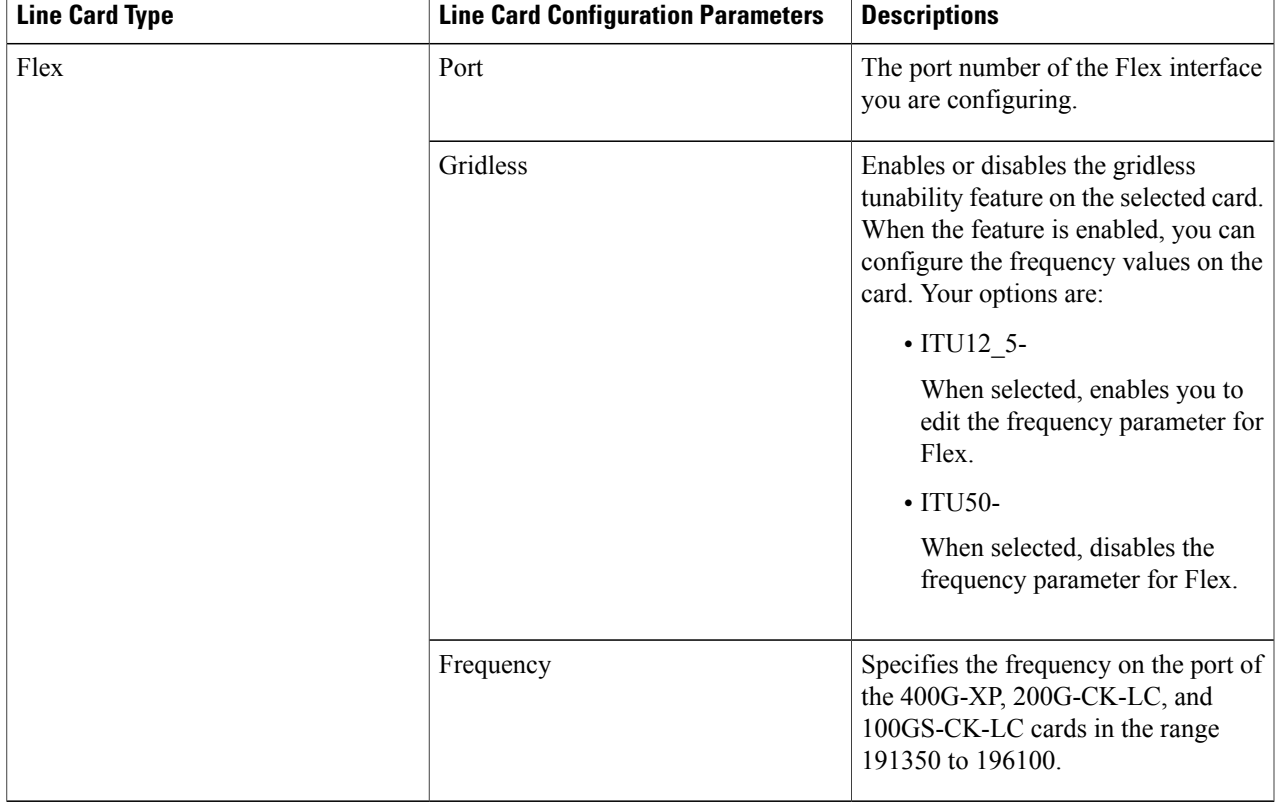

# <span id="page-66-0"></span>**Edit and Delete Pluggable Port Modules and Card Mode Configuration**

# **Before You Begin**

## **Pre-requisites for deleting PPMs:**

- Ensure that the PPMs are not part of any Active or Provisioned circuits.
- PPMs and their respective payload values must be deleted only in the order described in the procedure below. Ensure that you first manually delete client ports 1 to 10 before deleting associated PPMs.
- Ensure that device sync is completed and the device's inventory collection status is either 'Completed' or 'Managed'.

## **Pre-requisite for deleting card operating modes:**

- Ensure that the cards are not part of any Active or Provisioned circuits.
- For 400G-XP cards, PPMs 11 and 12 cannot be deleted. These PPMs are deleted automatically when the associated card operating mode is deleted.
- The peer card or skip card must not be in Active state. You can delete the peer or skip card associations using CTC and then retry deleting the card operating mode via Cisco EPN Manager. You can also try directly deleting the card from Cisco EPN Manager. For more information, see [Delete](#page-58-0) a Card, on page 59.
- **Step 1** Choose **Configuration** > **Network Devices**.
- **Step 2** Select the device that you want to configure by clicking the device's Name hyperlink to launch the device's Chassis view.
- **Step 3** Use the **Chassis Explorer** to select the card with the configuration you want to delete.
- **Step 4** Click the **Configuration** sub-tab from the window displayed on the right.
- **Step 5** Expand the **Pluggable Port Modules** section to delete Pluggable Port Modules (PPMs).
	- a) In the **Pluggable Port Modules** sub-section, select the associated payload values that you want to delete and click the '**X'** (delete) icon.
	- b) Click **OK** to confirm. The changes are deployed to the device.
	- c) In the **Port Modules** sub-section, select the PPMs that you want to delete and click the '**X**' (delete) icon.
	- d) Click **OK** to confirm. The changes are deployed to the device.
		- You must delete all payload values associated with a given PPM, before you can delete the PPM. **Note**
- **Step 6** Expand the **Card Operating Modes** section to delete the card configuration.
	- a) To edit the card mode configuration, ensure that you select only 400G-XP cards, and click the Edit icon to make your changes. For all other cards, the configuration can be edited only by deleting the card mode configuration and re-creating it with new values.
	- b) To delete the card mode configuration, select the required card mode configuration and click the '**X**' (delete) icon.
	- c) Click **OK** to confirm. The changes are deployed to the device.

# <span id="page-67-0"></span>**Cards and Supported Configuration for Cisco NCS 2000 Devices**

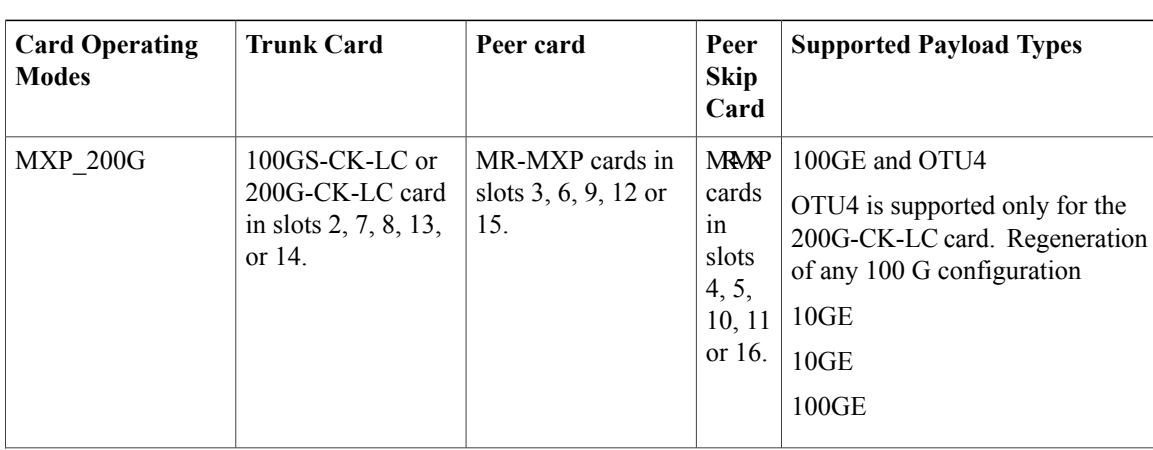

**Table 8: 100GS-CK-LC and 200G-CK-LC Cards: Supported Configuration**

 $\mathbf I$ 

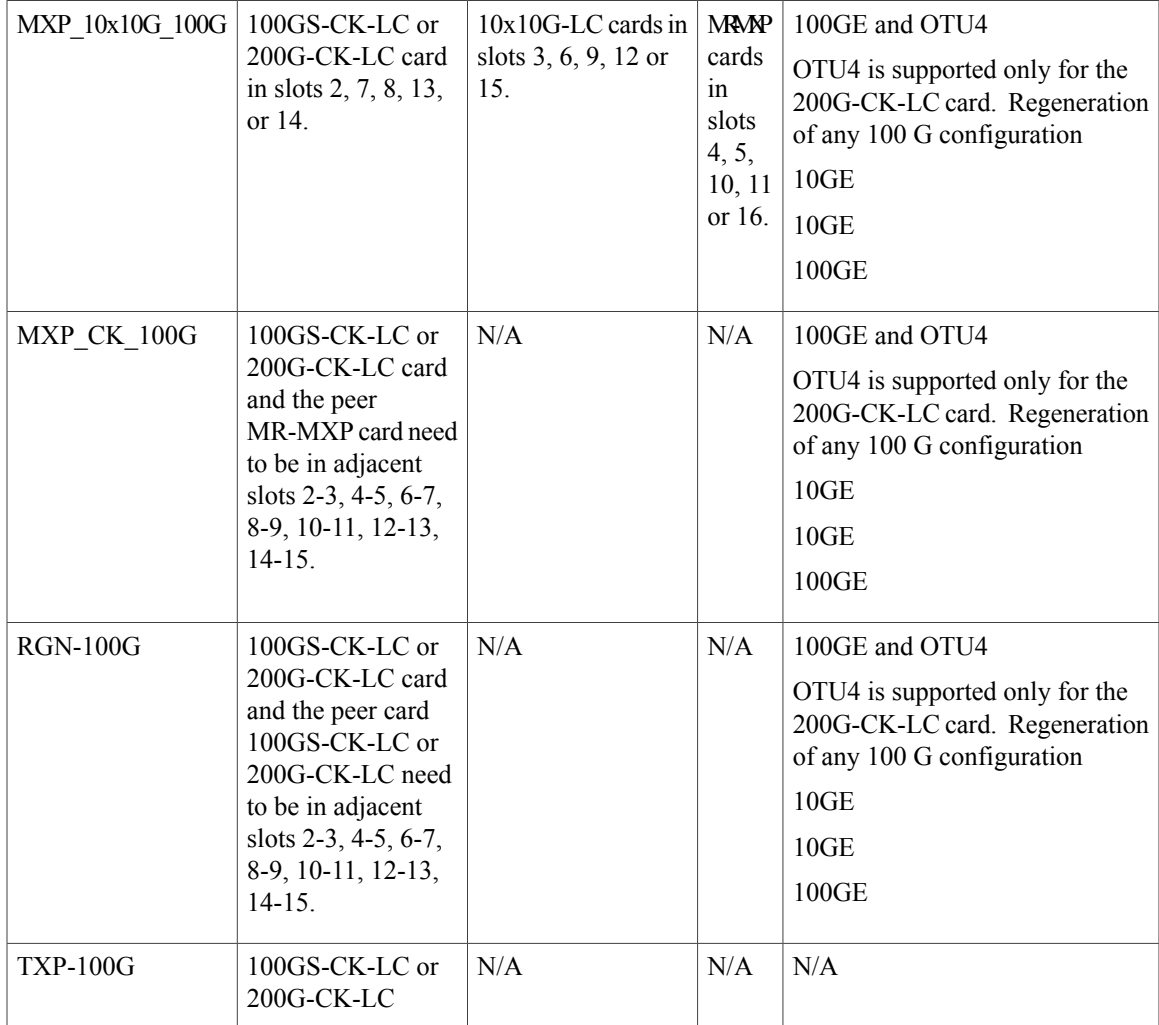

# **Table 9: 100G-CK-C and 100ME-CKC Cards: Supported Configuration**

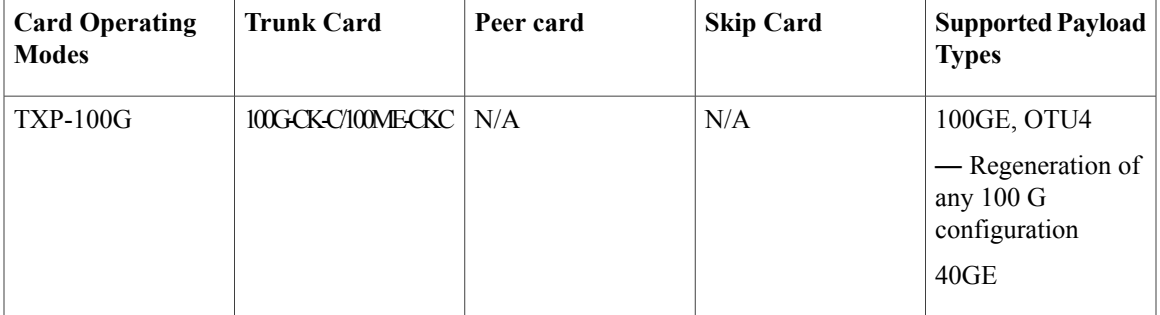

Ī

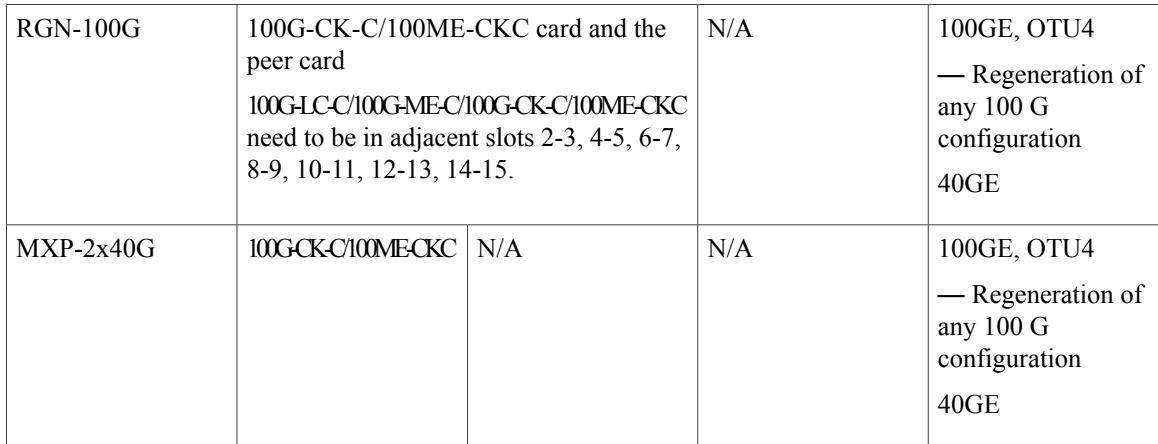

# **Table 10: 100G-LC-C and 100G-ME-C Cards: Supported Configuration**

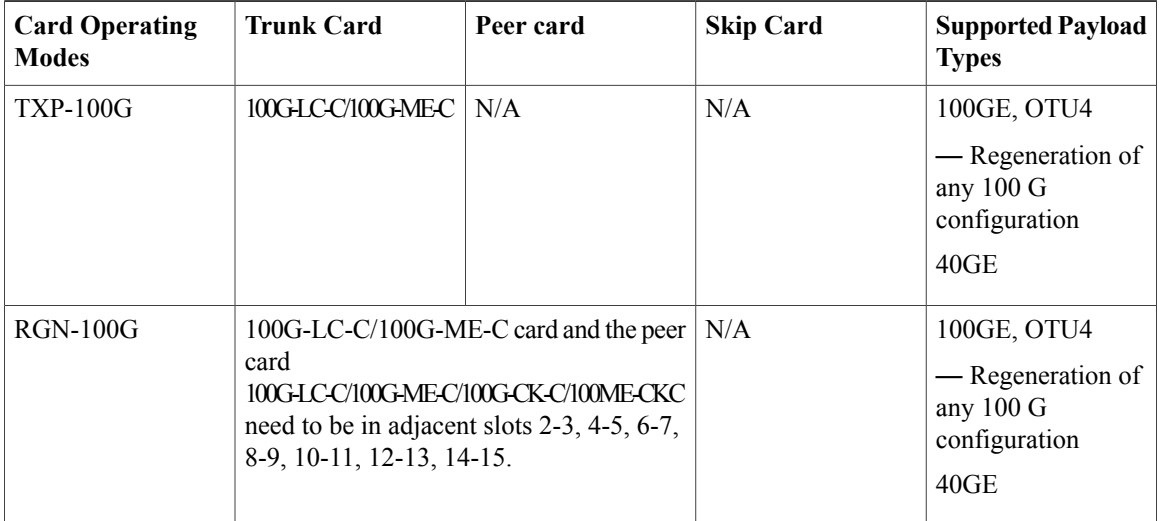

# **Table 11: 10X10G-LC Cards: Supported Configuration**

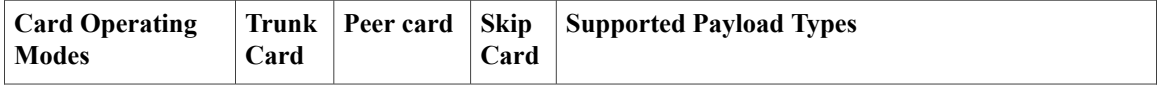

 $\mathbf I$ 

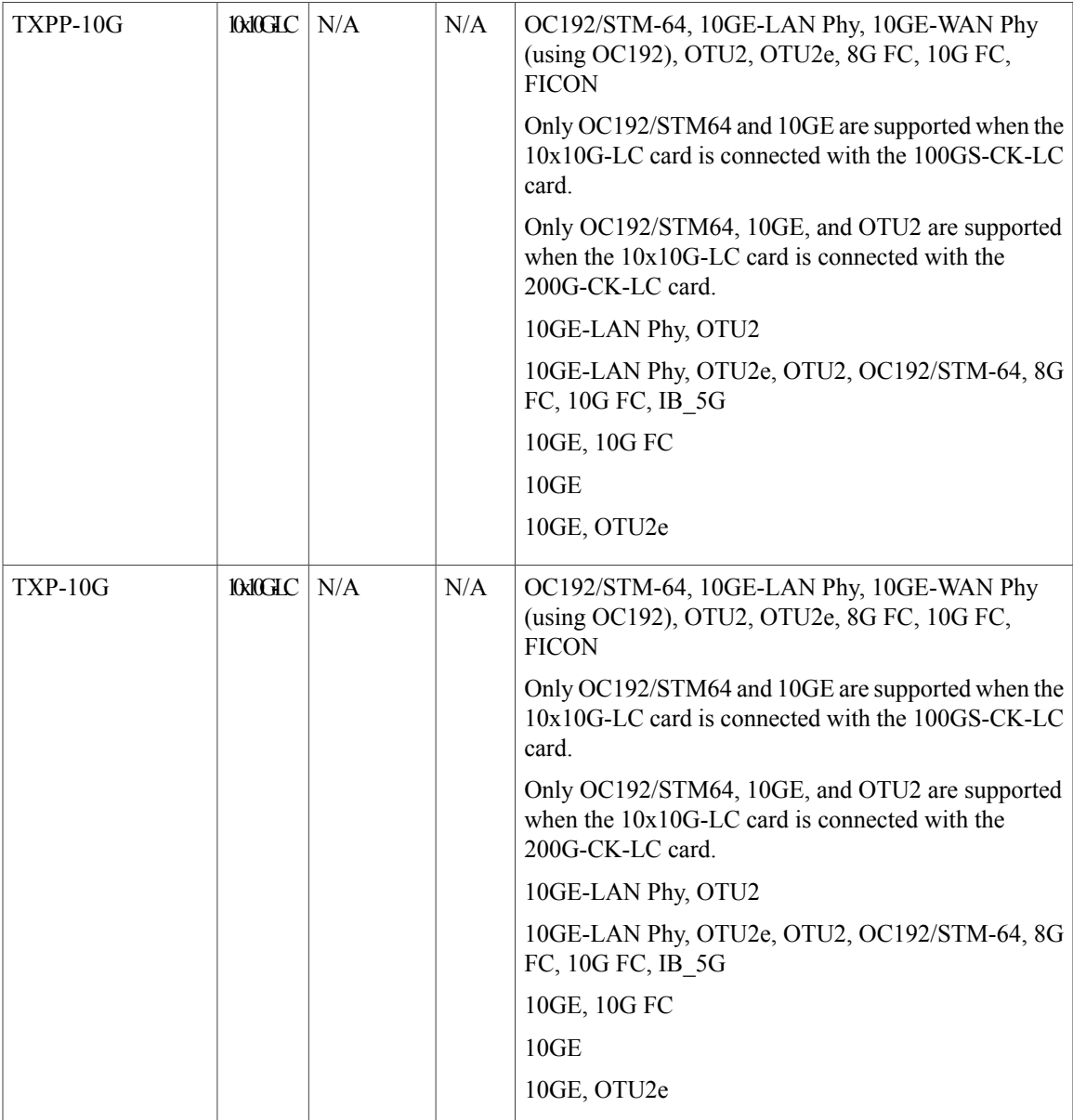

I

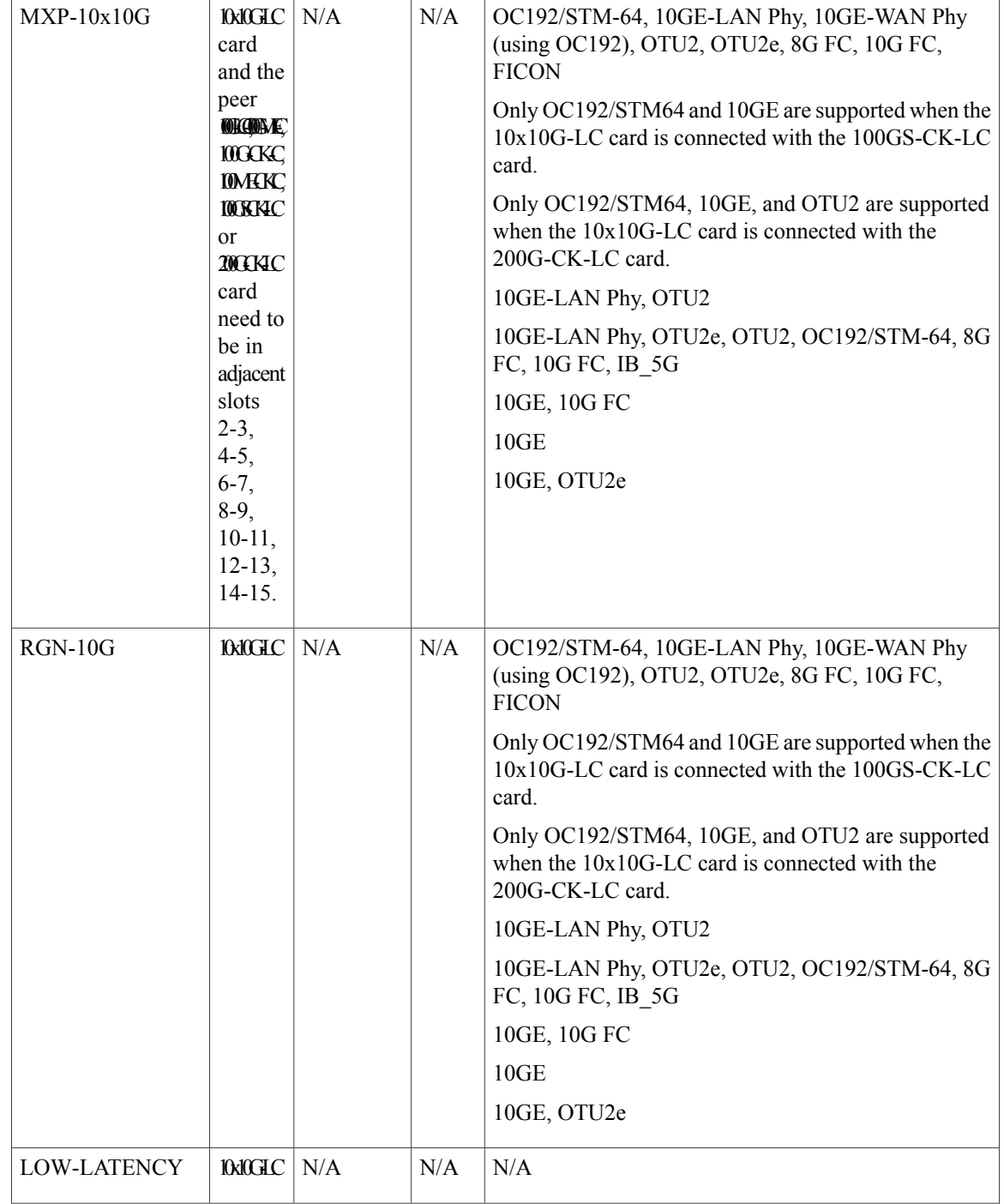
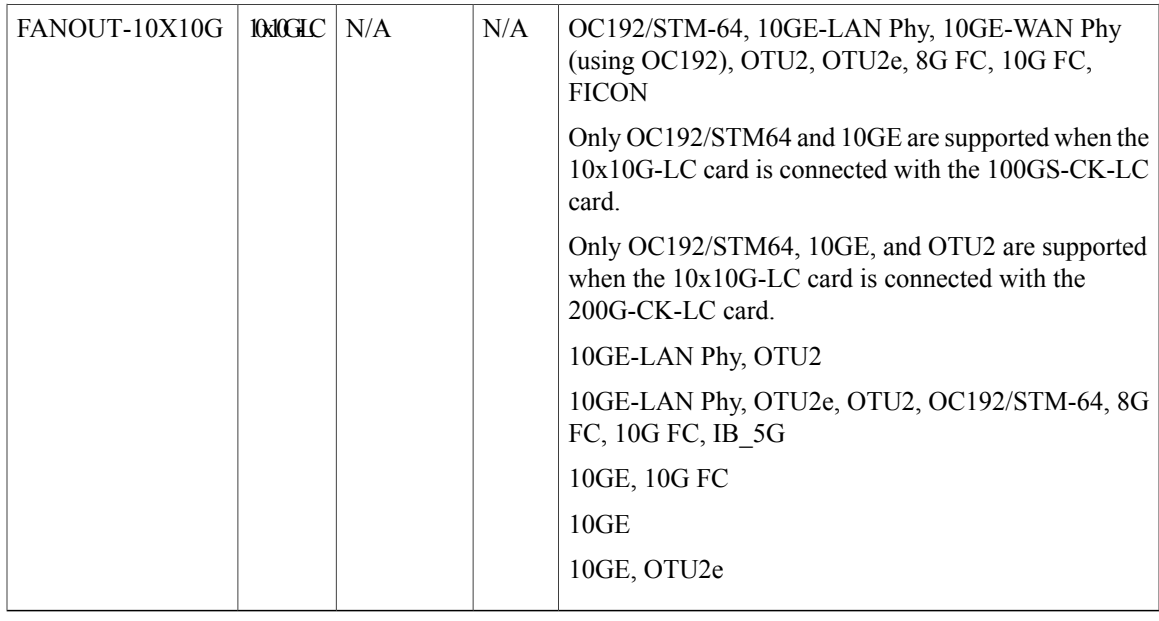

400G-XP-LC and MR-MXP cards of Cisco NCS 2000 devices can be configured with the following card operating mode and payload values:

- Payload types OTU2/OC192 are supported on MR-MXP cards,
- Payload types 16G-FC/OTU2 are supported on 400G-XP-LC cards,
- Slice operational mode OPM\_6x16G\_LC is supported on 400G-XP-LC cards.

# **Discover and Configure MPLS LDP and MPLS-TE Links**

Using Cisco EPN Manager you can configure Label Distribution Protocol (LDP) and MPLS-TE links in an MPLS network.

## **MPLS LDP**

LDP provides a standard methodology for hop-by-hop (or dynamic label) distribution in an MPLS network by assigning labels to routes that have been chosen by the underlying IGP routing protocols. The resulting labeled paths, called label switch paths (LSPs), forward labeled traffic across an MPLS backbone. Cisco EPN Manager enables you to configure the potential peers and establish LDP sessions with those peers to exchange information.

To configure LDP using Cisco EPN Manager you need to know the network address and interface of the device on which the LDP links must be configured and also subnet mask for the configured IP addresses.

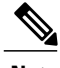

**Note** Before configuring MPLS LDP, ensure that the LDP ID is pre-configured on the device.

## **MPLS-TE**

Cisco EPN Manager supports the provisioning of MPLS Traffic Engineering (MPLS-TE) services. MPLS-TE enables an MPLS backbone to replicate and expand the TE capabilities of Layer 2 over Layer 3. MPLS TE

uses Resource Reservation Protocol (RSVP) to establish and maintain label-switched path (LSP) across the backbone. For more information, see, Supported MPLS Traffic [Engineering](bk_CiscoEPNManager_2_1_1_UserAndAdministratorGuide_chapter_01101.pdf#unique_444) Services.

To configure LDP and MPLS-TE parameters:

## **Step 1** Choose **Configuration > Network Devices**.

- **Step 2** Select the device that you want to configure by clicking the device hyperlink to launch its Device Details page.
- **Step 3** Click the **Configuration** tab, then click the **Logical View** left side tab.
- **Step 4** To configure LDP links:
	- a) Choose **MPLS > LDP** and click '**+**' to specify new LDP parameters. To edit existing parameters, click the LDP Address hyperlink and click the Edit icon at the top right corner of the page.
		- You can only add a single set of LDP settings per device. **Note**
	- b) Specify the LDP parameters described in the table below and click **Save** to deploy your changes to the device.
- **Step 5** To configure MPLS-TE links:
	- a) Choose **MPLS > MPLS-TE** and click the Edit icon at the top right corner of the page.
	- b) Specify the MPLS-TE parameters described in the table below and click **Save** to deploy your changes to the device.

### **Table- Configuring MPLS LDP Links - Field Descriptions**

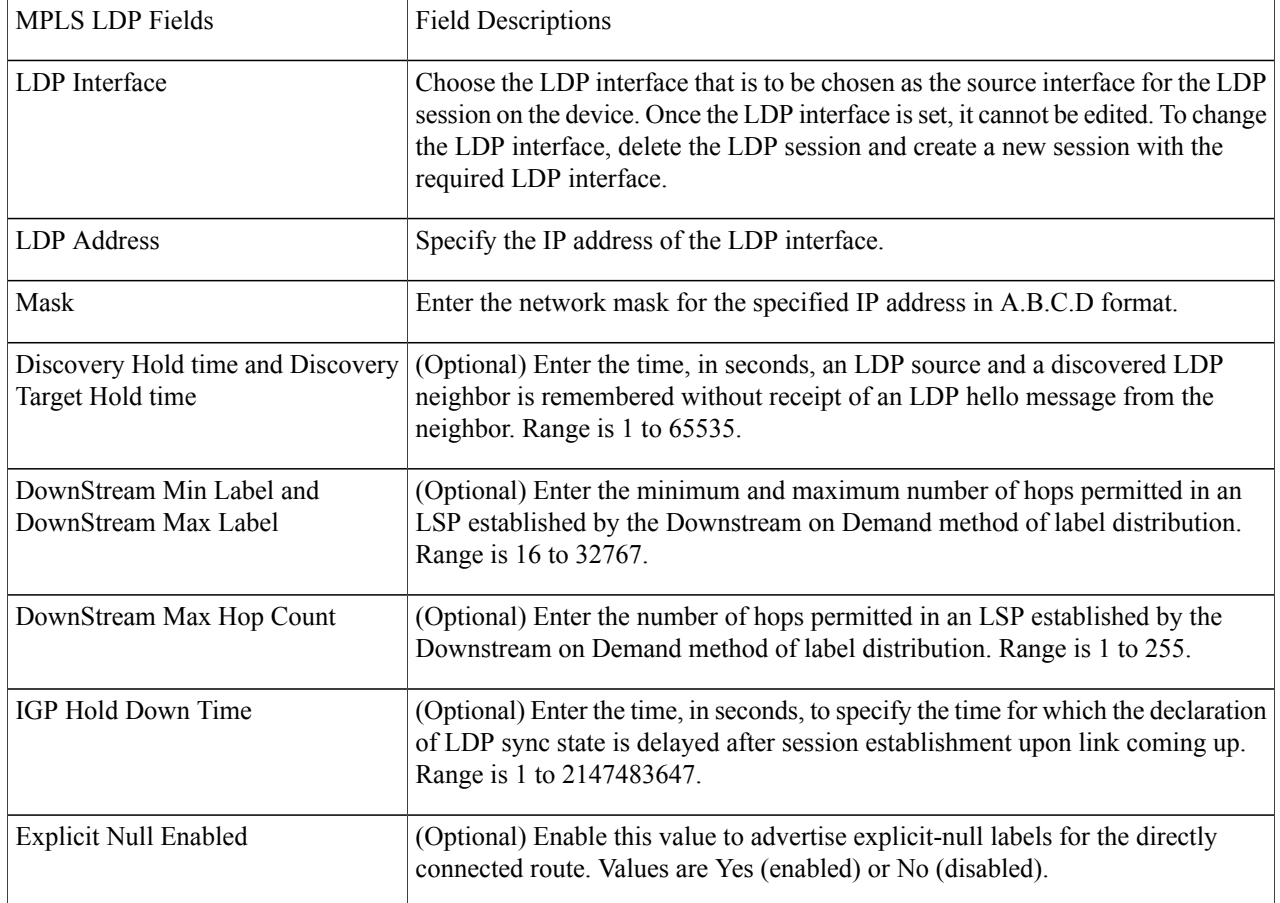

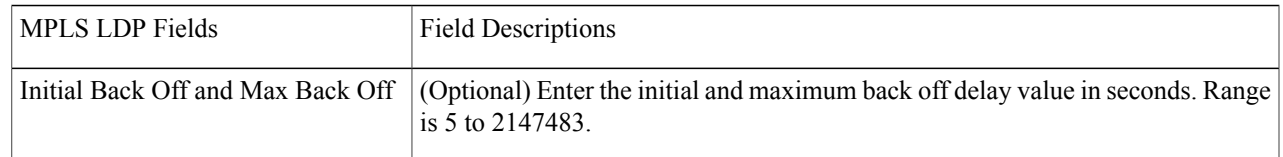

### **Table Configuring MPLS-TE Links - Field Descriptions**

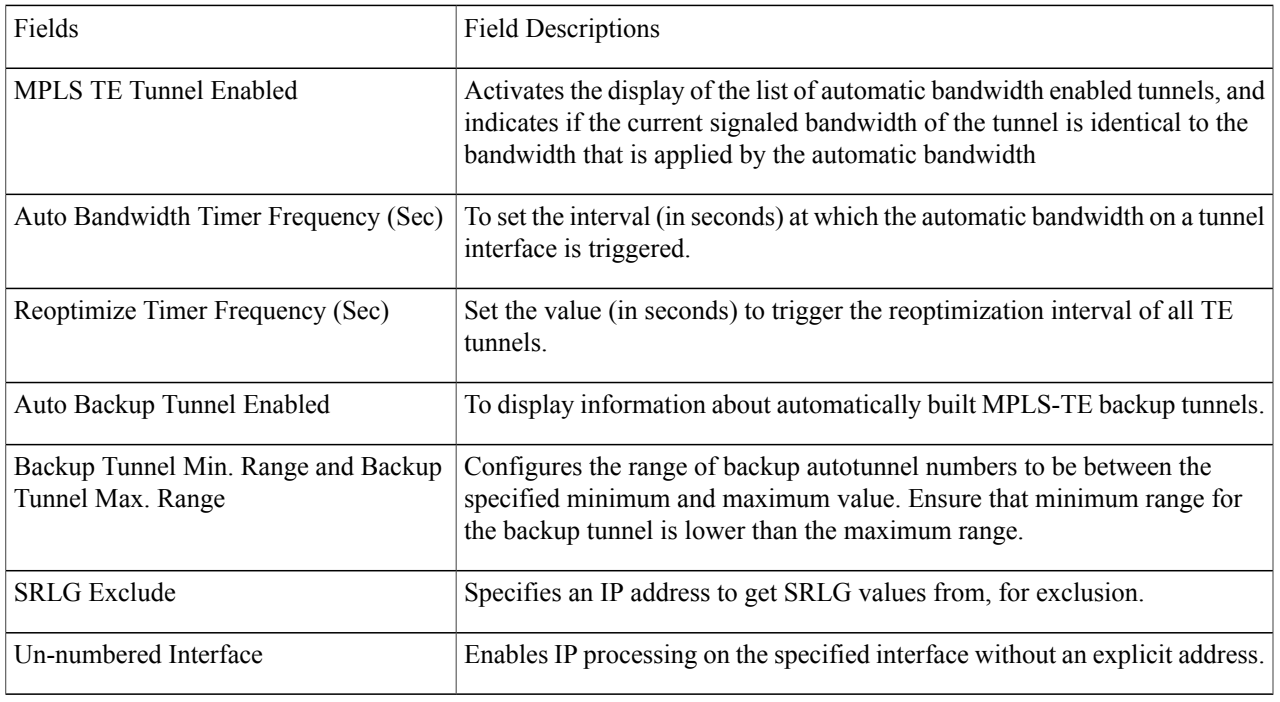

## **What to Do Next**

Monitor LDP links on the Network Topology:

- **1** Choose **Maps > Network Topology**.
- **2** Click the **Device Groups** button and choose the device on which LDP was configured in the steps above.
- **3** Click the **Utilization** button, and enable the **LDP** check box to display the LDP links on the topology.
- **4** To view the LDP link details, double click the links displayed between the devices.

For information on how to provision MPLS-TE services, see Provision MPLS Traffic [Engineering](bk_CiscoEPNManager_2_1_1_UserAndAdministratorGuide_chapter_01110.pdf#unique_445) Services.

# **Analyze Ports Using SPAN and RSPAN**

Using Cisco EPN Manager, you can analyze network traffic passing through ports or VLANs by using SPAN or RSPAN to send a copy of the traffic to another port on the switch or to a monitoring device. SPAN copies (or mirrors) traffic received or sent (or both) on source ports or source VLANs to a destination port for analysis. Traffic that enters or leaves source ports or traffic that enters or leaves source VLANs are monitored.

If you configure SPAN to monitor incoming traffic, then traffic that gets routed from another VLAN to the source VLAN cannot be monitored. However, traffic that is received on the source VLAN and routed to another VLAN can be monitored.

Cisco EPN Manager allows you to configure only one Local SPAN session per device. Local SPAN sessions copy traffic from one or more source ports in any VLAN to a destination port for analysis.

Using Remote SPAN you can configure source ports, source VLANs, and destination ports on different switches, enabling remote monitoring of multiple switches across your network. The traffic for each RSPAN session is carried over a user-specified RSPAN VLAN that is dedicated for that RSPAN session in all participating switches. The RSPAN traffic from the source ports or VLANs is copied into the RSPAN VLAN and forwarded over trunk ports carrying the RSPAN VLAN to a destination session monitoring the RSPAN VLAN.

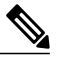

To monitor ports, you must ensure that the ports are associated with one or more VLANs (source or destination). **Note**

To enable port monitoring (or mirroring):

## **Step 1** Choose **Configuration > Network Devices**.

**Step 2** Select the device that you want to configure by clicking the device hyperlink to launch its Device Details page.

- **Step 3** Click the **Configuration** tab, then click the **Logical View** left side tab.
- **Step 4** Configure an RSPAN session:
	- a) Choose **Port Analyzer > RSPAN > Destination Node** to configure the destination node for RSPAN.
	- b) Click '**+**' to specify the RSPAN session ID. To edit existing settings, click the session ID hyperlink and click the Edit icon at the top right corner of the page.

You can add up to 14 RSPAN and SPAN sessions.

- c) Choose a session ID and click **Save**. The session type Remote Destination (Remote RSPAN) is set by default and cannot be edited.
- d) Click the session ID hyperlink to specify the source and destination settings for the destination node.
- e) Click the **Source Settings** tab, choose a valid VLAN ID (auto populated based on the VLANs configured on the selected device), and click **Save**. You can add only a single VLAN as the source for the destination node. If no VLANs are configured, you need to

configure them and return to this step. See [Configure](#page-31-0) VLAN Interfaces, on page 32.

- f) Click the **Destination Settings** tab, select the interface that must act as the destination node for the RSPAN, and click **Save**.
- a) From the features panel, choose **Port Analyzer > RSPAN > Source Node** to configure the source node for RSPAN.
- b) Click '**+**' to specify common RSPAN source node settings. To edit existing settings, click the session ID hyperlink and click the Edit icon at the top right corner of the page.
- c) Choose a session ID and click **Save**.

The session type Remote Source (Remote SPAN) is set by default and cannot be edited.

- d) Click the session ID hyperlink to specify the source and destination settings for the source node.
- e) Click the **Source Settings** tab, specify the following values, and click **Save**.

i) In the **Interface** drop-down menu, choose the interface that will act as the source interface for the RSPAN source node.

An interface specified as a source node for RSPAN can also be used as the source/destination node for SPAN.

ii) In the **Direction** drop-down menu, choose direction in which the interface must be applied to the RSPAN source node. Your options are:

- **Transmit**: monitors all packets sent by the source interface after all modification and processing is performed by the switch. A copy of each packet sent by the source is sent to the destination port for that session. The copy is provided after the packet is modified.
- **Receive**: monitors all packets received by the source interface or VLAN before any modification or processing is performed by the switch. A copy of each packet received by the source is sent to the destination port for that session.
- **Both**: (default value) monitors a port or VLAN for both received and sent packets.

You can add multiple interfaces to the source node for RSPAN and then associate a single VLAN ID to these interfaces.

- f) Click the **Destination Settings** tab, choose a valid VLAN ID (auto populated based on the VLANs configured on the selected device), and click **Save**.
- **Step 5** Configure a SPAN session:
	- a) Click **Port Analyzer > SPAN**.
	- b) Click the '**+**' to specify common SPAN source node settings. To edit existing settings, click the session ID hyperlink and click the Edit icon at the top right corner of the page. Interfaces configured as the source and destination node for RSPAN, cannot be used for SPAN.
	- c) Choose a session ID and click **Save**. The session type Local (Local SPAN) is set by default and cannot be edited.
	- d) Click the session ID hyperlink to specify the source and destination settings for SPAN.
	- e) Click the **Source Settings** tab, and choose the interface and direction in which the interface must be applied for SPAN, and click **Save**. For more details, see Step 4. An interface specified as a source node for RSPAN can also be used as the source/destination node for SPAN.
	- f) Click the **Destination Settings** tab, choose a valid VLAN ID (auto populated based on the VLANs configured on the selected device), and click **Save**.
	- g) (Optional) To verify that your changes were configured correctly, use the following command in your device CLI: show monitor session all

# **Configure and View Ethernet Link Aggregation Groups**

An Ethernet Link Aggregation Group (LAG) is a group of one or more ports that are aggregated together and treated as a single link. Each bundle has a single MAC, a single IP address, and a single configuration set (such as ACLs). LAGs provide the ability to treat multiple switch ports as one switch port. The port groups act as a single logical port for high-bandwidth connections between two network elements. A single link aggregation group balances the traffic load across the links in the channel. LAGs help provision services with two links. If one of the links fails, traffic is moved to the other link.

The following figure illustrated a LAG created between two devices: Device A and Device B.

405431

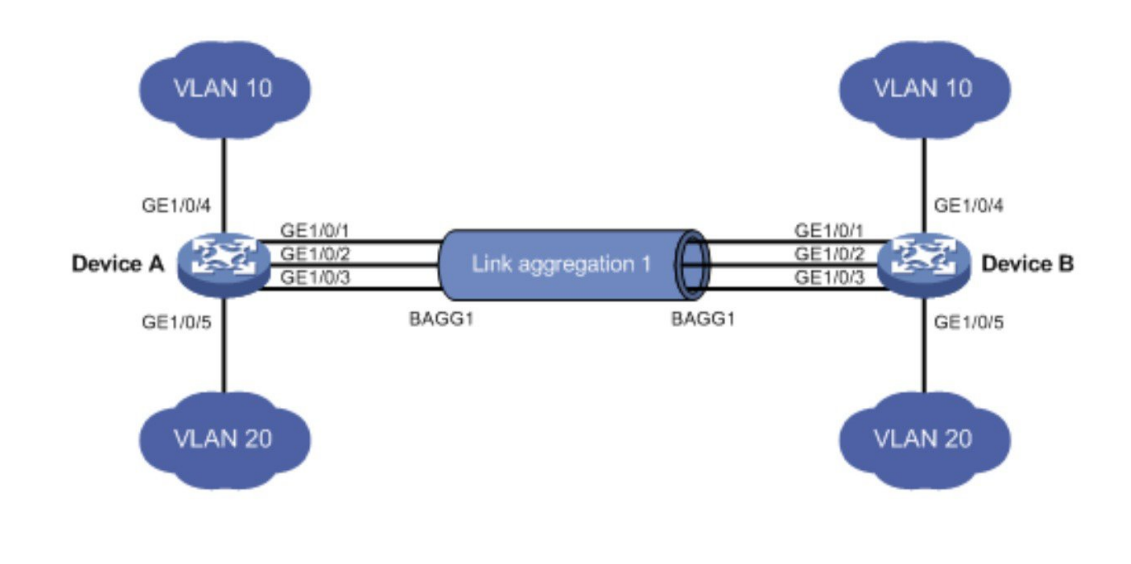

Cisco EPN Manager allows you to view and manage LAGs in the following ways:

- Create Link [Aggregation](#page-77-0) Groups (LAG) Using Multiple Interfaces, on page 78
- Provision Services Over LAG [Interfaces,](#page-78-0) on page 79
- View Ethernet LAG [Properties](#page-79-0), on page 80

# <span id="page-77-0"></span>**Create Link Aggregation Groups (LAG) Using Multiple Interfaces**

Using Cisco EPN Manager , you can create LAGs that provide the ability to treat multiple physical switch ports as a single logical one.

## **Before You Begin**

- Only interfaces that are not already part of an existing LAG can be selected. An interface cannot be part of more than one LAG.
- The selected group of interfaces must all consist of the same bandwidth type.
- Inventory collection status for the devices that participate in the LAG must be *Completed*.

Г

To create a LAG:

**Step 2** Click the device hyperlink to launch its Device Details page.

**Step 1** Choose **Configuration** > **Network Devices**.

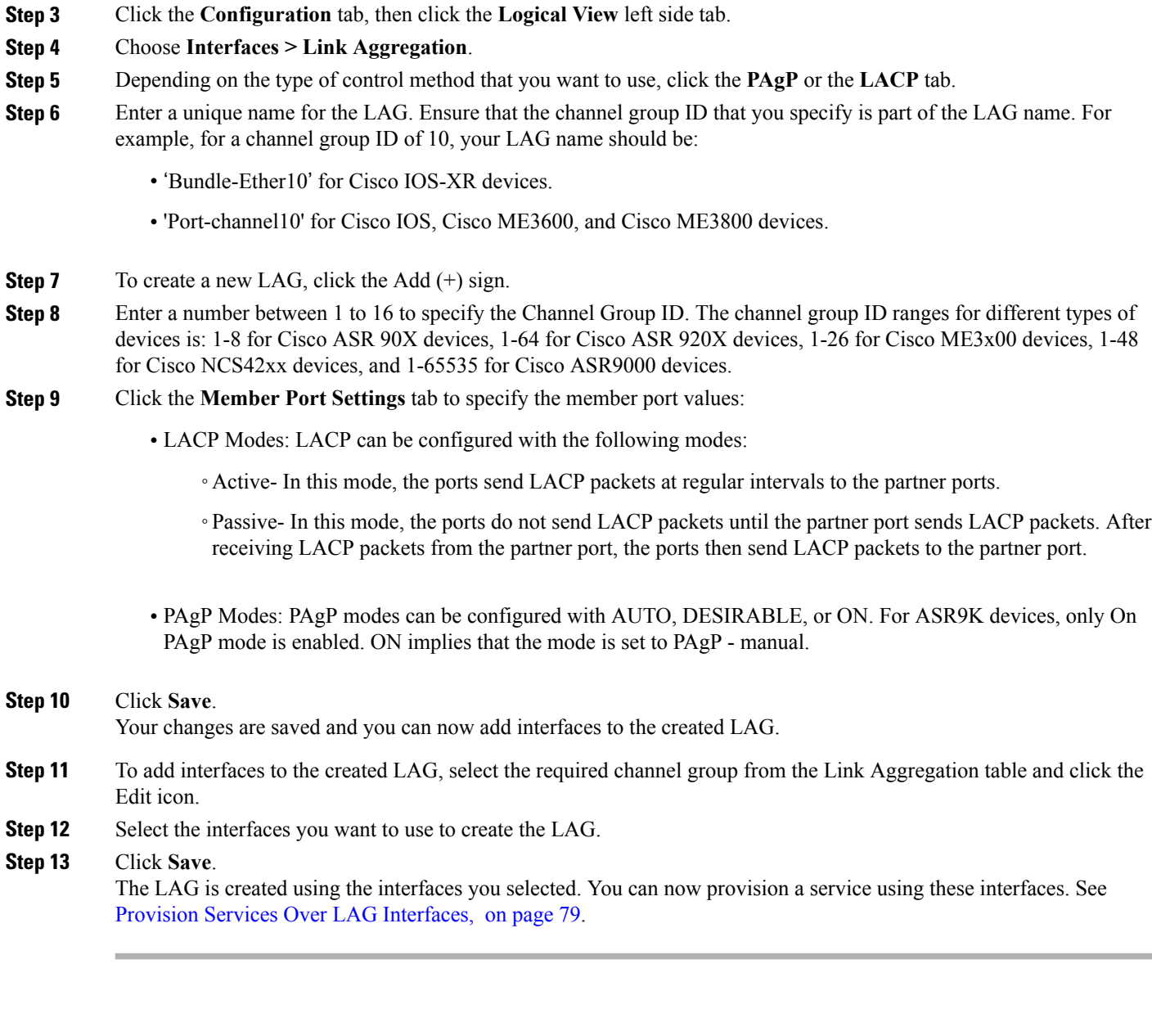

# <span id="page-78-0"></span>**Provision Services Over LAG Interfaces**

After you create LAGs using CE interfaces, you can use these interfaces to provision a CE service. Interfaces that are part of the LAG are displayed in the device details view on the topology view.

To provision a service over a LAG interface:

- **Step 1** Create LAG using more than one interface. See Create Link [Aggregation](#page-77-0) Groups (LAG) Using Multiple Interfaces, on page 78.
- **Step 2** [Provision](bk_CiscoEPNManager_2_1_1_UserAndAdministratorGuide_chapter_01110.pdf#unique_449) a CE service using the interfaces that you have grouped to create LAG. See Provision EVCs in a Carrier Ethernet [Network.](bk_CiscoEPNManager_2_1_1_UserAndAdministratorGuide_chapter_01110.pdf#unique_449)
- **Step 3** View the device's details on the topology view. See Get Quick [Information](bk_CiscoEPNManager_2_1_1_UserAndAdministratorGuide_chapter_01111.pdf#unique_155) About a Circuit/VC: Circuit/VC 360 View. The following figure shows the LAG interfaces that were used to provision a service on the interfaces of a Cisco ME3600 device.

**Figure 1: Service Provisioning Using LAG Interfaces (Cisco ME3600 Device)**

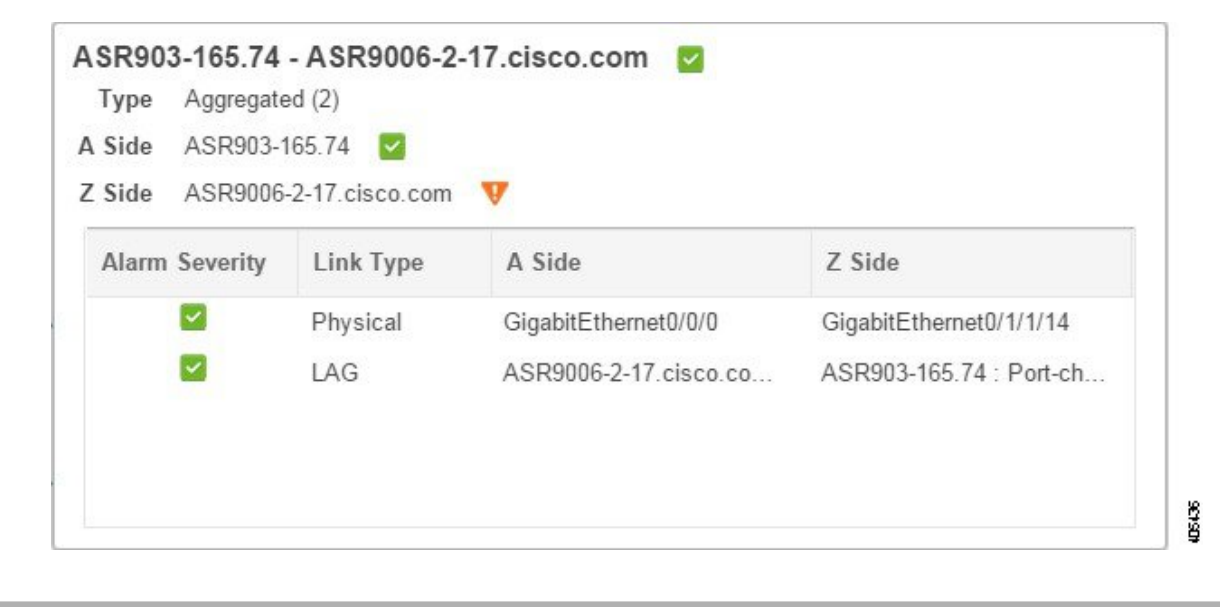

## <span id="page-79-0"></span>**View Ethernet LAG Properties**

You can view properties for Ethernet LAGs in the following ways:

- Using the Device Configuration tab:
	- **1** Go to **Network Devices** > **Device Properties** > **Configuration** tab.
- **2** Select the device on which you want to configure the LAG by clicking the device name hyperlink.
- **3** Click the **Configuration** tab, then click the **Logical View** left side tab.
- **4** Click **Interfaces > Link Aggregation** in the Features panel.
- Using the Device Details tab:
	- **1** Go to **Network Devices** > **Device Properties**.
- **2** Select the device on which you want to configure the LAG by clicking the device name hyperlink.
- **3** Click the **Device Details** tab.
- **4** Click **Interfaces > Ether Channel** in the Features panel.

# **Configure Routing Protocols and Security**

Using Cisco EPN Manager, you can configure the following routing protocols for your CE and Optical devices. You can also configure security for your devices using ACLs.

Before you configure routing protocols and ACLs, ensure that the device's Inventory Collection status is 'Completed'.

To view a device's routing table, open the Device 360 view and choose **Actions** > **Routing Table Info** > **All**.

- [Configure](#page-80-0) a BGP Routing Process, on page 81
- [Configure](#page-82-0) EIGRP, on page 83
- [Configure](#page-83-0) an IS-IS Routing Protocol, on page 84
- [Configure](#page-85-0) OSPF Routing Processes, on page 86
- [Configure](#page-87-0) RIP, on page 88
- [Configure](#page-88-0) a Static Routing Protocol, on page 89
- [Configure](#page-88-1) ACLs, on page 89

# <span id="page-80-0"></span>**Configure a BGP Routing Process**

Border Gateway Protocol (BGP) is a standardized exterior gateway protocol designed to exchange routing and reachability information between autonomous systems (AS) in your network. By configuring BGP, your device is enabled to make routing decisions based on paths, network policies, or rule-sets configured by a network administrator.

Using the Cisco EPN Manager , you can configure BGP routing and establish a BGP routing process by specifying the AS number and Router ID. You can then create a BGP neighbor which places the router in neighbor configuration mode for BGP routing and configures the neighbor IP address as a BGP peer. To configure the BGP neighbor, you need to provide the neighbor's IPv4 address and its peer AS number. BGP neighbors should be configured as part of BGP routing. To enable BGP routing, at least one neighbor and at least one address family must be pre-configured.

To view a device's BGP and BGP Neighbors routing table, open the Device 360 view, then choose **Actions > Routing Table Info**.

To configures BGP routing protocol on a device:

## **Before You Begin**

Before configuring the BGP Neighbour (on Cisco IOS-XR devices) with address-family details, you must first manually initialize the BGP router for the address-family. To do this, execute the following commands on the device:

```
R1(config)#router bgp 4
R1(config-bgp)#address-family ipv4 mdt
R1(config-bgp-af)#commit
RP/0/RSP1/CPU0:EPNASR9K-120.36(config-bgp-af)#
```
#### **Step 1** Choose **Configuration > Network Devices**.

- **Step 2** Select the required device by clicking the device name hyperlink.
- **Step 3** Click the **Configuration** tab, then click the **Logical View** left side tab.
- **Step 4** Choose **Routing > BGP**.
- **Step 5** To configure the BGP routing process, click the **+** icon or if BGP is already configured, click the AS number hyperlink and then click the Edit icon to enter these BGP Process details described in the table below.
- **Step 6** Click **Save** to deploy your changes to the device and to enable the BGP Address Family and BGP Neighbor tabs.
- **Step 7** To configure the BGP address family details, click the **BGP Address Family** tab and choose the address family details described in the table below, and click **Save**.
- **Step 8** To configure the BGP neighbor, click the **BGP Neighbor** tab and choose the neighbor device by selecting the device's IP address from the list.
- **Step 9** To create a new BGP neighbor, click the Add (**+**) icon, specify the following details described in the table below.
- **Step 10** Click **Save**. The updated BGP routing process values are saved and deployed to the selected device. To verify that your changes were saved, go to **Configuration > Network Devices**, launch the Device Details page, and choose **Routing > BGP**. You can view your BGP configuration details such as the Neighbor Address, Remote AS, Address Family Type and Modifier, and Advertise Interval Time configured on the device.

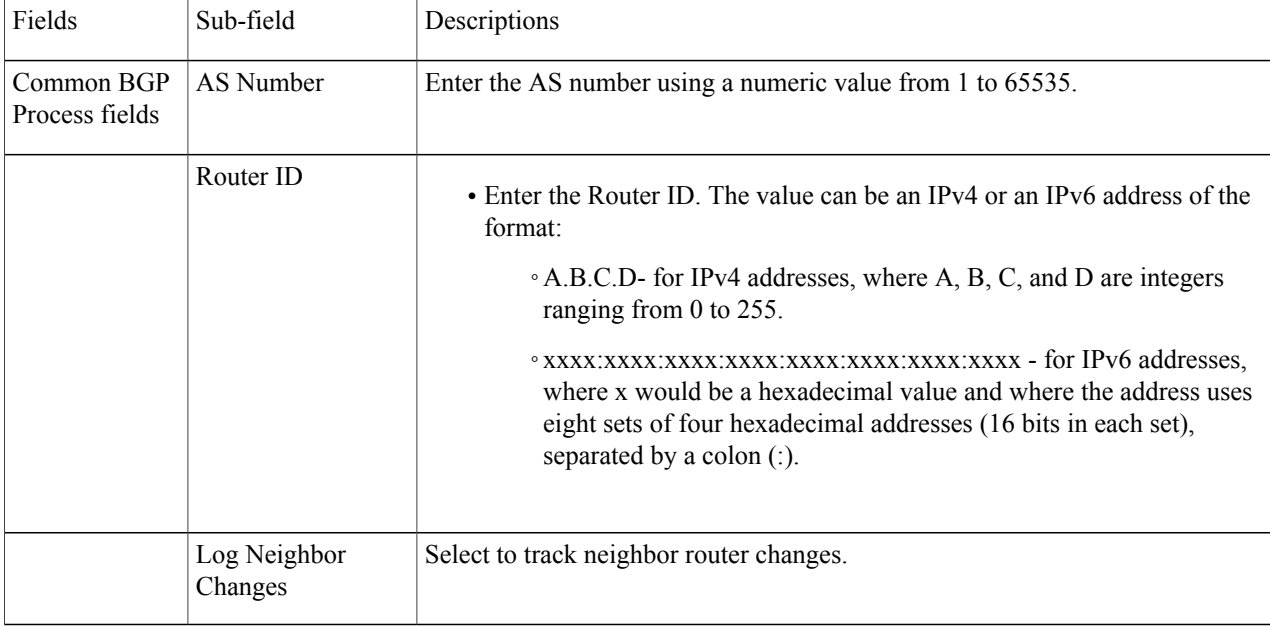

#### **Table - Configuring a BGP Routing Process - Field Descriptions**

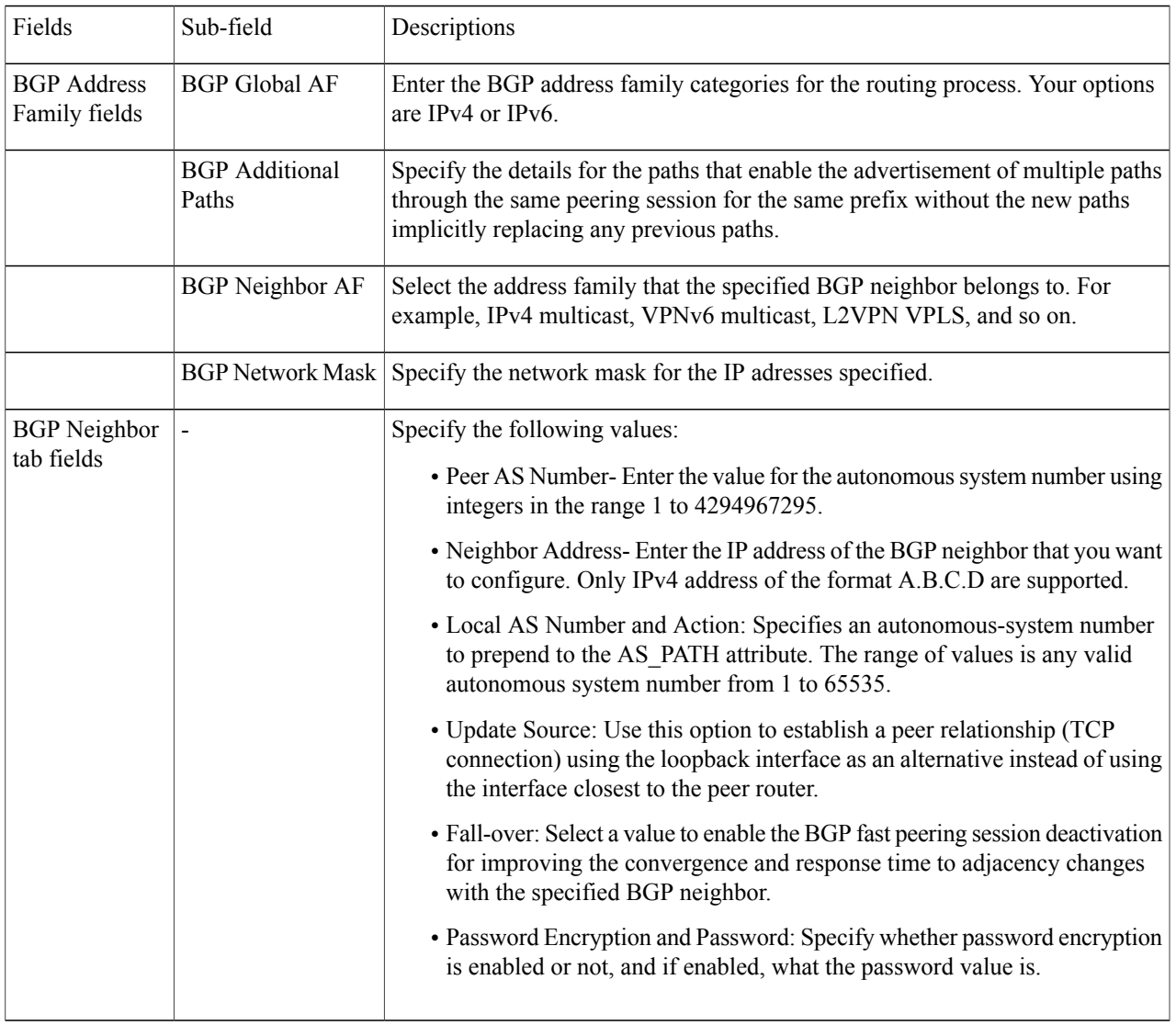

# <span id="page-82-0"></span>**Configure EIGRP**

Г

In EIGRP (Enhanced Interior Gateway Routing Protocol), when an entry in the routing table changes in any of the routers, it notifies its neighbors of only the change (rather than sending the entire routing table). Every router in the network periodically sends a "hello" packet so that all routers on the network understand the states of their neighbors. If a "hello" packet is not received from a router within a certain period of time, the router is considered inoperative.

EIGRP uses the Diffusing Update Algorithm (DUAL) to determine the most efficient route to a destination and provides a mechanism for fast convergence. If EIGRP and IGRP (Interior Gateway Routing Protocol)

are being used on the same device, the protocols can interoperate because the routing metric used by one protocol is easily translated into the other protocol's metric.

To view a device's EIGRPand EIGRP Neighborsrouting table, open the Device 360 view, then choose **Actions** > **Routing Table Info**.

- **Step 1** Choose **Configuration** > **Network Devices**.
- **Step 2** Click the device hyperlink to launch its Device Details page.
- **Step 3** Click the **Configuration** tab, then click the **Logical View** left side tab.
- **Step 4** Choose **Routing** > **EIGRP**.
- **Step 5** Expand the **IPv4 EIGRP Routes** drop-down, click the Add (**+**) button, and enter the Autonomous System (AS) number, passive interface, and auto summary value that must be associated with the EIGRP routes.
- **Step 6** Expand the **IPv6 EIGRP** Routes drop-down, click the Add (+) button to enter the following IPv6 values associated with the EIGRP routes. Depending on the type of device you select, this drop-down may be hidden. For example, for Cisco IOS-XR devices, you cannot specify IPv6 addresses.
	- a) AS number- Enter the Autonomous System number that must be associated with the EIGRP route using a numeric value from 1 to 65535.
	- b) Administrative distance- Specify the distance that will be set for path selection. The available values are between 1 and 255.
	- c) Maximum paths- Specify the highest number of paths that can be used by the router for load balancing per route. You can set a numeric value between 1 and 32.
	- d) Router ID- Enter the identified for the router on which the EIGRP route must be configured. The router ID must be in the range 0.0.0.1 to 255.255.255.254.
	- e) Stub AS- Use true or false values to specify whether Stub Autonomous System must be associated with the EIGRP route.
- **Step 7** Use the **Add/Remove Passive Interfaces** button for both IPv4 and IPv6 EIGRP routes to specify whether the loopback0 value must be associated with the specified interfaces. Depending on the type of device you select, this button may be hidden. For example, for Cisco IOS-XR devices, you cannot specify passive interfaces.
- <span id="page-83-0"></span>**Step 8** Click **Save** to deploy your changes to the device.

# **Configure an IS-IS Routing Protocol**

Intermediate System-to-Intermediate System (IS-IS) Protocol is an intra-domain OSI dynamic routing protocol which uses a two-level hierarchy to support large routing domains (administratively divided into areas). Routing within an area is referred to as Level 1 routing. Routing between areas is referred to as Level 2 routing. In order to enable IS-IS for IP on a Cisco router and have it exchange routing information with other IS-IS enabled routers, you must perform the following tasks:

- Enable the IS-IS routing process on the device and assign areas.
- Enable IS-IS IP routing on the required interfaces.

An interface with a valid IP address can be designated to act as a Level 1 (intra-area) router, a Level 1\_2 (both a Level 1 router and a Level 2) router, or a Level 2 (an inter-area only) routing interface for a given IS-IS

instance. After the IS-IS routing starts working across the routers between the designated interfaces, the IS-IS neighborhood is automatically generated.

**Note**

To enable ISIS routing, at least one address family must be configured by default. In this release, configuring address families cannot be done using Cisco EPN Manager .

To configure the IS-IS process on a device:

### **Step 1** Choose **Configuration** > **Network Devices**.

- **Step 2** Select the device on which you want to configure the IS-IS routing protocol by clicking the device name hyperlink.
- **Step 3** Click the **Configuration** tab, then click the **Logical View** left side tab.
- **Step 4** Choose **Routing** > **IS-IS**.
- **Step 5** To configure a new IS-IS process, click the '+' icon and enter the following parameters:
	- Specify the process ID using alphanumeric characters only. No spaces or special characters are allowed.
	- (Optional) Specify the Net ID in NSAP format. For example, your NET ID can be 49.0001.0000.0001.0010.00, where:
		- ◦49 represents the first portion of the area ID which represents the AFI (Authority and Format Indicator).
		- ◦0001 represents the second portion of the area ID.
		- $\cdot 0000.0001.0010$  represents the system ID.
		- ◦00 represents the N-selector which is always 0.

• Specify the type of IS-IS routing protocol. Your options are: Level 1, Level 2, and Level 1\_2.

## **Step 6** Click **Save**.

- **Step 7** To configure this routing process on the selected device's interfaces:
	- a) Select the IS-IS protocol process created in the above steps from the **Routing** > **IS-IS** list.
	- b) Click the IS-IS process ID hyperlink.
	- c) Use the **IS-IS Interfaces** tab to specify the interfaces of the device on which the selected IS-IS configuration is to be applied:
		- Click the **'+'** icon to enter the interface details.
		- From the **Circuit Type** drop-down menu, select the type of circuit to which this configuration is to be applied. Your options are: Level 1, Level 2, and Level 1 2.
		- From the **Interface** drop-down menu, select the required interfaces.
		- (Optional) Specify the Level 1 and Level 2 metric and priority values. For the **Priority** field enter a value between 1 to 127 and for the **Metric**, a value between 1 to 16777214.
		- Enable the **Point-to-Point** checkbox to enable point to point connection.
		- Click **Save** to deploy the configuration onto the selected interfaces.
- **Step 8** Click **Save**. The selected IS-IS process is configured on the specified interfaces of the device.

To verify that your changes were saved, go to **Configuration > Network Devices**, launch the Device Details page, and choose **Configuration > Routing > IS-IS**.

**Step 9** (Optional) To delete IS-IS routing processes configured using Cisco EPN Manager :

- a) Go to **Configuration > Network Devices**, launch the Device Details page, and choose **Routing > IS-IS**.
- b) Select the required IS-IS process from the list.
- c) Click the '**x**' icon to delete and click **OK** to confirm the delete operation.

# <span id="page-85-0"></span>**Configure OSPF Routing Processes**

Open Shortest Path First (OSPF) is a standards-based routing protocol that uses the Shortest Path First (SPF) algorithm to determine the best route to its destination. OSPF sends Link State Advertisements (LSAs) to all routers within the same configured area. OSPF sends routing updates only for the changes in the routing table; it does not send the entire routing table at regular intervals.

Using Cisco EPN Manager you can configure OSPF for IPv4 and IPv6 addresses. To do this, ensure that you know the router ID, the administrative distance that you want to configure on the router, and the maximum path values to be set.

To configure the OSPF routing process:

- **Step 1** Choose **Configuration** > **Network Devices**.
- **Step 2** Select the device on which you want to enable OSPF by clicking the device name hyperlink. Select only IOS-XR devices.
- **Step 3** Click the **Configuration** tab, then click the **Logical View** left side tab.
- **Step 4** Choose **Routing > OSPF** .
- **Step 5** To add a new OSPF process, click the  $+$  sign. To modify existing OSPF processes, select the required process by clicking the process ID hyperlink and click the Edit icon at the top right corner of the page.
- **Step 6** Specify the common OSPF parameters as described in the table below.
- **Step 7** Click **Save**. Your configuration changes are saved. To verify, click the **Configuration** tab, choose **Routing** > **OSPF**, and view the displayed details.

### **Step 8** Specify the **OSPF Interfaces** settings:

Once you have configured the OSPF process with basic properties, you can further deploy that configuration directly on an entire network or on an OSPF area. To do this, you need to specify the OSPF area ID, the device's interface details, the network type, etc. To change OSPF interface settings:

- a) Choose **Configuration** > **Network Devices**.
- b) Select the device on which you want to configure these changes by clicking the device name hyperlink.
- c) Click the **Configuration** tab and choose **Routing > OSPF** .
- d) Select the required process by clicking the process ID hyperlink.
- e) Click the **OSPF Interfaces** tab.
- f) Click the Add ('**+**') icon to add new settings to the interfaces associated with the selected device's OSPF process. To edit existing values, click the Interface Name hyperlink and click the Edit icon at the top right of the page.
- g) Specify the parameters as explained in the table below.
- h) Click **Save** to deploy your changes to the device.

 $\overline{\phantom{a}}$ 

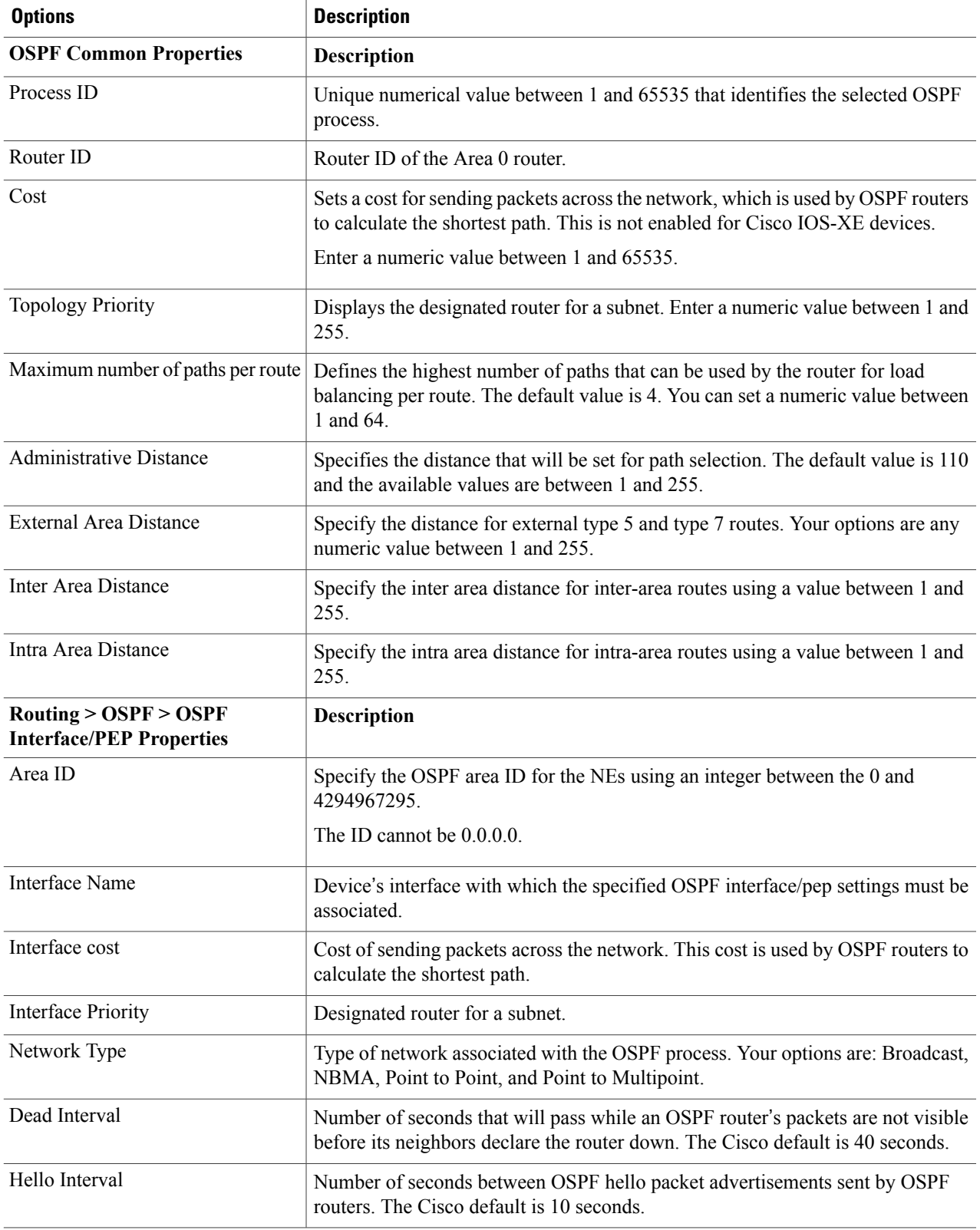

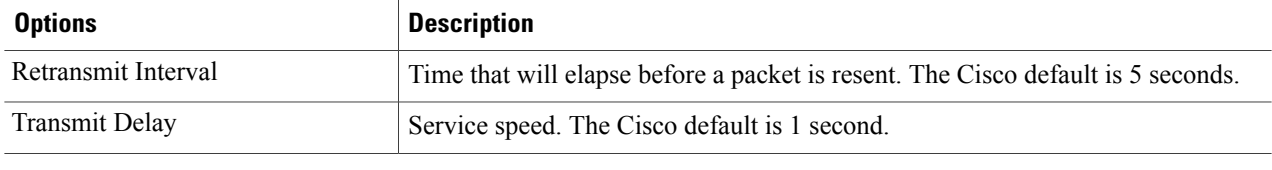

# <span id="page-87-0"></span>**Configure RIP**

Routing Information Protocol (RIP) is a distance-vector routing protocol that uses hop count as a routing metric. RIP implements a limit of 15 hops in a path from source to a destination, to prevent routing loops. The hop-count limit also limits the size of the networks that RIP supports. RIP sends its routing table every 30 seconds.

The variants of RIP are RIP version 1 (described in RFC1058) and RIP version 2 (described in RFC2453). RIPusesthe split horizon, route poisoning, and holddown mechanismsto prevent incorrect routing information from being propagated.

### **Step 1** Choose **Configuration** > **Network Devices**.

- **Step 2** Click the device hyperlink to launch its Device Details page.
- **Step 3** Click the **Configuration** tab, then click the **Logical View** left side tab.
- **Step 4** Choose **Routing** > **RIP**. The RIP Routing page appears with options to configure IPv4 and IPv6 (depending on the device you select) RIP routes.
- **Step 5** Expand the **IPv4 RIP Routes** and **IPv6 RIP Routes** drop-down menus to specify the following RIP parameters. You can specify the IPv6 addresses depending on your device selection. For example, for Cisco IOS-XR devices, you can only specify IPv4 RIP routes. **Note**
	- a) Select the RIP version.
	- b) Expand the **IPv4 RIP Routes** drop-down, click the Add (**+**) button, and enter the IPv4 addressesthat must be included for the selected RIP version. A valid IP address consists of 4 octets separated by '.'. Each octet must be in the range 0-255. The only valid IPv4 address starting with 0 is 0.0.0.0.
	- c) Use the **Passive Interface** tab to select the loopback0 or tunnel values that must be associated as passive interfaces with the RIP route. Depending on the type of device you select, this tab may be hidden. For example, for Cisco IOS-XR devices, you cannot specify passive interfaces.
	- d) Expand the **IPv6 RIP Routes** drop-down, click the Add (**+**) button to enter the IPv6 addresses. Depending on the type of device you select, this drop-down may be hidden. For example, for Cisco IOS-XR devices, you cannot specify IPv6 addresses.
	- e) Click **Save** to deploy your changes to the device.

# <span id="page-88-0"></span>**Configure a Static Routing Protocol**

Static routing is the simplest form of routing, where the network administrator manually enters routes into a routing table. The route does not change until the network administrator changes it. Static routing is normally used when there are very few devices to be configured and the administrator is very sure that the routes do not change. The main drawback of static routing is that a change in the network topology or a failure in the external network cannot be handled, because routes that are configured manually must be updated to fix any lost connectivity.

- **Step 1** Choose **Configuration > Network Devices.**
- **Step 2** Click the device hyperlink to launch its Device Details page.
- **Step 3** Click the **Configuration** tab, then click the **Logical View** left side tab.
- **Step 4** Choose **Routing > Static**.
- **Step 5** To configure static routing, click **Add**.
	- a) In the Basic Configuration area, at a minimum, enter the Interface Number (if not already populated). You can also enter a description, MTU (in bytes), and bandwidth (in Kbps).
	- b) If you are creating an IPv4 VLAN interface, select an IP Type:
		- Static, with the IP address and subnet mask
		- DHCP IP, with the pool name

You can also enter a secondary IP address with mask.

- c) If you are adding an IPv6 VLAN interface, in the IPv6 Address area, select a type from the Add drop-down list: Global, Unnumbered, Link Local, Auto Configuration, or DHCP.
	- Global, with the IP address and subnet mask, and type (General, EUI-64, Anycast, CGA)
	- Unnumbered, and enter text in the Interface Unnumbered To text box
	- Link Local, auto-configured or manually-configured (requires IPv6 address)
	- Autoconfiguration
	- DHCP (with option to enable two-message exchange for address allocation)
- <span id="page-88-1"></span>**Step 6** Click **Save**.

## **Configure ACLs**

The Configuration tab in the Device Details page lists the current CFM configuration on the device. Depending on your device configuration and user account privileges, you can use the commands listed in the following table to configure ACLs on the device.

To perform these actions:

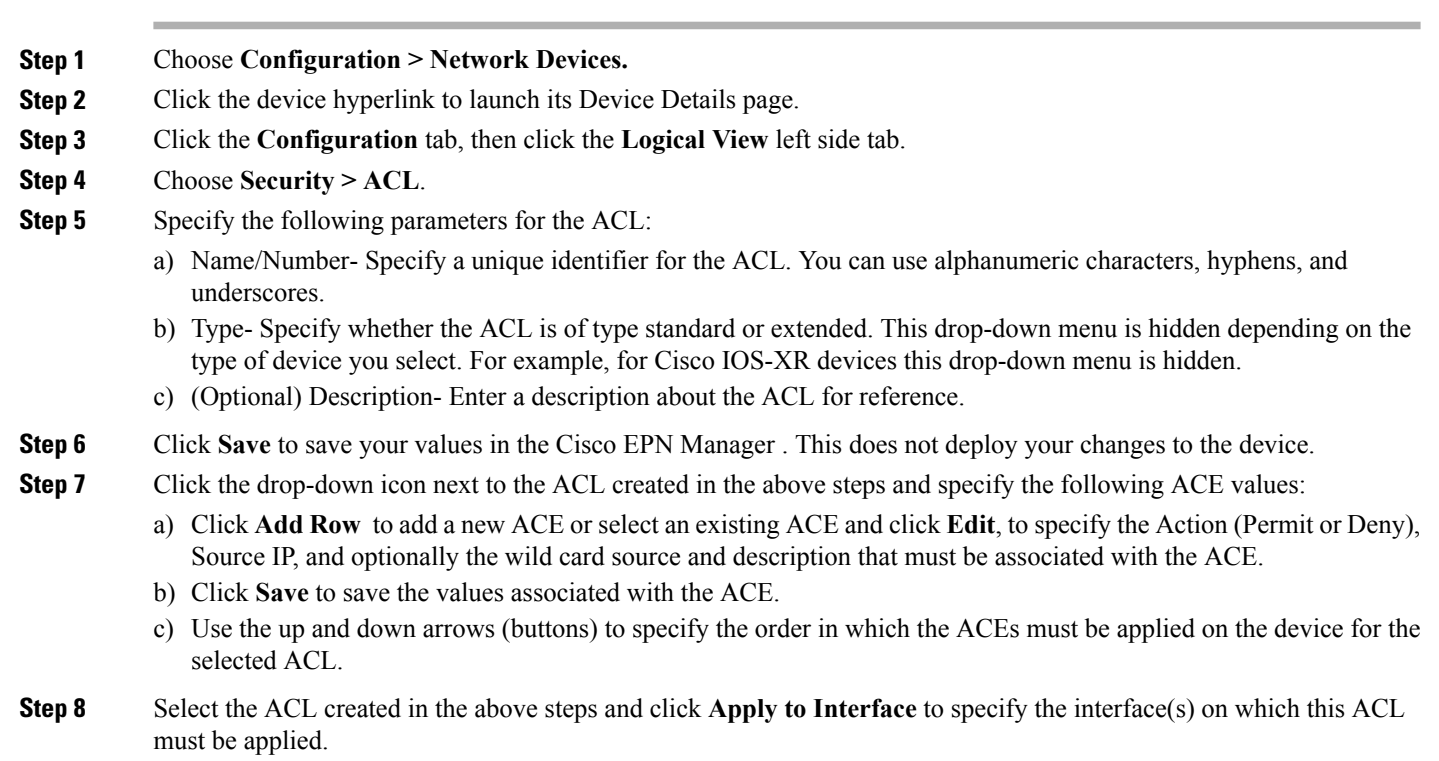

**Step 9** Click **OK** to deploy the specified ACL values to the selected interfaces of the device.

# **Configure EOAM Fault and Performance Monitoring**

Cisco EPN Manager enables you to prepare the devicesin your network for using EOAM (Ethernet Operations, Administration and Management) protocol for monitoring and troubleshooting Carrier Ethernet services. You can configure Connectivity Fault Management (CFM) on the devices participating in the Ethernet services. You can also perform connectivity and performance tests on the Ethernet services using sets of CLI commands available as predefined templates in Cisco EPN Manager.

# **Configure CFM**

Cisco EPN Manager allows you to configure CFM domains, services, and maintenance endpoints on devices in your network. This CFM configuration sets the stage for using the EOAM protocol to monitor and troubleshoot Carrier Ethernet services. CFM must be configured on the endpoints of the service. This can be done per device using the procedure described in Configure CFM Maintenance Domains and [Maintenance](#page-91-0) [Associations](#page-91-0) (Services), on page 92. Alternatively, CFM can be configured on the EVC level when creating and provisioning an EVC, as described in Create and [Provision](bk_CiscoEPNManager_2_1_1_UserAndAdministratorGuide_chapter_01110.pdf#unique_460) a New Carrier Ethernet EVC.

Once CFM is configured, you can quickly and easily view the CFM settings on individual devices and make changes if necessary. For example, if there is a problem with traffic flow across a specific EVC, you might

want to make the continuity check interval shorter temporarily in order to analyze the problem, keeping in mind that this will increase the management traffic and thus might impact network performance. You can change the setting on the specific device rather than re-provisioning the entire service.

See these topics for more information:

- CFM [Overview](#page-90-0), on page 91
- Configure CFM [Maintenance](#page-91-0) Domains and Maintenance Associations (Services), on page 92

## <span id="page-90-0"></span>**CFM Overview**

IEEE Connectivity Fault Management (CFM) is an end-to-end per-service Ethernet layer Operations, Administration, and Maintenance (OAM) protocol. CFM includes proactive connectivity monitoring, fault verification, and fault isolation for large Ethernet metropolitan-area networks (MANs) and WANs.

CFM operates on a per-Service-VLAN (or per-EVC) basis. It lets you know if an EVC has failed, and if so, provides the tools to rapidly isolate the failure.

A CFM-enabled network is made up of maintenance domains, CFM services and maintenance points, as described below.

#### **Figure 2: CFM Maintenance Domains**

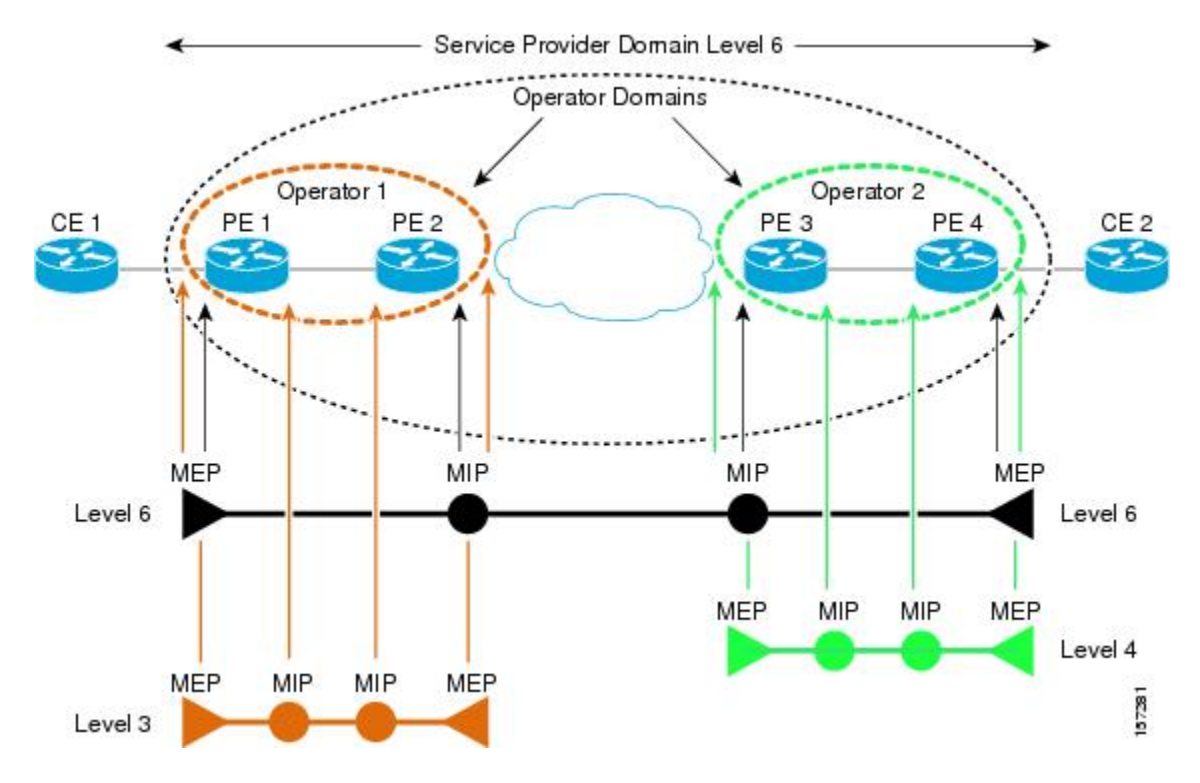

#### **Maintenance Domains**

Ethernet CFM, within any given service provider network, relies on a functional model consisting of hierarchical maintenance domains. A maintenance domain is a management space on a network that is owned and operated by a single entity and defined by a set of internal boundary ports. A domain is assigned a unique maintenance level which defines the hierarchical relationship of domains. Maintenance domains may nest or touch, but

cannot intersect. If two domains nest, the outer domain must have a higher maintenance level than the one it engulfs. A single device might participate in multiple maintenance domains.

## **CFM Services**

A CFM service (maintenance association) enables the partitioning of a CFM maintenance domain according to the connectivity within the network. For example, if the network is divided into a number of virtual LANs (VLANs), a CFM service is created for each of these. CFM can then operate independently in each service. A CFM service is always associated with the maintenance domain within which it operates, and therefore with that domain's maintenance level. All CFM frames relating to the service carry the maintenance level of the associated maintenance domain. There can be many CFM services within a domain. The CFM service must be configured on a domain before MEPs can be configured.

## **Maintenance Points**

A maintenance point demarcates an interface that participates in a CFM maintenance domain. A maintenance point is an instance of a particular CFM service on a specific interface. CFM only operates on an interface if there is a CFM maintenance point on the interface. A maintenance point is always associated with a particular CFM service, and therefore with a particular maintenance domain at a particular level. Maintenance points generally only process CFM frames at the same level as their associated maintenance domain. Frames at a higher maintenance level are always forwarded transparently, while frames at a lower maintenance level are normally dropped. This helps enforce the maintenance domain hierarchy and ensures that CFM frames for a particular domain cannot leak out beyond the boundary of the domain. There are two types of maintenance points:

- Maintenance endpoints (MEPs)—Created at the edge of the domain. Responsible for confining CFM messages within the domain. Maintenance end points (MEPs) are members of a particular service within a domain and are responsible forsourcing and sinking CFM frames. They periodically transmit continuity check messages and receive similar messages from other MEPs within their domain. They also transmit traceroute and loopback messages at the request of the administrator.
- Maintenance intermediate points (MIPs)—Internal to the domain. A MIP will forward CFM packets while MEPs do not forward CFM packets because they must keep them within the domain. MIPs are not explicitly configured on each interface. MIPs are created automatically according to the algorithm specified in the CFM 802.1ag standard.

## <span id="page-91-0"></span>**Configure CFM Maintenance Domains and Maintenance Associations (Services)**

To enable CFM in your network, you need to create the relevant maintenance domains and define the maintenance points participating in the maintenance domain. For each device, you specify to which maintenance domain it belongs by assigning a maintenance domain level. You then define the CFM services, where you associate MEPs with the maintenance domain, that is, the interfaces on the device that belong to the maintenance domain.

To configure CFM on a device:

#### **Before You Begin**

If you want to associate MEP parameters while configuring CFM, ensure that the following commands have been configured on the devices:

### **For Cisco IOS and Cisco IOS-XE devices:**

```
interface <type of interface, gigabit/tengigabit> <interface number>
```
service instance <service instance number, for example 1> ethernet encapsulation dot1q 1 <vlan id>

- **Step 1** Choose **Inventory > Network Devices** from the left sidebar.
- **Step 2** Locate the required device in the list of devices and click the device name hyperlink to open the device details window.
- **Step 3** Click the **Configuration** tab, then click the **Logical View** left side tab.
- **Step 4** Choose **EOAM > CFM**.
- **Step 5** In the CFM window, click the '+' icon to add a new CFM domain.
- **Step 6** Enter the following information:
	- Maintenance Domain Name—Enter the name of the maintenance domain to which the device belongs.
	- MEP Archive Hold Time—Enter the number of minutes that data from a missing maintenance end point (MEP) is kept before it is purged. The range is 1 to 65535.
	- Level— Select a maintenance level (0 to 7) from the **Level** drop-down menu. The level defines the maintenance domain to which the device belongs. A device might belong to more than one maintenance domain, in which case it would be assigned to more than one maintenance level.
- **Step 7** Click **Save**. The row is added to the table and the configurations are deployed to the device. Now you can define the CFM services and associate end points to the configured maintenance domain. Once the configuration is deployed to the device, you can edit only the MEP Archive Hold Time value in the row. The other values cannot be modified.
- **Step 8** Locate the maintenance domain name you just created in the table and click on the Maintenance Domain name hyperlink.
- **Step 9** Click the **Services** tab to add service details.
- **Step 10** Enter a name for the CFM service.
- **Step 11** For IOS devices: Enter a bridge domain name. For IOS-XR devices: Enter the X-connect group name and the name of the point to point connection within the cross connect group.
- **Step 12** Change the interval (10 to 600000 ms) between messages using the **Continuity Check Interval** drop-down menu.
- **Step 13** Locate the CFM service you just created in the table and click on the MEP hyperlink. This link was enabled when you saved the details.
- **Step 14** In the **MEP** tab, specify the interfaces that will serve as the MEPs in the Maintenance Entity Group. These are the interfaces on the device that belong to the specified maintenance domain, have the same level, and are on the same service provider VLAN (S-VLAN).

If the **Interface** drop-down menu is empty, ensure that the device is configured with the pre-requisites mentioned above.

- **Step 15** For each MEP, enter the MEP ID (a value between 1 and 8191).
- **Step 16** Click **Save** to save your MEP definitions and close the dialog. To verify that your changes were saved, navigate to **Inventory > Network Devices**, and in the Configuration tab, click **EOAM > CFM** and view the maintenance domain details.

### **Delete a CFM Domain**

You can delete CFM domains that have been created using Cisco EPN Manager. To delete a CFM domain:

- **Step 1** Choose **Inventory > Network Devices** from the left sidebar.
- **Step 2** Locate the required device in the list of devices and click the device name hyperlink to open the device details window.
- **Step 3** Click the **Configuration** tab, then click the **Logical View** left side tab.
- **Step 4** Choose **EOAM > CFM**.
- **Step 5** Select the domain that you want to delete and in the CFM window, click the 'X' icon to delete it. This deletes the configured maintenance domain both from the table and from the device. If the domain has defined CFM services and associated end points, then you will need to disassociate the services and the end points before deleting the domain.

# **Perform EOAM Connectivity and Performance Checks**

Cisco EPN Manager provides predefined EOAM-related configuration templates that can be used to monitor the connectivity and performance of virtual connections (VCs) in a Carrier Ethernet network.

To use these templates, from the leftsidebar, choose **Configuration** > **Templates** > **Features & Technologies**, then choose **CLI Templates** > **System Templates** – **CLI**.

The following table lists the available EOAM configuration templates, their purpose, and the mandatory input parameters you are required to provide.

**Note**

To see the results and/or output of template deployment, check the job details that are displayed when you deploy a change.

## **Table 12: EOAM Templates**

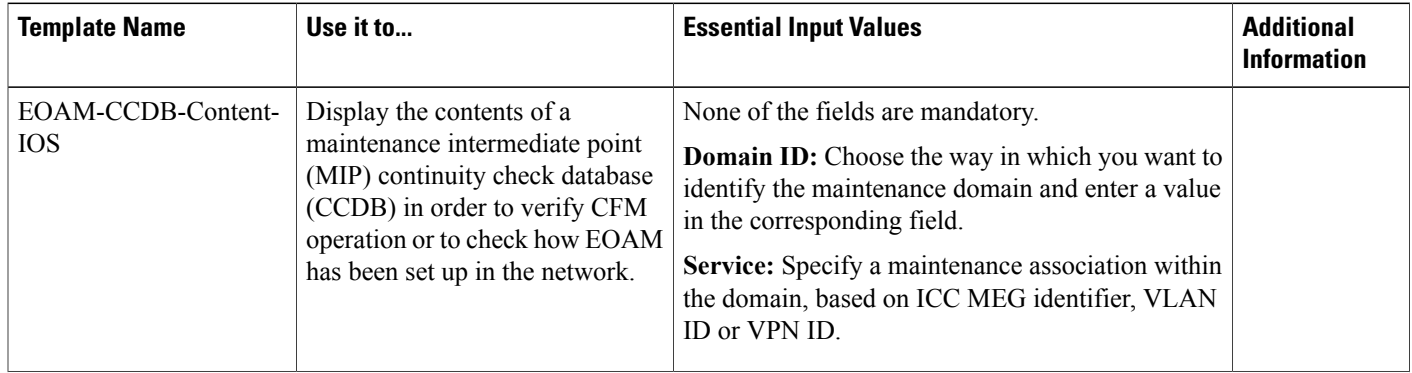

 $\overline{ }$ 

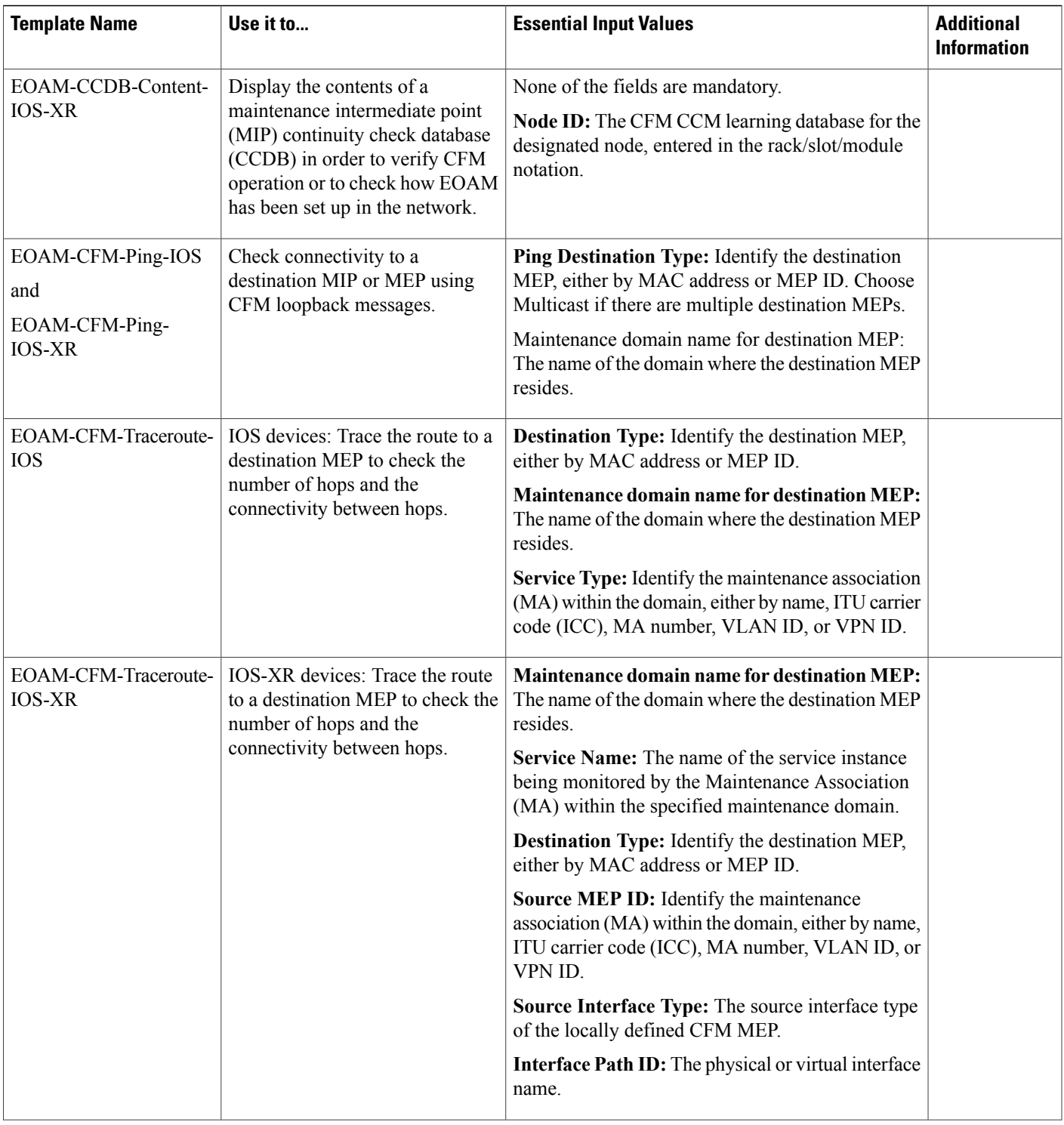

I

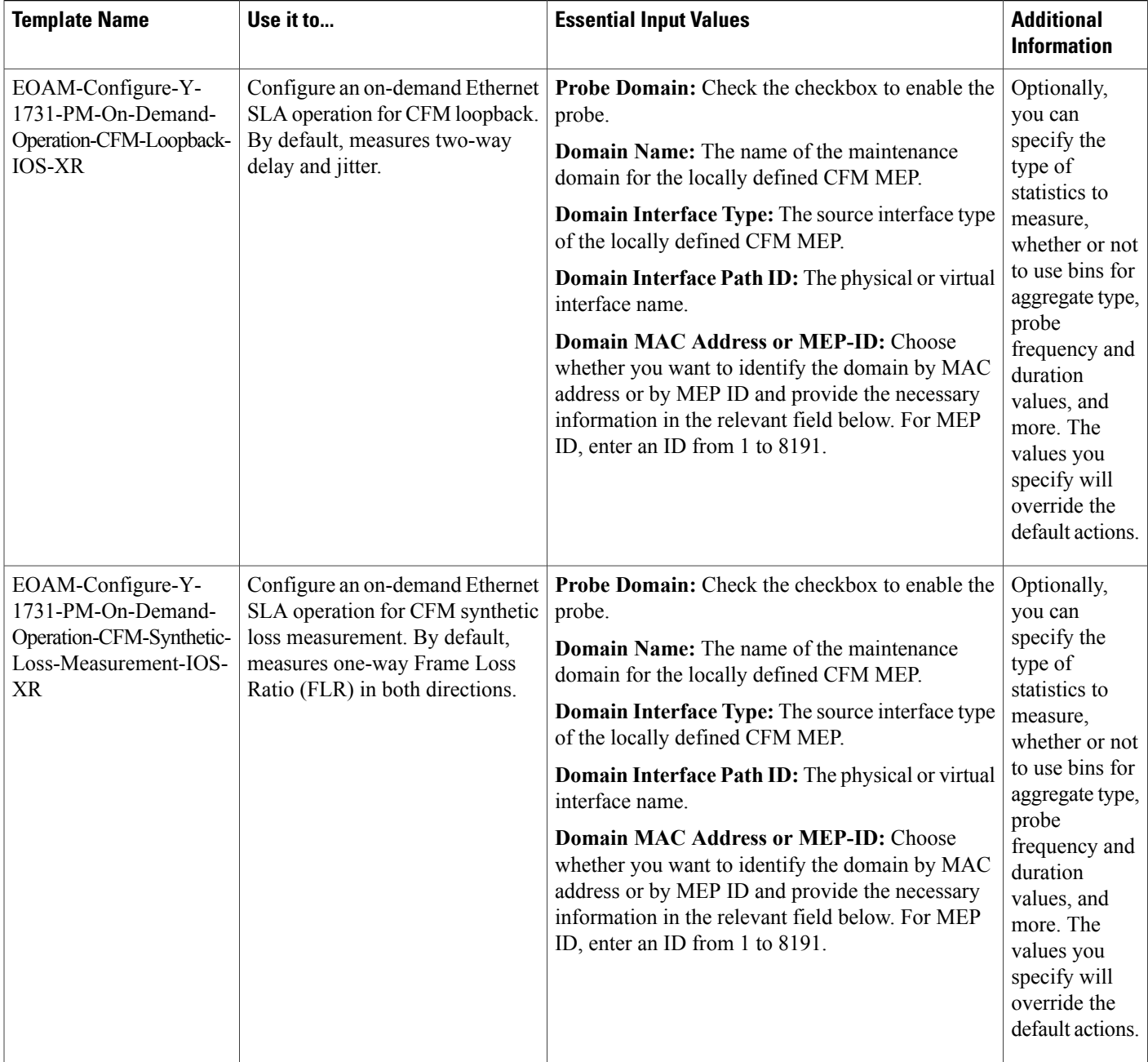

 $\overline{ }$ 

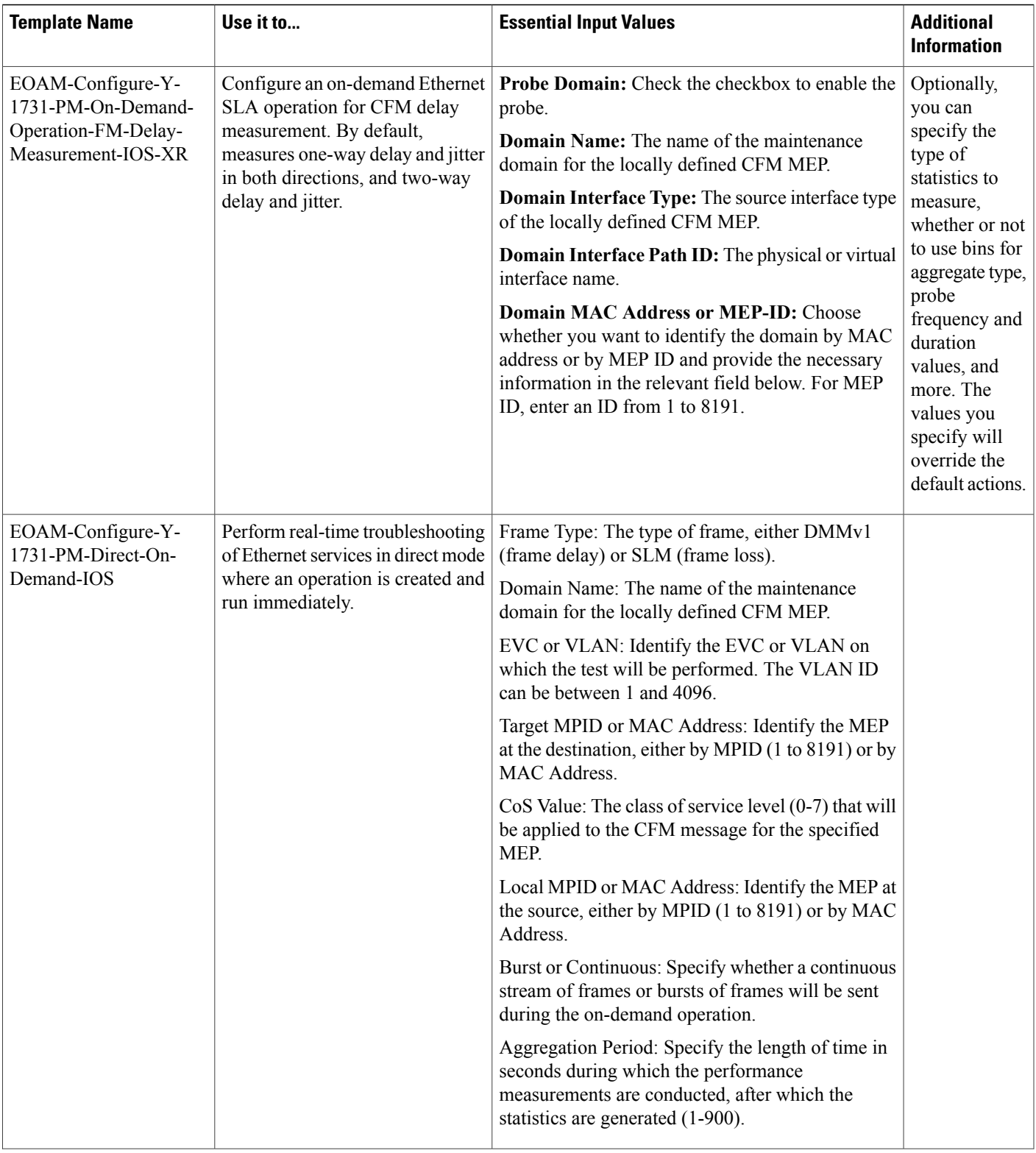

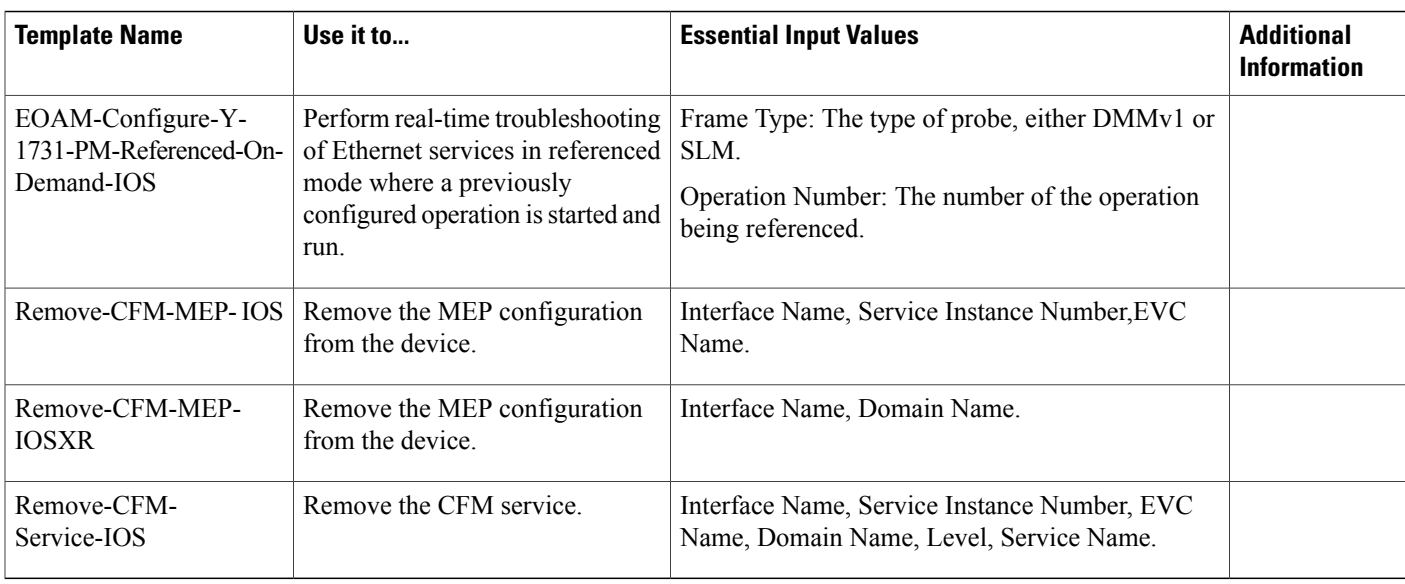

# **Configure Quality of Service (QoS)**

Quality of Service (QoS) is a set of capabilities that allow the delivery of differentiated services for network traffic. QoS features provide better and more predictable network service by:

- Giving preferential treatment to different classes of network traffic.
- Supporting dedicated bandwidth for critical users and applications.
- Controlling jitter and latency (required by real-time traffic).
- Avoiding and managing network congestion.
- Shaping network traffic to smooth the traffic flow.
- Setting traffic priorities across the network.

Using Cisco EPN Manager you can configure QoS on Carrier Ethernet interfaces. Before the appropriate QoS actions can be applied, the relevant traffic must be differentiated by creating classification profiles, or class maps. Packets arriving at the device are checked against the match criteria of the classification profile to determine if the packet belongs to that class. Matching traffic is subjected to the actions defined in an action profile, or policy map.

To configure classification profiles and action profiles, choose **Configuration > QoS > Profiles** from the left sidebar.

This section includes the following topics:

- Create a QoS [Classification](#page-98-0) Profile, on page 99
- Create a QoS [Action](#page-100-0) Profile, on page 101
- Check Which QoS Profiles are [Configured](#page-104-0) on a Device, on page 105
- Apply a QoS Action Profile to [Interface\(s\)](#page-104-1), on page 105
- Import QoS Profiles [Discovered](#page-105-0) from Devices, on page 106
- [Dissociate](#page-106-0) a QoS Action Profile from Multiple Interfaces, on page 107

# <span id="page-98-0"></span>**Create a QoS Classification Profile**

Create classification profiles (class maps) to differentiate traffic into different classes so that certain actions can be applied to traffic that matches the classification criteria.

To create a classification profile:

**Step 1** Choose **Configuration > QoS > Profiles** in the left sidebar.

- **Step 2** Click the Add ("+") icon at the top of the Global QoS Classification Profiles pane.
- **Step 3** Enter a unique name for the classification profile. The name should reflect the classification criteria defined in the profile for easy identification. For further clarification, you can add a description.
- **Step 4** Define the matching criteria for the profile:
	- Match All—All the classification criteria must be met in order for the traffic to belong to this class.
	- Match Any—Any of the classification criteria can be met in order for the traffic to belong to this class.
- **Step 5** Under QoS Classifications, click the plus icon to define classification criteria for the classification profile.
- **Step 6** Select an action based on which the traffic will be classified, then click in the Value column and provide the relevant value, as follows:

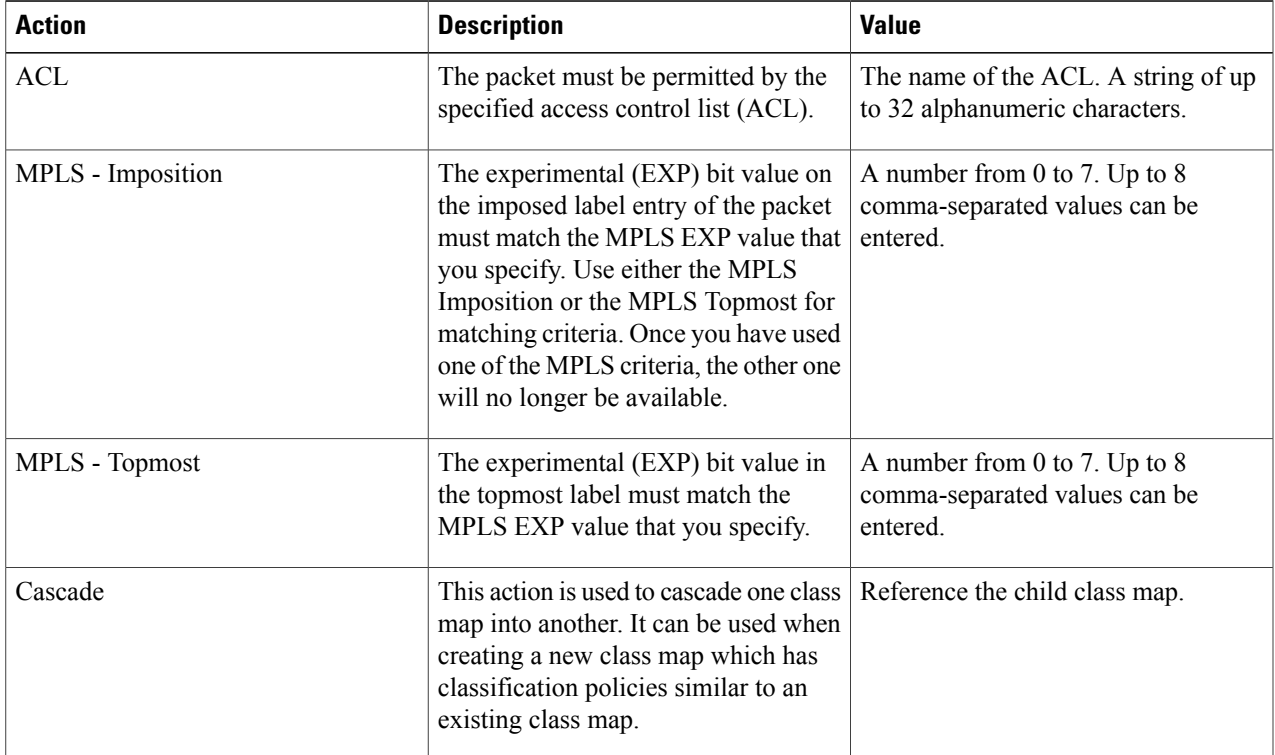

I

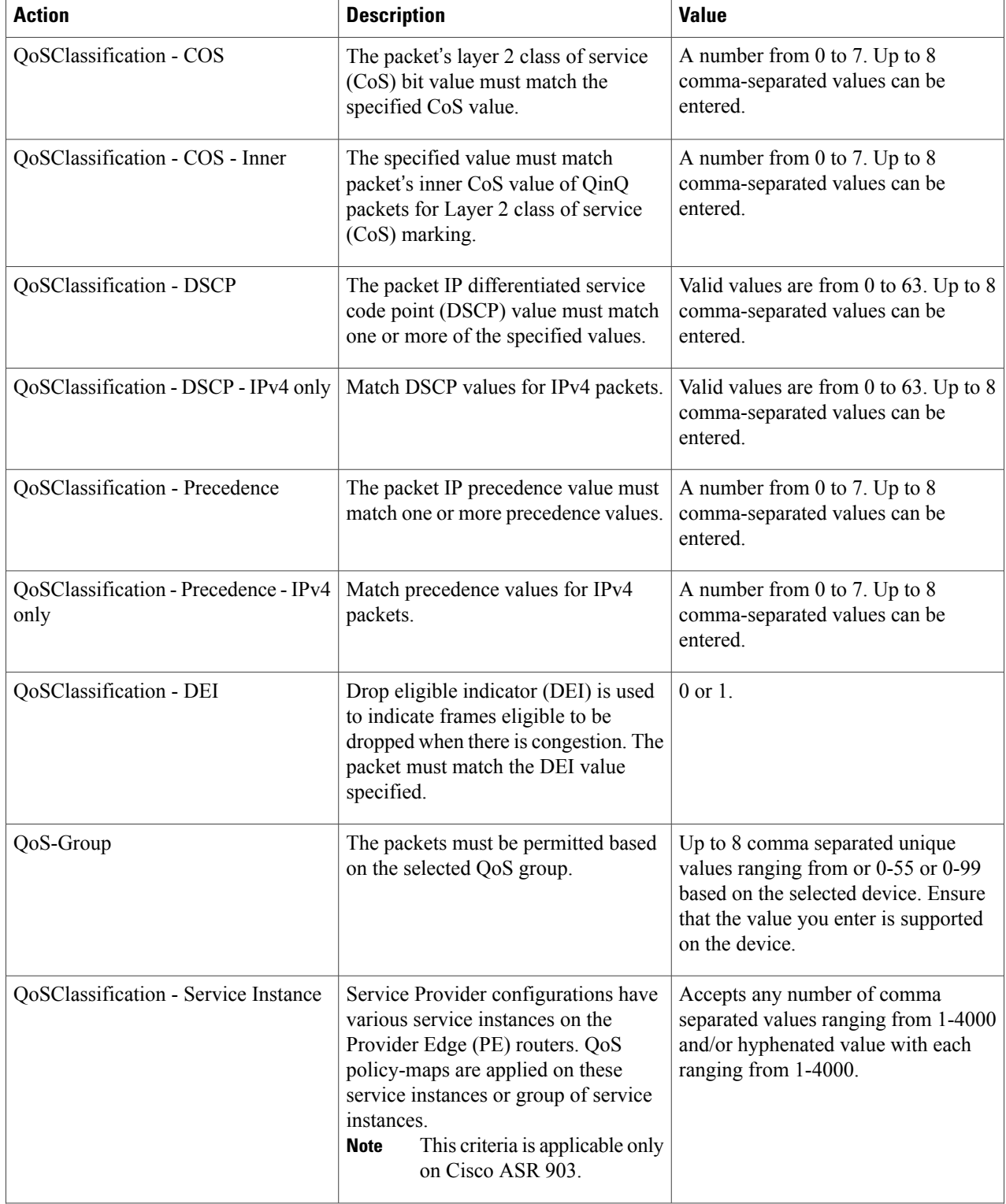

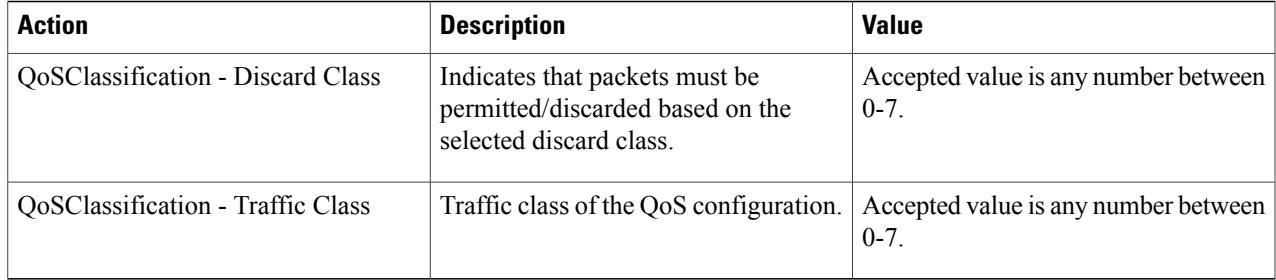

- **Step 7** Define additional QoS classifications, as required.
- **Step 8** Click the **Save** button at the bottom of the window to save the profile. A notification in the bottom right corner will confirm that the profile has been saved and the profile will appear in the list of profiles on the left.
- **Step 9** Select the profile from the list and click the **Deploy** button to initiate deployment of the profile to devices.
- **Step 10** If you want to create a new profile with the details of an existing Classification Profile , click the **Clone** button. This profile will have the name of the classification profile that you cloned from, and the suffix **-clone**. You can edit the name, matching criteria and any other details of this cloned profile.
- **Step 11** If you want the selected profile to override any other class map that already exists on the device, check the **Override existing configuration** check box. If this check box is not checked, the profile will be merged with the configurations on the device.
- **Step 12** Select the device(s) to which you want to deploy the QoS Classification profile.
- **Step 13** Schedule the deployment, if required.
- <span id="page-100-0"></span>**Step 14** Click **Submit**. A notification in the bottom right corner will confirm that the profile has been deployed. To check the status of the deployment job, choose **Administration > Job Dashboard** from the left sidebar. Select the relevant job to view the job details and history in the lower section of the window. Click the Information icon for further details.

# **Create a QoS Action Profile**

Create action profiles (policy maps) to specify the actions to be applied to traffic belonging to a specific traffic class.

To create an action profile:

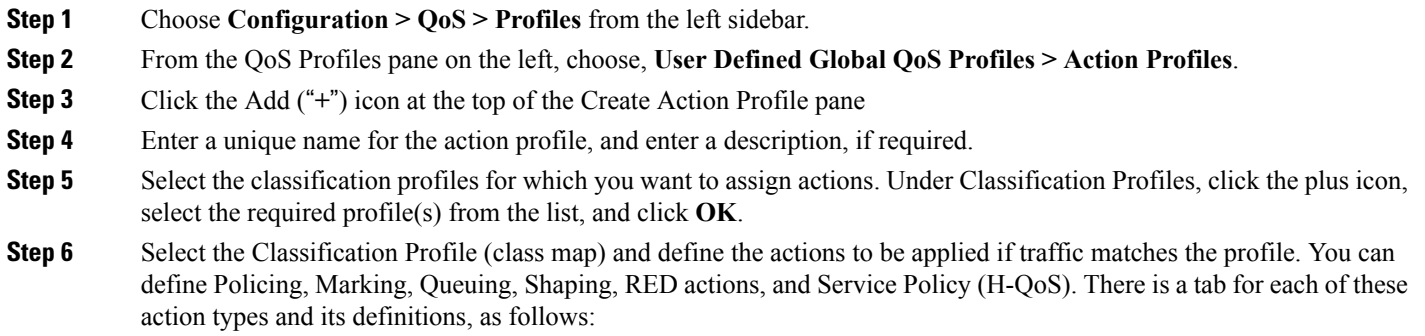

**Policer Action:** Traffic policing manages the maximum rate of traffic allowed on an interface through a token • bucket algorithm. Traffic policing also provides a certain amount of bandwidth management by allowing you to set the burst size (Bc) for the CIR. When the peak information rate (PIR) is supported, a second token bucket is enforced and this two-rate policer can meter traffic at two independent rates: the committed information rate (CIR) and the peak information rate (PIR). The committed token bucket can hold bytes up to the size of the committed burst (bc) before overflowing and determines whether a packet conforms to or exceeds the CIR. The peak token bucket can hold bytes up to the size of the peak burst (Be) before overflowing, and determines whether a packet violates thePIR. Different actions can be taken if a packet conforms, exceeds, or violates the CIR/PIR.For instance, packets that conform can be configured to be sent, packets that exceed can be configured to be sent with a decreased priority, and packets that violate can be configured to be dropped.

In the Policer Action tab, specify the following:

- ◦Committed Information Rate (CIR)—The long-term average transmission rate, specified in bits per second (bps) or as a percentage of the available or unused bandwidth. Traffic that falls under this rate will always conform. Ensure that the CIR value you enter is supported on the device and choose the right CIR unit value (bps, kbps, mbps, gbps, and percent).
- ◦Burst (Bc)—How large traffic bursts can be (in bytes) before some traffic exceeds the CIR.
- ◦Excess Burst (Be)—How large traffic bursts can be (in bytes) before traffic exceeds the PIR.
- ◦Under Traffic Coloring, select the action to be performed if the traffic conforms, exceeds, or violates the rate limit. Provide values as required.
- **Marker Action:** Packet marking allows you to partition your network into multiple priority levels or classes of service. Marking of a traffic flow is performed by:
	- ◦Setting IP Precedence or DSCP bits in the IP Type of Service (ToS) byte
	- ◦Setting CoS bits in the Layer 2 headers.

.

- ◦Setting EXP bits within the imposed or the topmost Multiprotocol Label Switching (MPLS) label.
- ◦Setting qos-group, traffic-class, and discard-class bits.

In the Marker Action tab, specify the following:

- ◦Marking Feature and Marking Value—The method by which the traffic will be marked, and the required value.
- Queueing Action: Queueing is used for traffic congestion management. It entails the creation of queues, assignment of packets to those queues based on the classification of the packet, and scheduling of the packets in a queue for transmission.

In the Queueing Action tab, select the method by which traffic will be queued, either Bandwidth or Priority, then specify the following:

- ◦Bandwidth—The amount of bandwidth to be assigned to the traffic class, either in kilobits per second, or as a percentage of absolute guaranteed bandwidth. If you selected to queue by bandwidth, you can also assign bandwidth as a percentage of remaining bandwidth.
- ◦Queue Limit— The maximum number of packets/bytes/milliseconds for all the individual queues associated with this class. When the queue size exceeds this value, packets will be dropped.

.

If you selected Bandwidth, specify the following:

◦Enable Fair Queue—Check the check box to enable weighted fair queueing

◦Individual QueueSize—Relevant if fair queueing is enabled.Specify the maximum number of packets allowed in each per-class queue during periods of congestion.

If you selected Priority, specify the following:

• Queue Burst Size (bytes)—The burst size configures the network to accommodate temporary bursts of traffic. Range is 18 to 2000000 bytes. Default is 200 milliseconds of traffic at the configured bandwidth rate.

◦Priority Level—Classes under a policy map can have different priority, from priority queue level 1 to 3. Packets on these queues are subjected to less latency with respect to other queues. You cannot specify the same priority level for two different classes in the same policy map.

• **Shaping Action:** Traffic shaping regulates traffic by shaping it to a specified rate.

In the Shaping Action tab, specify the following:

- ◦Select Average or Peak rate traffic shaping—Average rate shaping limits the transmission rate to the CIR. Peak rate shaping configures the router to send more traffic than the CIR. To determine the peak rate, the router uses the following formula: peak rate =  $CIR(1 + Be / Be)$  where Be is the Excess Burst size and Bc is the Committed Burst size.
- ◦If you selected Peak rate traffic shaping, specify the burst size and the excess burst size in bytes.
- ◦If required, enable FECN Adaptive Shaping. Adaptive shaping estimates the available bandwidth when backward explicit congestion notification (BECN) signals are received. With FECN adaptive shaping, the router reflects forward explicit congestion notification (FECN) signals as BECN signals.
- ◦If FECN Adaptive Shaping is enabled, specify the Adaptive Rate, which is the minimum bit rate to which the traffic is shaped.
- **RED Action:** Weighted Random Early Detection (WRED) is a congestion avoidance technique that implements a proactive queuing strategy that controls congestion before a queue reaches its queue limit. WRED combines the capabilities of the random early detection (RED) mechanism with IP precedence, differential services code point (DSCP), and discard-class to provide preferential handling of higher priority packets. When an interface starts to become congested, WRED discards lower priority traffic with a higher probability. WRED controls the average depth of Layer 3 queues.

In the RED Action tab, specify the following:

◦Classification Mechanism—Select the basis upon which the WRED drop policies are defined. For WRED, you define drop policies based on specific packet classification, as follows:

CLP—Configures a drop policy for WRED based on a cell loss priority (CLP) value. Valid values are 0 or 1.

CoS—Configures a drop policy for WRED based on the specified class of service (CoS) bit associated with the packet. Valid values are from 0 to 7.

Discard Class—Configures a drop policy for WRED based on a discard-class value. Valid values are from 0 to 7. The discard-class value setsthe per-hop behavior (PHB) for dropping traffic. WRED based on discard-class is an egress function.

DSCP—Configures a drop policy for WRED based on a DSCP value. When configured, the router randomly drops packets with the specified DSCP value, according to the WRED thresholds you configure.

Precedence—Configures a drop policy for WRED based on an IP precedence level. Valid values are from 0 to 7, where 0 typically represents low priority traffic that can be aggressively managed (dropped) and 7 represents high priority traffic. Traffic at a low precedence level typically has a higher drop probability. When WRED drops packets, source hosts using TCP detect the drops and slow the transmission of packets.

DEI—The discard eligibility (DE) bit in the address field of a frame relay frame is used to prioritize the discarding of framesin congested frame relay networks. The frame relay DE bit has only one bit and therefore only has two settings, 0 or 1. If congestion occurs in a frame relay network, frames with the DE bit set at 1 are discarded before frames with the DE bit set at 0.

RED Default—The default set of minimum thresholds, maximum thresholds, and Mark Probability Denominator (MPD) settings for a class in the WRED profile.

- ◦If required, enable ECN. ECN (Explicit Congestion Notification) marks packets instead of dropping them when the average queue length exceeds a specific threshold value. Routers and end hosts use this marking as a signal that the network is congested and slow down packet transmission.
- ◦Define the thresholds and mark probability per valid value of the selected classification mechanism. For example, if you are using Precedence, you can define thresholds for each of the 7 valid values. The minimum threshold is the minimum number of packets allowed in the queue. When the average queue length reaches the minimum threshold, WRED randomly drops *some* packets with the specified DSCP, IP precedence, discard-class, or atm-clp value. Valid minimum threshold values are from 1 to 16,384. The maximum threshold is the maximum number of packets allowed in the queue. When the average queue length exceeds the maximum threshold, WRED drops all packets with the specified DSCP, IP precedence, discard-class, or atm-clp value. Valid maximum threshold values are from the value of the minimum threshold to 16,384.

#### • **Service Policy:**

Using the Service Policy tab, you can configure Hierarchical QoS (H-QoS) which enables you to specify QoS behavior at multiple levels of hierarchy. You can use H-QoS to specify multiple policy maps to shape multiple queues together. All hierarchical policy types consist of a top-level parent policy and one or more child policies. The service-policy command is used to apply a policy to another policy, and a policy to an interface.

To configure H-QoS, navigate to the **Service Policy** tab, select the **Enable** check box, and use the **Service Policy** drop-down menu to select the child service policy. The selected child service policy will be associated to the parent policy map that this action profile belongs to. Note that a child service policy cannot act as a parent policy of the same policy map. For example, if a child service policy called X belongs to a parent policy map Y, then the child policy X cannot contain the service policy map Y.

H-QoS Limitations: On Cisco IOS-XE devices such as Cisco ASR903, Cisco ASR907, Cisco ASR920, and Cisco NCS42XX, the following H-QoS limitations are applicable:

◦Parent policy map limitations:

- ◦A parent policy map can be created only using the 'class-default' class.
- ◦The parent policy map must contain a class with matching criterion such as an EFP (service instance).
- ◦The parent policy map must contain a class with matching criterion such as VLANs.

◦Child policy map limitations:

◦Child policy maps cannot be created with EFP (service instance) and VLAN as the match-type.

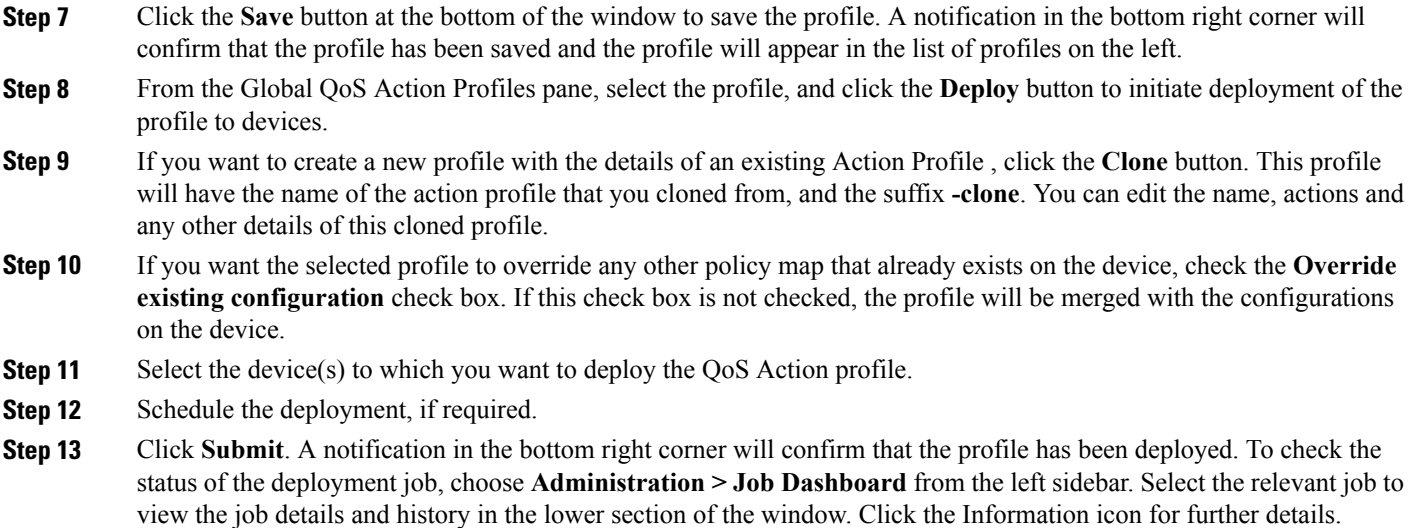

# <span id="page-104-0"></span>**Check Which QoS Profiles are Configured on a Device**

To see the QoS profiles that have been deployed to a specific device:

- **Step 1** Choose **Inventory > Network Devices** from the left sidebar.
- **Step 2** Locate the required device and click on the device name hyperlink to display the device details.
- **Step 3** Click the **Configuration** tab, then click the **Logical View** left side tab.
- <span id="page-104-1"></span>**Step 4** Click on the arrow next to QoS in the left pane, and select either **Action Profiles** or **Classification Profiles**. A table listing the profiles that have been deployed to the selected device is displayed. Click on the profile name (blue hyperlink) to display the details of the profile.

# **Apply a QoS Action Profile to Interface(s)**

You can select an action profile deployed to a device and apply it to multiple interfaces on that device. An action profile enables you to specify the actions to be applied to traffic belonging to a specific traffic class. Before applying an existing profile to interfaces, you can modify the profile or use it to create a new profile. When you choose an interface that has an action profile already applied to it, Cisco EPN Manager notifies you about it and enables you to override the existing profile. To be able to apply an action profile to interfaces, you first need to ensure that the required profile has been deployed to the device. To do this, see [Create](#page-100-0) a QoS Action [Profile,](#page-100-0) on page 101.

To apply an action profile to interfaces:

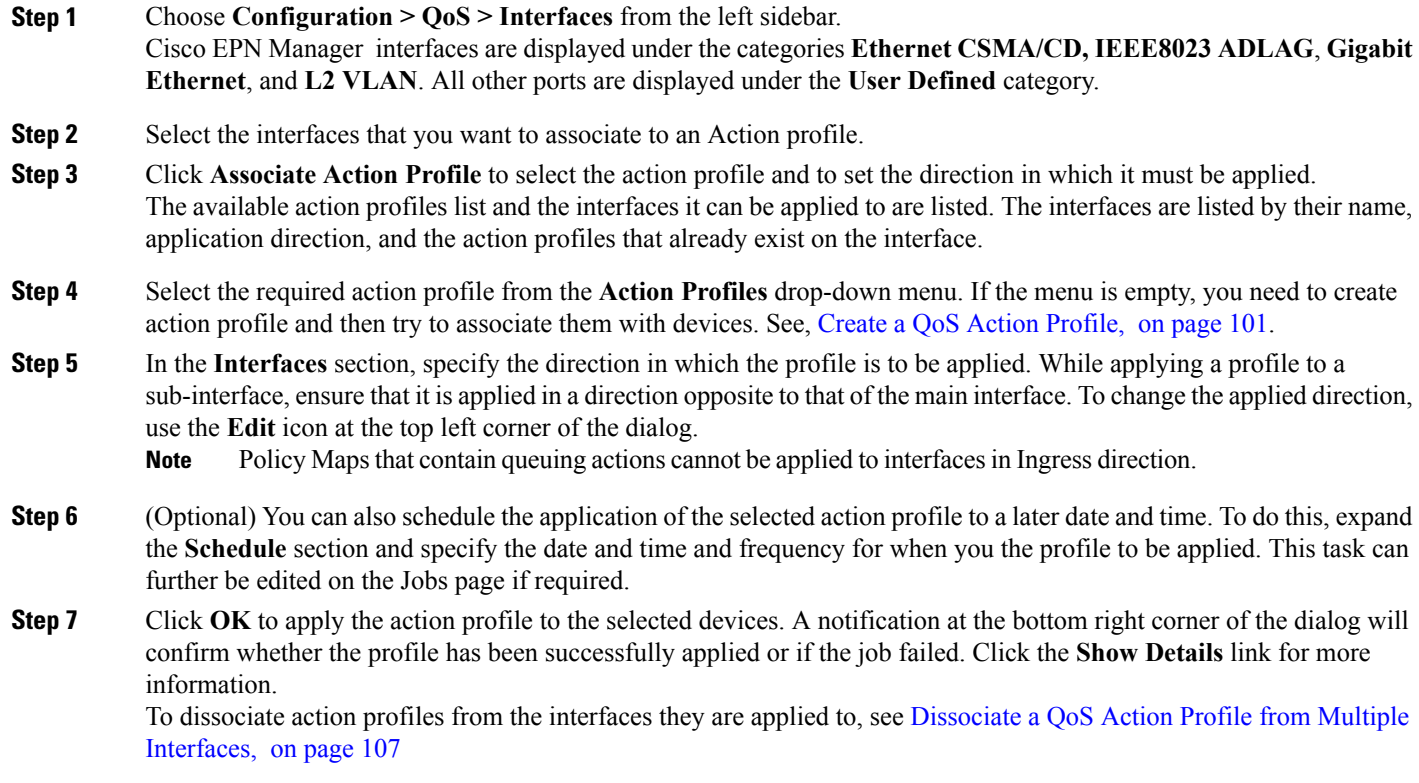

# <span id="page-105-0"></span>**Import QoS Profiles Discovered from Devices**

You can import QoS profiles discovered from the device directly into Cisco EPN Manager . Once the QoS profiles are imported, they can be edited and further configured on the device using Cisco EPN Manager . Profiles which are discovered from the device with profile names that match other profiles already present in Cisco EPN Manager are represented as Global profiles. This is indicated in the Global column in the Global Profiles page. Note that Global profiles could have the same names but different QoS configuration. While importing global profiles, you can choose to either overwrite the existing profile (with the same name) using the discovered profile or you can rename the profile before you import it.

To import QoS profiles discovered from devices:

## **Before You Begin**

Ensure that the device's Inventory Collection status is Completed. This ensures that the QoS profiles from the devices are discovered by Cisco EPN Manager .

**Step 1** Choose **Configuration > QoS > Profiles** from the left sidebar to display all Cisco EPN Manager QoS profiles. **Step 2** To import Action profiles, from the QoS Profiles pane on the left, choose, **Discovered Profiles** > **Action Profiles**. **Step 3** To import Classification profiles, from the QoS Profiles pane on the left, choose, **Discovered Profiles** > **Classification Profiles**. **Step 4** To first select a device and choose the profiles discovered on that device: a) Choose **Configuration > Network Devices**, and select the device by clicking the device's Name hyperlink. b) Click the **Configuration** tab, then click the **Logical View** left side tab. c) Expand **QoS**. d) Choose **Action Profiles** or **Classification Profiles** based on the type of profile you want to import from the device. e) (Optional) After viewing the profiles, to import these profiles directly from the page that lists all QoS profiles discovered by Cisco EPN Manager , click the **Global Profile Page** hyperlink, and skip to Step 5. f) Select the profiles and click **Make Global**. g) Go to Step 6. **Step 5** Select the profiles that you want to import and click **Import**. To ensure that you are importing profiles that are not already present on the device, choose profiles that are not Global (marked as No in the Global column). **Step 6** If there are duplicate profiles present in Cisco EPN Manager , you are asked to either rename the profile to create a profile with a new name and the same QoS configuration or overwrite the existing profile. Make the required changes. **Step 7** If you want to create a new profile with the details of an existing QoS Profile , click the **Clone** button. This profile will have the name of the QoS profile that you cloned from, and the suffix **-clone**. You can edit any details of this cloned profile. **Step 8** Click **Save** to import the selected QoS profiles. To apply the imported profiles to a given device's interfaces, see, Apply a QoS Action Profile to [Interface\(s\),](#page-104-1) on page 105.

# <span id="page-106-0"></span>**Dissociate a QoS Action Profile from Multiple Interfaces**

An action profile enables you to specify the actions to be applied to traffic belonging to a specific traffic class. You can select an action profile deployed to a device and apply it to multiple interfaces on that device. After you have applied the profile to the interfaces, you can choose to dissociate them from those interfaces if required. To dissociate an action profile from interfaces, you first need to ensure that the required profile has been applied to the device. See Apply a QoS Action Profile to [Interface\(s\),](#page-104-1) on page 105.

To apply an action profile to interfaces:

## **Step 1** Choose **Configuration** > **QoS** > **Interfaces** from the left sidebar.

Alternatively, you can navigate to **Configuration > QoS > Profiles** to first select the profile before dissociating it from the interfaces it is applied to.

Cisco EPN Manager interfaces are displayed under the categories **Ethernet CSMA/CD, IEEE8023 ADLAG**, and **L2 VLAN**. All other ports are displayed under the **User Defined** category.

- **Step 2** Select the interfaces from which you want to dissociate the action profile.
- **Step 3** Click **Dis-associate Action Profile**.
- **Step 4** (Optional) You can also schedule the de-association of action profiles to a later date and time. To do this, expand the **Schedule** section and specify the date, time, and frequency based on which the profiles must be dissociated.
- **Step 5** Click OK to confirm. The selected interfaces are dissociated from the action profiles that were applied to them. A notification at the bottom right corner of the window will confirm whether the profile has been successfully dissociated or if the job failed. Click the **Show Details** link for more information.

# **Launch Cisco Transport Controller to Manage Cisco NCS and Cisco ONS Devices**

The Cisco Transport Controller (CTC) is the software interface for a subset of Cisco ONS and Cisco NCS devices. CTC is a Java application that resides on the control cards. It is used to provision and administer these devices.

You can launch CTC from Cisco EPN Manager. Only the latest CTC release is launched, regardless of the NE release you selected. If you need to use other CTC releases, launch CTC from a web browser and connect directly to the NE that has the required CTC release.

To launch CTC:

## **Before You Begin**

Make sure the devices are properly configured to launch CTC. See [Configure](bk_CiscoEPNManager_2_1_1_UserAndAdministratorGuide_chapter_01.pdf#unique_54) Devices So They Can Be Modeled and [Monitored.](bk_CiscoEPNManager_2_1_1_UserAndAdministratorGuide_chapter_01.pdf#unique_54)

- **Step 1** From the left sidebar, choose **Inventory > Device Management > Network Devices**.
- **Step 2** Click the "**i**" icon next to the Cisco ONS or Cisco NCS 4000 device's IP address to launch the Device 360 view.
- **Step 3** In the Device 360 view, choose **Actions > Launch CTC**. The CTC launcher application is downloaded to your computer.
- **Step 4** In the CTC Launcher window, choose one of the following connection mode:
	- Use IP—Connection to the device is established using the device's IP address (default option).
	- Use TL1 Tunnel—Connection to the device is established using a TL1 session. You can start a TL1 session from CTC or use a TL1 terminal. Note- Use this option to connect to the device that resides behind the third-party OSI-based GNE. The CTC launcher creates a TL1 tunnel to transport the TCP traffic through the OSI-based GNE and the provisioning occurs in CTC
- **Step 5** Select the CTC Version, and then click **Launch CTC**.
- **Step 6** Enter your CTC credentials.